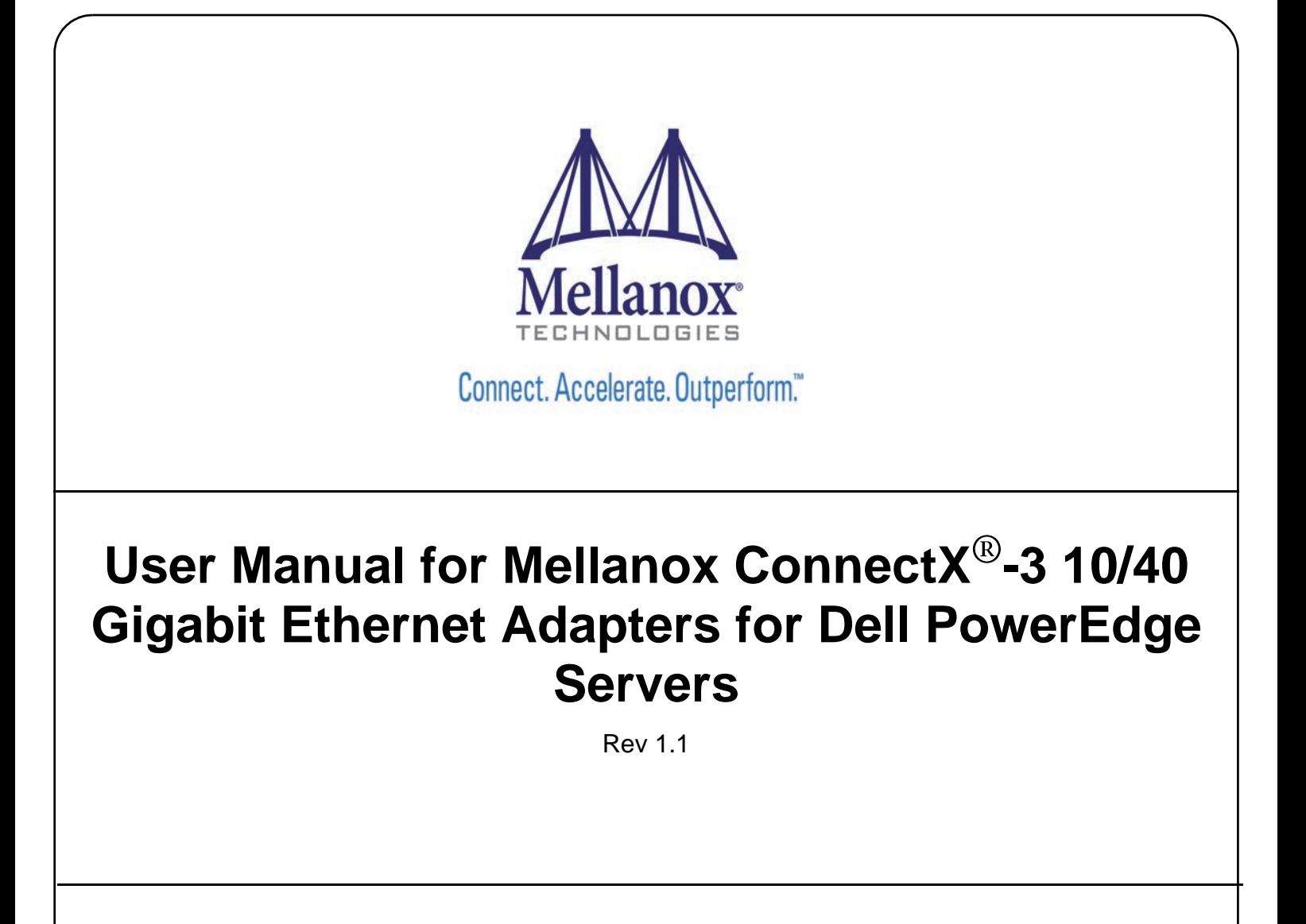

www.mellanox.com

#### Rev 1.1

#### NOTE:

THIS HARDWARE, SOFTWARE OR TEST SUITE PRODUCT ("PRODUCT(S)") AND ITS RELATED DOCUMENTATION ARE PROVIDED BY MELLANOX TECHNOLOGIES "AS-IS" WITH ALL FAULTS OF ANY KIND AND SOLELY FOR THE PURPOSE OF AIDING THE CUSTOMER IN TESTING APPLICATIONS THAT USE THE PRODUCTS IN DESIGNATED SOLUTIONS. THE CUSTOMER'S MANUFACTURING TEST ENVIRONMENT HAS NOT MET THE STANDARDS SET BY MELLANOX TECHNOLOGIES TO FULLY QUALIFY THE PRODUCTO(S) AND/OR THE SYSTEM USING IT. THEREFORE, MELLANOX TECHNOLOGIES CANNOT AND DOES NOT GUARANTEE OR WARRANT THAT THE PRODUCTS WILL OPERATE WITH THE HIGHEST QUALITY. ANY EXPRESS OR IMPLIED WARRANTIES, INCLUDING, BUT NOT LIMITED TO, THE IMPLIED WARRANTIES OF MERCHANTABILITY, FITNESS FOR A PARTICULAR PURPOSE AND NONINFRINGEMENT ARE DISCLAIMED. IN NO EVENT SHALL MELLANOX BE LIABLE TO CUSTOMER OR ANY THIRD PARTIES FOR ANY DIRECT, INDIRECT, SPECIAL, EXEMPLARY, OR CONSEQUENTIAL DAMAGES OF ANY KIND (INCLUDING, BUT NOT LIMITED TO, PAYMENT FOR PROCUREMENT OF SUBSTITUTE GOODS OR SERVICES; LOSS OF USE, DATA, OR PROFITS; OR BUSINESS INTERRUPTION) HOWEVER CAUSED AND ON ANY THEORY OF LIABILITY, WHETHER IN CONTRACT, STRICT LIABILITY, OR TORT (INCLUDING NEGLIGENCE OR OTHERWISE) ARISING IN ANY WAY FROM THE USE OF THE PRODUCT(S) AND RELATED DOCUMENTATION EVEN IF ADVISED OF THE POSSIBILITY OF SUCH DAMAGE.

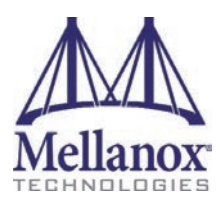

Mellanox Technologies 350 Oakmead Parkway Suite 100 Sunnyvale, CA 94085 U.S.A. www.mellanox.com Tel: (408) 970-3400 Fax: (408) 970-3403

Mellanox Technologies, Ltd. Beit Mellanox PO Box 586 Yokneam 20692 Israel www.mellanox.com Tel: +972 (0)74 723 7200 Fax: +972 (0)4 959 3245

© Copyright 2014. Mellanox Technologies. All Rights Reserved.

Mellanox®, Mellanox logo, BridgeX®, ConnectX®, Connect-IB®, CORE-Direct®, InfiniBridge®, InfiniHost®, InfiniScale®, MetroX®, MLNX-OS®, PhyX®, ScalableHPC®, SwitchX®, UFM®, Virtual Protocol Interconnect® and Voltaire® are registered trademarks of Mellanox Technologies, Ltd.

ExtendX™, FabricIT™, Mellanox Open Ethernet™, Mellanox Virtual Modular Switch™, MetroDX™, TestX™, Unbreakable-Link™ are trademarks of Mellanox Technologies, Ltd.

All other trademarks are property of their respective owners.

Dell and the DELL logo are trademarks of Dell Inc. Microsoft and Windows are trademarks of Microsoft Corporation. Linux is a trademark of Linus Torvalds. Intel is a trademark of Intel Corporation. Magic Packet is a trademark of Advanced Micro Devices, Inc. Red Hat is a trademark of Red Hat, Inc. PCI Express is a trademark of PCI-SIG. Any other trademarks or trade names mentioned are the property of their respective owners.

2 Mellanox Technologies

Document Number: 4078

## <span id="page-2-0"></span>**[Restrictions and Disclaimers](#page-9-0)**

The information contained in this document, including all instructions, cautions, and regulatory approvals and certifications, is provided by the supplier and has not been independently verified or tested by Dell, except where specifically noted. Dell cannot be responsible for damage caused as a result of either following or failing to follow these instructions. All statements or claims regarding the properties, capabilities, speeds or qualifications of the part referenced in this document are made by the supplier and not by Dell. Dell specifically disclaims knowledge of the accuracy, completeness or substantiation for any such statements. All questions or comments relating to such statements or claims should be directed to the supplier.

## <span id="page-2-1"></span>**Export Regulations**

Customer acknowledges that these Products, which may include technology and software, are subject to the customs and export control laws and regulations of the United States ("U.S.") and may also be subject to the customs and export laws and regulations of the country in which the Products are manufactured and/or received. Customer agrees to abide by those laws and regulations. Further, under U.S. law, the Products may not be sold, leased or otherwise transferred to restricted end-users or to restricted countries. In addition, the Products may not be sold, leased or otherwise transferred to, or utilized by an end-user engaged in activities related to weapons of mass destruction, including without limitation, activities related to the design, development, production or use of nuclear weapons, materials, or facilities, missiles or the support of missile projects, and chemical or biological weapons.

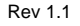

## <span id="page-3-0"></span>**Table of Contents**

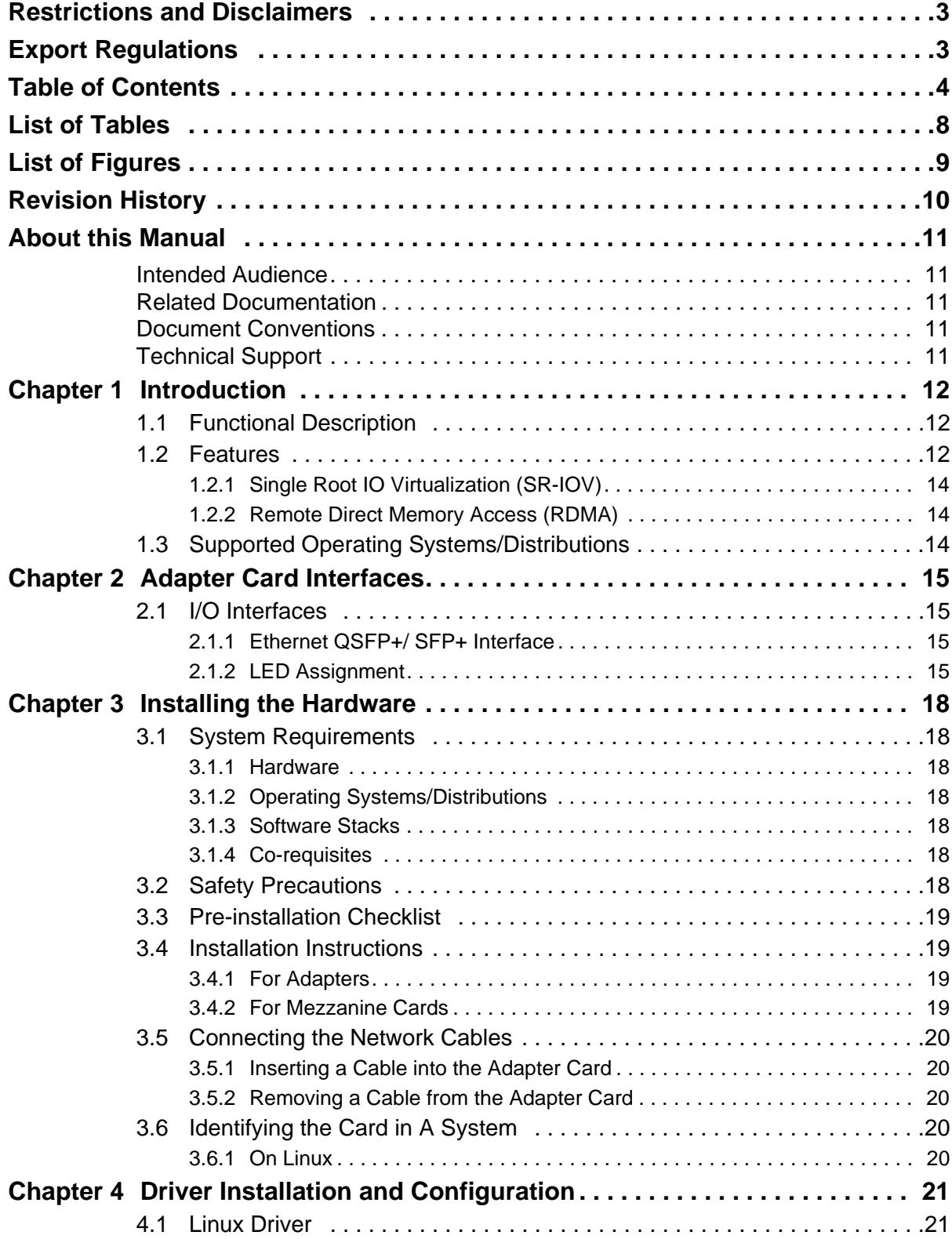

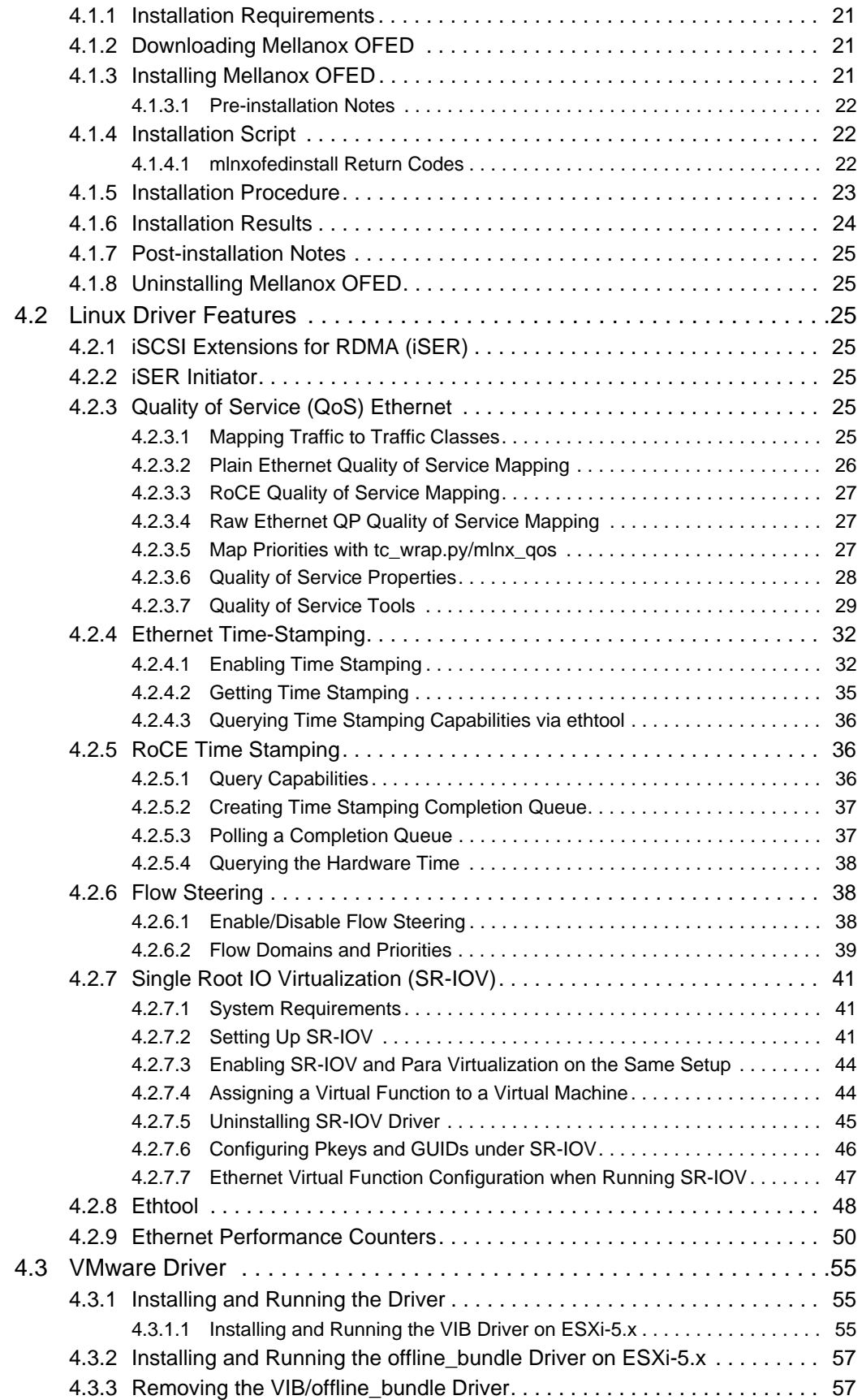

### Rev 1.1

 $\mathbf{I}$ 

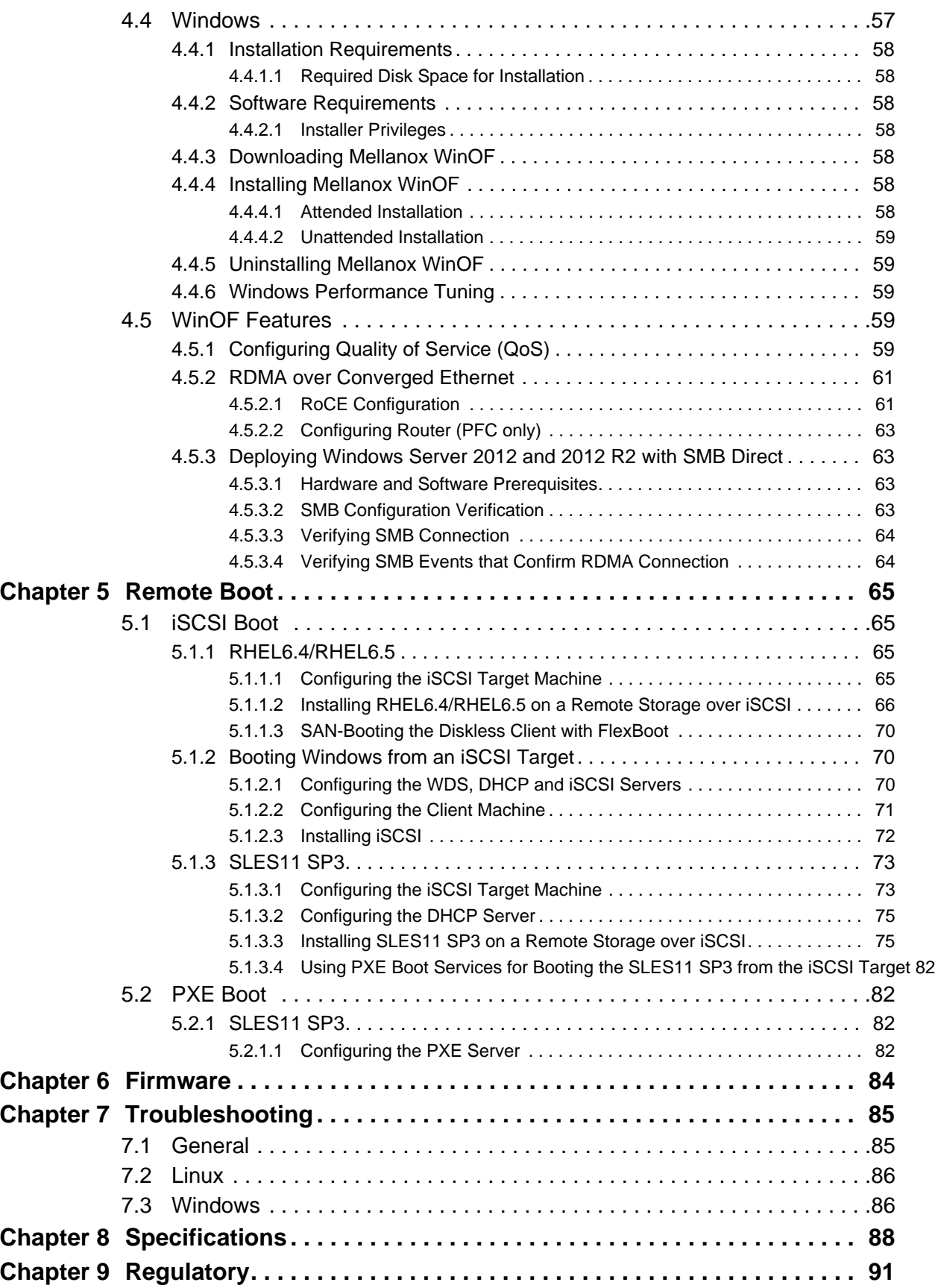

J

User Manual for Mellanox ConnectX®-3 10/40 Gigabit Ethernet Adapters for Dell PowerEdge Servers Rev 1.1

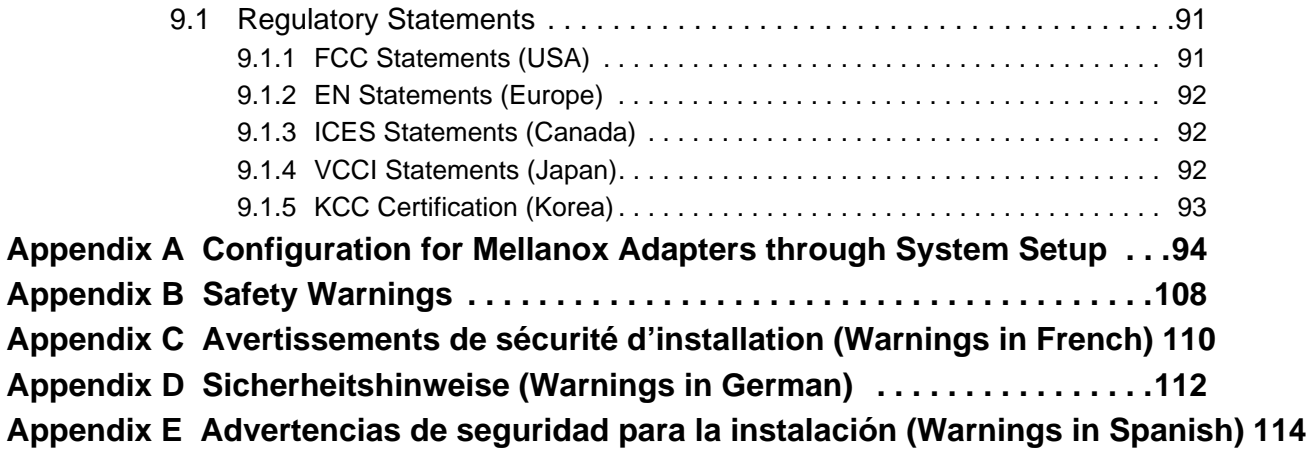

## <span id="page-7-0"></span>**List of Tables**

Rev 1.1

 $\overline{1}$ 

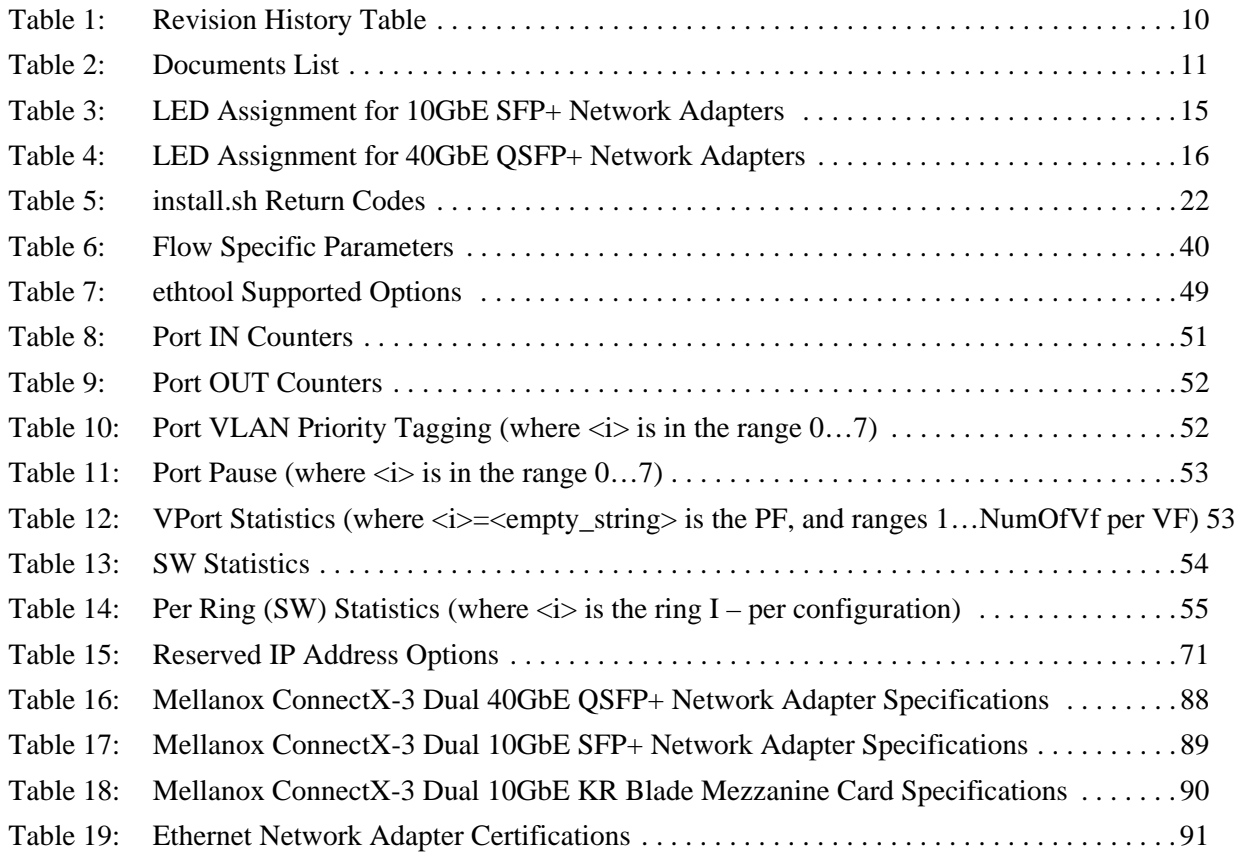

## <span id="page-8-0"></span>**[List of Figures](#page-15-1)**

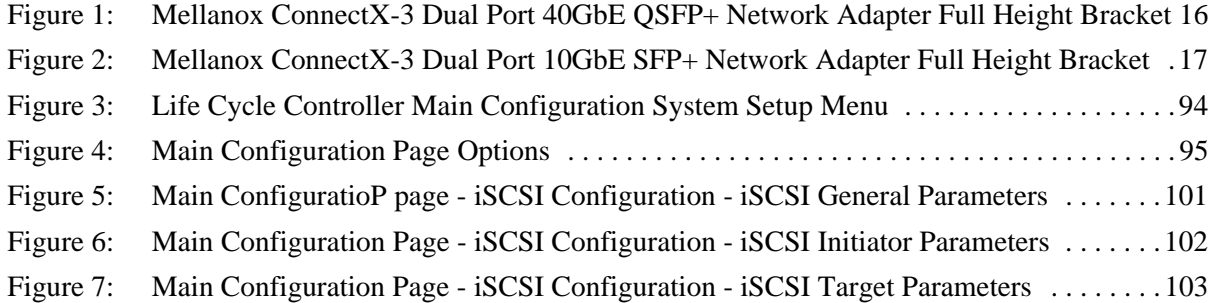

<span id="page-9-0"></span>Rev 1.1

# **Revision History**

This document was printed on August 12, 2014.

#### <span id="page-9-1"></span>*Table 1 - Revision History Table*

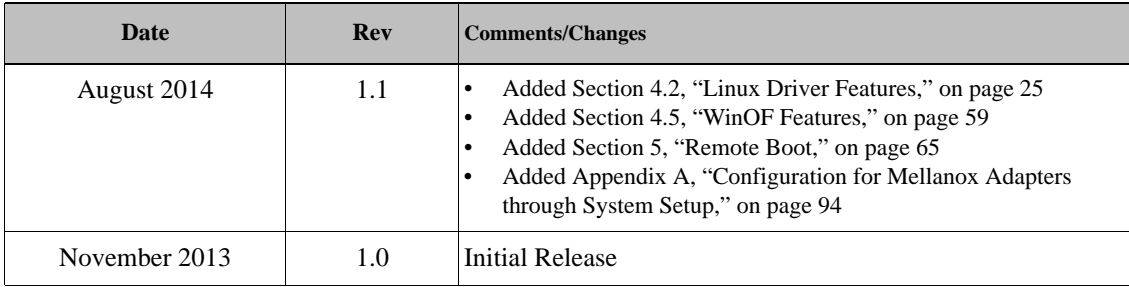

## <span id="page-10-0"></span>**About this Manual**

This *User Manual* describes Mellanox Technologies ConnectX®-3 10/40 Gigabit Ethernet Adapter and Cards for Dell PowerEdge Servers. It provides details as to the interfaces of the board, specifications, required software and firmware for operating the board, and relevant documentation.

## <span id="page-10-1"></span>**Intended Audience**

This manual is intended for the installer and user of these cards.

The manual assumes the user has basic familiarity with Ethernet networks and architecture specifications.

## <span id="page-10-2"></span>**Related Documentation**

#### <span id="page-10-5"></span>*Table 2 - Documents List*

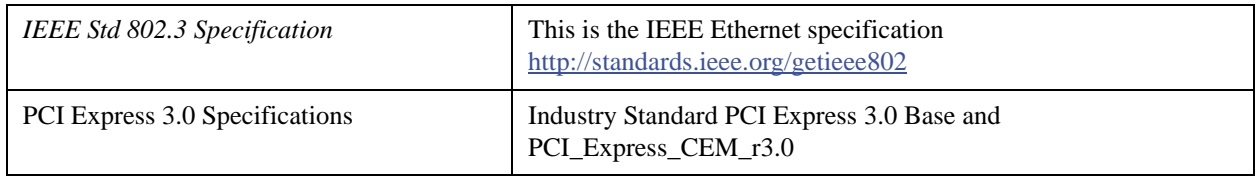

## <span id="page-10-3"></span>**Document Conventions**

This document uses the following conventions:

- MB and MBytes are used to mean size in mega Bytes. The use of Mb or Mbits (small b) indicates size in mega bits.
- PCIe is used to mean PCI Express

## <span id="page-10-4"></span>**Technical Support**

Dell Support site:<http://www.dell.com/support>

## <span id="page-11-0"></span>**1 Introduction**

## <span id="page-11-1"></span>**1.1 Functional Description**

Mellanox Ethernet adapters utilizing IBTA RoCE technology provide efficient RDMA services, delivering high performance to bandwidth and latency sensitive applications. Applications utilizing TCP/UDP/IP transport can achieve industry-leading throughput over 10 or 40GbE. The hardware-based stateless offload and flow steering engines in Mellanox adapters reduce the CPU overhead of IP packet transport, freeing more processor cycles to work on the application. Sockets acceleration software further increases performance for latency sensitive applications. This User Manual relates to the following products:

- Mellanox ConnectX<sup>®</sup>-3 Dual Port 40GbE QSFP Network Adapter for Dell PowerEdge Servers with full height bracket
- Mellanox Connect $X^{\circledast}$ -3 Dual Port 40GbE OSFP Network Adapter for Dell PowerEdge Servers with low profile bracket
- Mellanox ConnectX<sup>®</sup>-3 Dual Port 10GbE DA/SFP+ Network Adapter for Dell Power-Edge Servers with full height bracket
- Mellanox Connect $X^{\mathcal{B}}$ -3 Dual Port 10GbE DA/SFP+ Network Adapter for Dell Power-Edge Servers with low profile bracket
- Mellanox Connect $X^{\circledast}$ -3 Dual Port 10GbE KR Blade Mezzanine Card for Dell Power-Edge Servers

### <span id="page-11-2"></span>**1.2 Features**

The adapters and cards described in this manual support the following features:

- Low latency RDMA over Ethernet
- Traffic steering across multiple cores
- Intelligent interrupt coalescence
- Advanced Quality of Service
- Dual Ethernet ports
- CPU off-load of transport operations
- Application Offload
- End-to-end QoS and congestion control
- **Ethernet** 
	- IEEE 802.3ae 10 Gigabit Ethernet
	- IEEE 802.3ba 40 Gigabit Ethernet supported on Mellanox ConnectX-3 Dual Port 40GbE QSFP+ Network Adapter only
	- IEEE 802.3ad Link Aggregation and Failover
	- IEEE 802.1Q, 802.1p VLAN tags and priority
	- IEEE 802.1Qau Congestion Notification
	- IEEE P802.1Qbb D1.0 Priority-based Flow Control
	- Jumbo frame support (10KB)

User Manual for Mellanox ConnectX®-3 10/40 Gigabit Ethernet Adapters for Dell PowerEdge Servers **Rev 1.1** Rev 1.1

- 128 MAC/VLAN addresses per port
- Wake on LAN (WoL) supported on Mellanox ConnectX-3 Dual Port 10GbE KR Blade Mezzanine Card only
- PCI Express Interface
	- PCIe Base 3.0 compliant, 1.1 and 2.0 compatible
	- 2.5, 5.0, or 8.0 GT/s link rate  $x8$
	- Auto-negotiates to x8, x4, or x1
	- Support for MSI/MSI-X mechanisms
- Hardware-based I/O Virtualization
	- Single Root IOV (SR-IOV) see Section 1.2.1, "Single Root IO Virtualization (SR-IOV)," [on page 14](#page-12-0)
	- Address translation and protection
	- Dedicated adapter resources
	- Multiple queues per virtual machine
	- Enhanced QoS for vNICs
	- VMware NetQueue support
- Additional CPU Offloads
	- RDMA over Converged Ethernet see Section 1.2.2, "Remote Direct Memory Access [\(RDMA\)," on page 14](#page-13-0)
	- TCP/UDP/IP stateless offload
	- Intelligent interrupt coalescence
- FlexBoot<sup> $<sup>TM</sup>$ </sup> Technology</sup>
	- Remote boot over Ethernet
		- iSCSI boot
		- PXE boot
- **Connectivity** 
	- Interoperable with 1/10/40GbE switches
	- QSFP+ connectors supported on Mellanox ConnectX-3 Dual Port 40GbE QSFP+ Network Adapter only
	- SFP+ connectors supported on Mellanox ConnectX-3 Dual Port 10GbE SFP+ Network Adapter only
	- Passive copper cable
	- Powered connectors for optical and active cable support
- Management and Tools
	- MIB, MIB-II, MIB-II Extensions, RMON, RMON 2
	- Configuration and diagnostic tools
- RoHS-R6 compliant

### <span id="page-12-0"></span>**1.2.1 Single Root IO Virtualization (SR-IOV)**

Single Root IO Virtualization (SR-IOV) is a technology that allows a physical PCIe device to present itself multiple times through the PCIe bus. This technology enables multiple virtual instances of the device with separate resources. Mellanox adapters are capable of exposing up to 126 virtual instances called Virtual Functions (VFs). These virtual functions can then be provisioned separately. Each VF can be seen as an addition device connected to the Physical Function. It shares the same resources with the Physical Function, and its number of ports equals those of the Physical Function. SR-IOV is commonly used in conjunction with an SR-IOV enabled hypervisor to provide virtual machines direct hardware access to network resources hence increasing its performance.

#### <span id="page-13-0"></span>**1.2.2 Remote Direct Memory Access (RDMA)**

Remote Direct Memory Access (RDMA) is the remote memory management capability that allows server to server data movement directly between application memory without any CPU involvement. RDMA over Converged Ethernet (RoCE) is a mechanism to provide this efficient data transfer with very low latencies on loss-less Ethernet networks. With advances in data center convergence over reliable Ethernet, ConnectX $\mathbb{R}$  = 2 EN with RoCE uses the proven and efficient RDMA transport to provide the platform for deploying RDMA technology in mainstream data center application at 10GigE and 40GigE link-speed. ConnectX®-3 EN with its hardware offload support takes advantage of this efficient RDMA transport (InfiniBand) services over Ethernet to deliver ultra low latency for performance-critical and transaction intensive applications such as financial, database, storage, and content delivery networks. RoCE encapsulates IB transport and GRH headers in Ethernet packets bearing a dedicated ether type. While the use of GRH is optional within InfiniBand subnets, it is mandatory when using RoCE. Applications written over IB verbs should work seamlessly, but they require provisioning of GRH information when creating address vectors. The library and driver are modified to provide mapping from GID to MAC addresses required by the hardware.

### <span id="page-13-1"></span>**1.3 Supported Operating Systems/Distributions**

- RedHat Enterprise Linux (RHEL)
- SuSe Linux Enterprise Server (SLES)
- OpenFabrics Enterprise Distribution (OFED)
- Microsoft Windows Server Family of Operating Systems
- VMware ESX

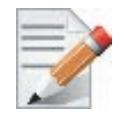

For the list of the specific supported operating systems and distributions, please refer to the release notes for the applicable software downloads on the Dell support site: [http://](http://www.dell.com/support) [www.dell.com/support](http://www.dell.com/support).

## <span id="page-14-0"></span>**2 Adapter Card Interfaces**

### <span id="page-14-1"></span>**2.1 I/O Interfaces**

Each adapter card includes the following interfaces:

- High speed port:
	- QSFP+ for the 40GbE Network Adapters
	- SFP+ for the 10GbE Network Adapters
	- Backplane connection to the M1000e chassis for the 10GbE KR Blade Mezzanine Card
- PCI Express (PCIe) x8 edge connector
- I/O panel LEDs *(does not apply with Mellanox ConnectX-3 Dual Port 10GbE KR Blade Mezzanine Card)*

### <span id="page-14-2"></span>**2.1.1 Ethernet QSFP+/ SFP+ Interface**

Note: This section does not apply to *Mellanox ConnectX-3 Dual Port 10GbE KR Blade Mezzanine Card.*

The network ports of the ConnectX-3 adapter cards are compliant with the IEEE 802.3 Ethernet standards. The QSFP+ port has four Tx/Rx pairs of SerDes. The SFP+ port has one Tx/Rx pair of SerDes. Ethernet traffic is transmitted through the cards' QSFP+ or SFP+ connectors.

#### <span id="page-14-3"></span>**2.1.2 LED Assignment**

There is a one bicolor link LED, green and yellow, and a green color activity LED located on the I/O panel. Link LED color is determined by link speed. See [Table 3](#page-14-4) and [Table 4](#page-15-0) for different LED functions.

Note: This section does not apply to Mellanox *ConnectX-3 Dual Port 10GbE KR Blade Mezzanine Card*.

| Link LED (Bicolor -<br><b>Green and Yellow</b> ) | <b>Activity LED (Green)</b> | <b>Function</b>                         |
|--------------------------------------------------|-----------------------------|-----------------------------------------|
| Off                                              | Off                         | No link present                         |
| Yellow                                           | Off                         | 1 Gb/s link is present <sup>a</sup>     |
| Green                                            | Off                         | 10 Gb/s link is present                 |
| Yellow                                           | <b>Blinking Green</b>       | Speed lower than the maximum is active. |
| Green                                            | <b>Blinking Green</b>       | Maximum supported speed is active.      |

<span id="page-14-4"></span>*Table 3 - LED Assignment for 10GbE SFP+ Network Adapters*

a. 1 Gb/s Link Speed is only supported with 1 Gb/s optics. No 1 Gb/s optics are currently supported.

| Link LED (Bicolor -<br><b>Green and Yellow</b> ) | <b>Activity LED (Green)</b> | <b>Function</b>                         |
|--------------------------------------------------|-----------------------------|-----------------------------------------|
| Off                                              | <b>Off</b>                  | No link present                         |
| Yellow                                           | Off                         | 10 Gb/s link is present <sup>a</sup>    |
| Green                                            | Off                         | 40 Gb/s link is present                 |
| Yellow                                           | <b>Blinking Green</b>       | Speed lower than the maximum is active. |
| Green                                            | <b>Blinking Green</b>       | Maximum supported speed is active       |

<span id="page-15-0"></span>*Table 4 - LED Assignment for 40GbE QSFP+ Network Adapters*

a. 10 Gb/s Link Speed is only supported with the Mellanox Quad to Serial Small Form Factor Pluggable Adapter (QSFP+ to SFP+ adapter or QSA). The QSA is not currently supported.

<span id="page-15-1"></span>*Figure 1: Mellanox ConnectX-3 Dual Port 40GbE QSFP+ Network Adapter Full Height Bracket*

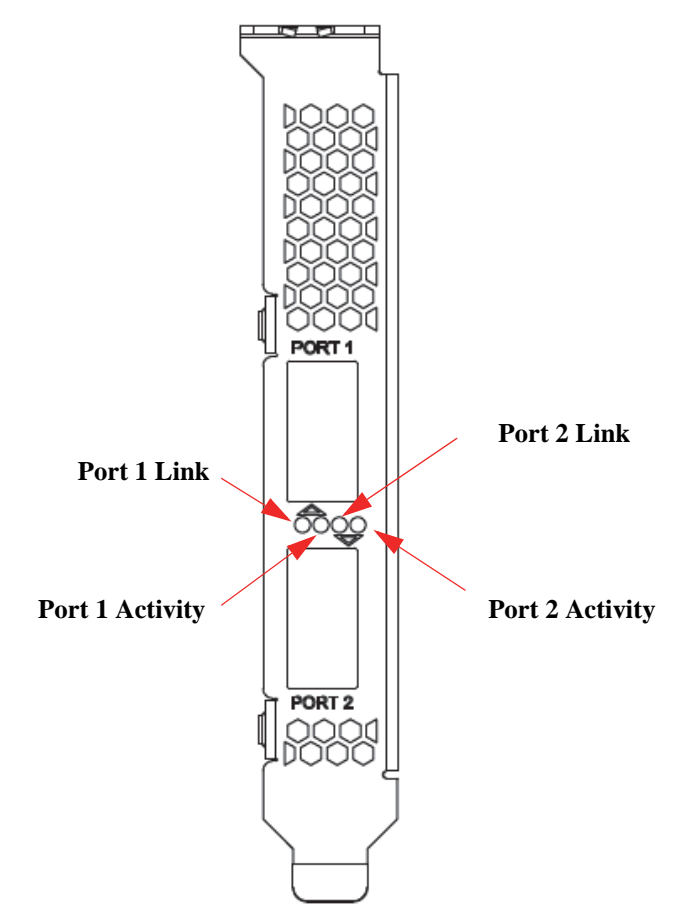

<span id="page-16-0"></span>User Manual for Mellanox ConnectX®-3 10/40 Gigabit Ethernet Adapters for Dell PowerEdge Servers Rev 1.1

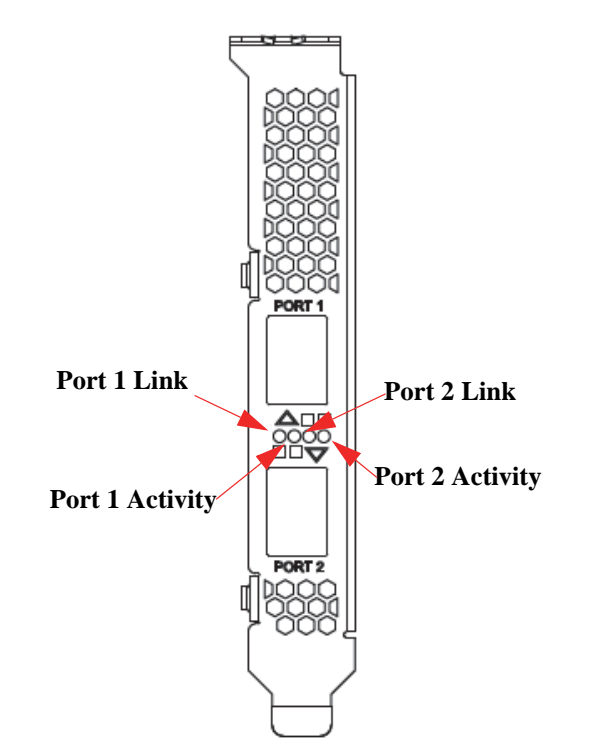

#### *Figure 2: Mellanox ConnectX-3 Dual Port 10GbE SFP+ Network Adapter Full Height Bracket*

## <span id="page-17-0"></span>**3 Installing the Hardware**

## <span id="page-17-1"></span>**3.1 System Requirements**

#### <span id="page-17-2"></span>**3.1.1 Hardware**

Dell PowerEdge Server with an available PCI Express x8 slot for installing the card is required.

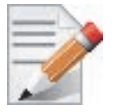

For the list of supported Dell PowerEdge Servers please refer to the release notes for the applicable software and firmware downloads on the Dell support site: [http://](http://www.dell.com/support) [www.dell.com/support](http://www.dell.com/support).

### <span id="page-17-3"></span>**3.1.2 Operating Systems/Distributions**

Please refer to [Section 1.3, "Supported Operating Systems/Distributions," on page 14.](#page-13-1)

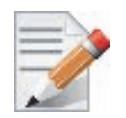

For the list of the specific supported operating systems and distributions, please refer to the release notes for the applicable software downloads on the Dell support site: [http://](http://www.dell.com/support) [www.dell.com/support](http://www.dell.com/support).

#### <span id="page-17-4"></span>**3.1.3 Software Stacks**

Mellanox OpenFabric software package - MLNX\_OFED for Linux.

### <span id="page-17-5"></span>**3.1.4 Co-requisites**

For full functionality including manageability support, minimum versions of Server BIOS, Integrated Dell Remote Access Controller (iDRAC), and Dell Lifecycle Controller are required.

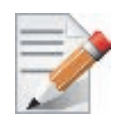

For the list of co-requisites, please refer to the release notes for the applicable software and firmware downloads on the Dell support site: [http://www.dell.com/support.](http://www.dell.com/support)

## <span id="page-17-6"></span>**3.2 Safety Precautions**

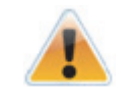

The adapter is being installed in a system that operates with voltages that can be lethal. Before opening the case of the system, observe the following precautions to avoid injury and prevent damage to system components.

- 1. Remove any metallic objects from your hands and wrists.
- 2. Make sure to use only insulated tools.
- 3. Verify that the system is powered off and is unplugged.
- 4. It is required to use an ESD strap or other antistatic devices.

## <span id="page-18-0"></span>**3.3 Pre-installation Checklist**

- 1. Verify that your system meets the hardware and software requirements stated above.
- 2. Shut down your system if active.
- 3. After shutting down the system, turn off power and unplug the cord.
- 4. Remove the card from its package. Please note that the card must be placed on an antistatic surface.
- 5. Check the card for visible signs of damage. Do not attempt to install the card if damaged.

### <span id="page-18-1"></span>**3.4 Installation Instructions**

#### <span id="page-18-2"></span>**3.4.1 For Adapters**

Refer to the manuals that were supplied with your system for instructions on installing add-in cards.

- 1. Before installing the card, make sure that the system is off and the power cord is not connected to the server. Please follow proper electrical grounding procedures.
- 2. Open the system case.
- 3. The adapter can be placed in an available slot.
- 4. A lesser width adapter can be seated into a greater width slot (x4 in a x8), but a greater width adapter cannot be seated into a lesser width slot (x8 in a x4). Align the adapter connector edge with the PCI Express connector slot.
- 5. Applying even pressure at both corners of the adapter, insert the adapter into the slot until it is firmly seated. When the adapter is properly seated, the adapter port connectors are aligned with the slot opening, and the adapter faceplate is visible against the system chassis.

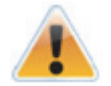

Do not use excessive force when seating the adapter, as this may damage the system or the adapter.

6. Secure the adapter with the adapter clip or screw per the instructions provided with the server model.

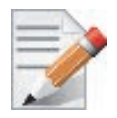

Ensure that the adapters are seated correctly such that the QSFP+ or SFP+ ports of the adapter are unobstructed.

7. Close the system case.

#### <span id="page-18-3"></span>**3.4.2 For Mezzanine Cards**

Refer to the owner's manuals that were supplied with your Dell PowerEdge Blade Server for instructions on installing blade mezzanine cards.

- 1. Before installing the card, take the blade server out of the chassis
- 2. Open the system case.
- 3. The card can be placed in an available slot.
- 4. Expose the socket to be used for the new card. When replacing an existing card, remove the card from the socket. Grab the card on the edge on the side with UPC number and pull up while gently rocking the card back and forth. For a new installation remove the protective cover enclosing the socket for the card.
- 5. Line up the blade mezzanine card so that the pins of the card are over the sockets in the blade server. Plug the card into the socket by placing your thumb over the Dell part number label and pressing down until the card is fully seated.

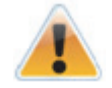

Do not use excessive force when seating the card, as this may damage the system or the adapter.

- 6. Secure the blade mezzanine card with the mezzanine card latch.
- 7. Close the system case.

## <span id="page-19-0"></span>**3.5 Connecting the Network Cables**

### <span id="page-19-1"></span>**3.5.1 Inserting a Cable into the Adapter Card**

- 1. Support the weight of the cable before connecting it to the adapter card. Do this by using a cable holder or tying the cable to the rack.
- 2. Determine the correct orientation of the connector to the card before inserting the connector. Do not try and insert the connector upside down. This may damage the adapter card.
- 3. Insert the connector into the adapter card. Be careful to insert the connector straight into the cage. Do not apply any torque, up or down, to the connector cage in the adapter card.
- 4. Make sure that the connector locks in place.

### <span id="page-19-2"></span>**3.5.2 Removing a Cable from the Adapter Card**

- 1. Pull on the latch release mechanism thereby unlatching the connector and pull the connector out of the cage.
- 2. Do not apply torque to the connector when removing it from the adapter card.
- 3. Remove any cable supports that were used to support the cable's weight.

## <span id="page-19-3"></span>**3.6 Identifying the Card in A System**

#### <span id="page-19-4"></span>**3.6.1 On Linux**

Get the device location on the PCI bus by running lspci and locating lines with the string "Mellanox Technologies":

> lspci |grep -i Mellanox 27:00.0 Network controller: Mellanox Technologies MT27500 Family [ConnectX-3]

## <span id="page-20-0"></span>**4 Driver Installation and Configuration**

### <span id="page-20-1"></span>**4.1 Linux Driver**

For Linux, download and install the latest Linux Drivers for Mellanox ConnectX-3 Ethernet adapters software package available on the Dell support site <http://www.dell.com/support> For driver installation instructions, please refer to Dell documentation via [http://www.dell.com/sup](http://www.dell.com/support)[port.](http://www.dell.com/support)

#### <span id="page-20-2"></span>**4.1.1 Installation Requirements**

#### **Required Disk Space for Installation**

• 100 MB

#### **Software Requirements**

Linux operating system

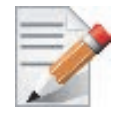

For the list of supported operating system distributions and kernels, release notes for the applicable software download on the Dell support site:<http://www.dell.com/support>.

#### **Installer Privileges**

The installation requires administrator privileges on the target machine

### <span id="page-20-3"></span>**4.1.2 Downloading Mellanox OFED**

**Step 1.** Verify that the system has a Mellanox network adapter (NIC) installed by ensuring that you can see ConnectX-3 in the display.

The following example shows a system with an installed Mellanox NIC:

host1# lspci -v | grep Mellanox 27:00.0 Network controller: Mellanox Technologies MT27500 Family [ConnectX-3]

 **Step 2.** Download the software release to your host.

The software release name has the format MLNX\_OFED\_LINUX-<ver>.tar.qz

 **Step 3.** Use the md5sum utility to confirm the file integrity of your software release. Run the following command and compare the result to the value provided on the download page.

host1\$ md5sum MLNX\_OFED\_LINUX-<ver>.tar.gz

#### <span id="page-20-4"></span>**4.1.3 Installing Mellanox OFED**

The installation script, install.sh, performs the following:

- Discovers the currently installed kernel
- Uninstalls any software stacks that are part of the standard operating system distribution or another vendor's commercial stack
- Installs the MLNX\_OFED\_LINUX binary RPMs (if they are available for the current kernel)

#### <span id="page-21-0"></span>**4.1.3.1 Pre-installation Notes**

• The installation script removes all previously installed Mellanox OFED packages and installs the software release.

#### <span id="page-21-1"></span>**4.1.4 Installation Script**

Within each distribution specific subdirectory there is an installation script called install.sh. Its usage is described below. You will use it during the installation procedure described in [Section 4.1.5, "Installation Procedure," on page 23](#page-22-0).

#### <span id="page-21-3"></span><span id="page-21-2"></span>**4.1.4.1 mlnxofedinstall Return Codes**

[Table 5](#page-21-3) lists the install.sh script return codes and their meanings.

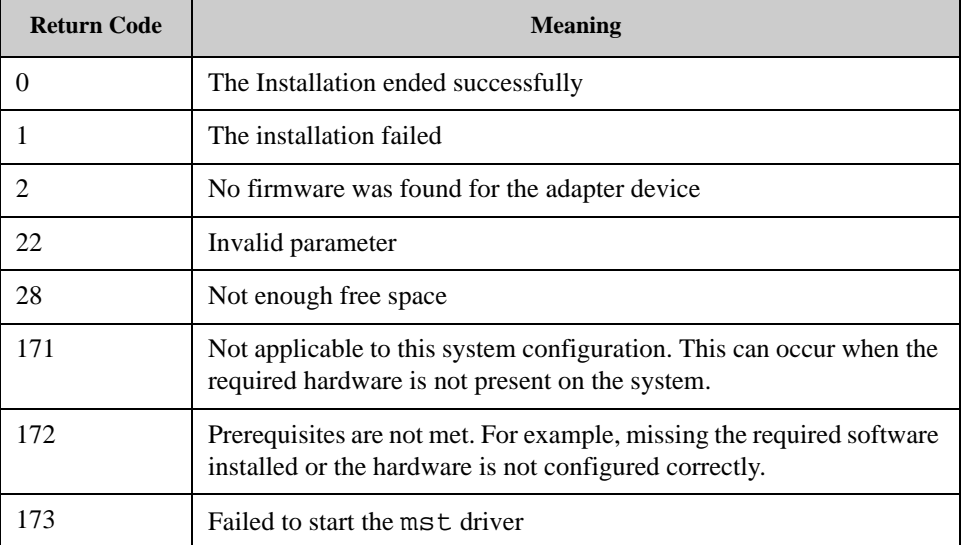

#### *Table 5 - install.sh Return Codes*

User Manual for Mellanox ConnectX®-3 10/40 Gigabit Ethernet Adapters for Dell PowerEdge Servers Rev 1.1

#### <span id="page-22-0"></span>**4.1.5 Installation Procedure**

- **Step 1.** Login to the installation machine as root.
- **Step 2.** Copy the software release on your machine

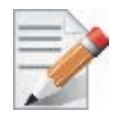

For specific installation instructions, please refer to the applicable software download on the Dell support site <http://www.dell.com/support>.

 **Step 3.** Un-tar the software release.

host1# tar -xvf MLNX\_OFED\_LINUX-<ver>.tar.gz

#### **Step 4.** Change directory to the distribution specific subdirectory.

host1# cd /MLNX\_OFED\_LINUX-<ver>/rhel6/rhel6.4

#### **Step 5.** Run the installation script (example).

```
../install.sh 
This program will install the MLNX_OFED_LINUX package on your machine.
Note that all other Mellanox, OEM, OFED, or Distribution IB packages will be removed.
Do you want to continue?[y/N]:y
```
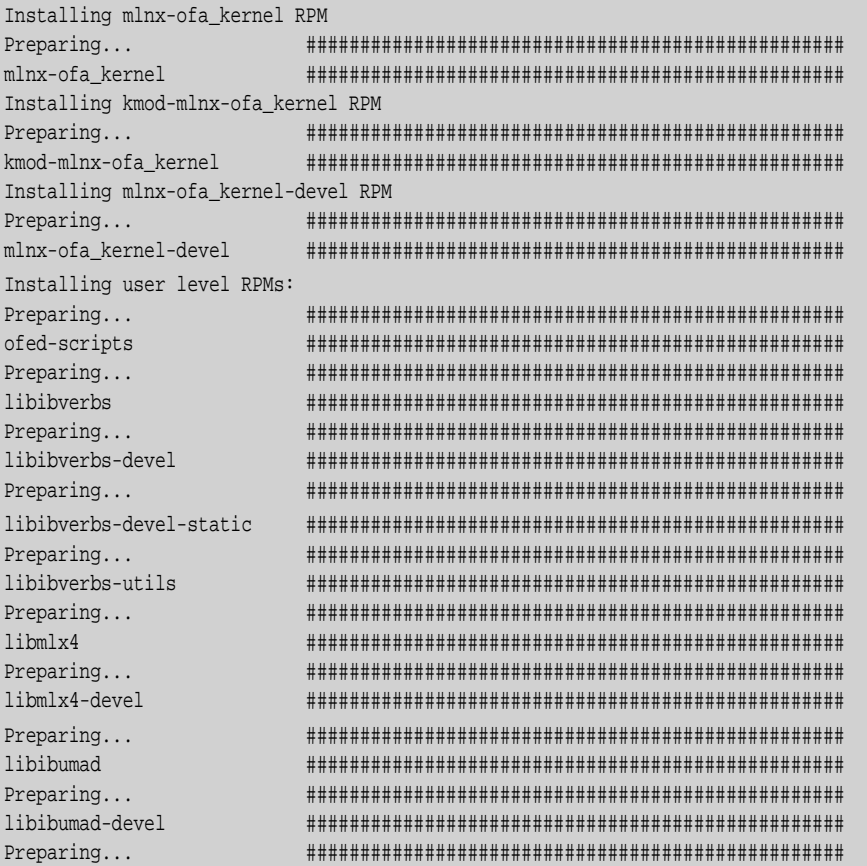

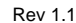

```
libibumad-static ##################################################
Preparing... ##################################################
libibmad ##################################################
Preparing... ##################################################
libibmad-devel ##################################################
Preparing... ##################################################
libibmad-static ##################################################
Preparing... ##################################################
librdmacm ##################################################
Preparing... ##################################################
librdmacm-utils ##################################################
Preparing... ##################################################
librdmacm-devel ##################################################
Preparing... ##################################################
perftest ##################################################
Device (02:00.0):
                02:00.0 Ethernet controller: Mellanox Technologies MT27500 Family [ConnectX-
             3]
                Link Width: 8x
                PCI Link Speed: Unknown
Installation finished successfully.
```
<span id="page-23-1"></span>**Step 6.** The script adds the following lines to /etc/security/limits.conf for the userspace components such as MPI:

```
* soft memlock unlimited
* hard memlock unlimited
```
These settings unlimit the amount of memory that can be pinned by a user space application. If desired, tune the value unlimited to a specific amount of RAM.

#### <span id="page-23-0"></span>**4.1.6 Installation Results**

#### **Software**

- The OFED package is installed under the /usr directory.
- The kernel modules are installed under:
	- mlx4 driver:

```
/lib/modules/<kernel_version>/extra/mlnx-ofa_kernel/drivers/net/ethernet/mellanox/mlx4/
```
• RDS:

```
/lib/modules/`uname -r`/updates/kernel/net/rds/rds.ko
/lib/modules/`uname -r`/updates/kernel/net/rds/rds_rdma.ko
/lib/modules/`uname -r`/updates/kernel/net/rds/rds_tcp.ko
```
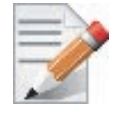

Kernel's modules location may vary depending on the kernel's configuration. For example: /lib/modules/`uname -r`/extra/kernel/drivers/net/ethernet/mellanox/mlx4/ mlx4\_core

The script openiba is installed under  $/$ etc $/$ init.d $/$ . This script can be used to load and unload the software stack.

- The installation process unlimits the amount of memory that can be pinned by a user space application. See [Step 6.](#page-23-1)
- Man pages will be installed under  $/\text{usr}/\text{share}/\text{man}/$

#### <span id="page-24-0"></span>**4.1.7 Post-installation Notes**

• Most of the Mellanox OFED components can be configured or reconfigured after the installation by modifying the relevant configuration files.

#### <span id="page-24-1"></span>**4.1.8 Uninstalling Mellanox OFED**

<span id="page-24-7"></span>Either use the distribution specific uninstall. Sh script or use the script /usr/sbin/ ofed\_uninstall.sh to uninstall the Mellanox OFED package. The ofed\_uninstall.sh is part of the ofed-scripts RPM.

### <span id="page-24-2"></span>**4.2 Linux Driver Features**

#### <span id="page-24-3"></span>**4.2.1 iSCSI Extensions for RDMA (iSER)**

iSCSI Extensions for RDMA (iSER) extends the iSCSI protocol to RDMA. It permits data to be transferred directly into and out of SCSI buffers without intermediate data copies.

### <span id="page-24-4"></span>**4.2.2 iSER Initiator**

The iSER initiator is controlled through the iSCSI interface available from the iscsi-initiator-utils package.

Make sure iSCSI is enabled and properly configured on your system before proceeding with iSER.

Targets settings such as timeouts and retries are set the same as any other iSCSI targets.

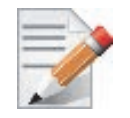

If targets are set to auto connect on boot, and targets are unreachable, it may take a long time to continue the boot process if timeouts and max retries are set too high.

Example for discovering and connecting targets over iSER:

iscsiadm -m discovery -o new -o old -t st -I iser -p <ip:port> -l

iSER also supports RoCE without any additional configuration required. To bond the RoCE interfaces, set the fail\_over\_mac option in the bonding driver.

### <span id="page-24-5"></span>**4.2.3 Quality of Service (QoS) Ethernet**

#### <span id="page-24-6"></span>**4.2.3.1 Mapping Traffic to Traffic Classes**

Mapping traffic to TCs consists of several actions which are user controllable, some controlled by the application itself and others by the system/network administrators.

The following is the general mapping traffic to Traffic Classes flow:

- 1. The application sets the required Type of Service (ToS).
- 2. The ToS is translated into a Socket Priority (sk\_prio).
- 3. The sk\_prio is mapped to a User Priority (UP) by the system administrator (some applications set sk\_prio directly).
- 4. The UP is mapped to TC by the network/system administrator.
- 5. TCs hold the actual QoS parameters

QoS can be applied on the following types of traffic. However, the general QoS flow may vary among them:

- **Plain Ethernet** Applications use regular inet sockets and the traffic passes via the kernel Ethernet driver
- **RoCE** Applications use the RDMA API to transmit using QPs
- **Raw Ethernet QP** Application use VERBs API to transmit using a Raw Ethernet QP

#### <span id="page-25-0"></span>**4.2.3.2 Plain Ethernet Quality of Service Mapping**

Applications use regular inet sockets and the traffic passes via the kernel Ethernet driver.

The following is the Plain Ethernet QoS mapping flow:

- 1. The application sets the ToS of the socket using setsockopt (IP TOS, value).
- 2. ToS is translated into the sk\_prio using a fixed translation:

```
TOS 0 \leq s sk prio 0TOS 8 <=> sk_prio 2
TOS 24 <=> sk_prio 4
TOS 16 <=> sk_prio 6
```
- 3. The Socket Priority is mapped to the UP:
	- If the underlying device is a VLAN device, egress\_map is used controlled by the vconfig command. This is per VLAN mapping.
	- If the underlying device is not a VLAN device, the  $tc$  command is used. In this case, even though tc manual states that the mapping is from the  $sk$  prio to the TC number, the mlx4 en driver interprets this as a sk prio to UP mapping.

Mapping the sk\_prio to the UP is done by using  $tc\_wrap.py -i < dev$  name> -u 0,1,2,3,4,5,6,7

4. The the UP is mapped to the TC as configured by the mlnx\_qos tool or by the lldpad daemon if DCBX is used.

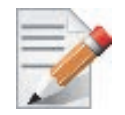

Socket applications can use setsockopt (SK\_PRIO, value) to directly set the sk\_prio of the socket. In this case the ToS to sk\_prio fixed mapping is not needed. This allows the application and the administrator to utilize more than the 4 values possible via ToS.

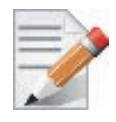

In case of VLAN interface, the UP obtained according to the above mapping is also used in the VLAN tag of the traffic

User Manual for Mellanox ConnectX®-3 10/40 Gigabit Ethernet Adapters for Dell PowerEdge Servers Rev 1.1

#### <span id="page-26-0"></span>**4.2.3.3 RoCE Quality of Service Mapping**

Applications use RDMA-CM API to create and use QPs.

The following is the RoCE QoS mapping flow:

- 1. The application sets the ToS of the QP using the rdma\_set\_option option (RDMA\_OPTION\_ID\_TOS, value).
- 2. ToS is translated into the Socket Priority  $(s_{k\_pri}$  using a fixed translation:

```
TOS 0 \leq s sk prio 0TOS 8 <=> sk_prio 2
TOS 24 <=> sk_prio 4
TOS 16 <=> sk_prio 6
```
3. The Socket Priority is mapped to the User Priority (UP) using the  $te$  command.

In case of a VLAN device, the parent real device is used for the purpose of this mapping.

4. The the UP is mapped to the TC as configured by the mlnx\_qos tool or by the lldpad daemon if DCBX is used.

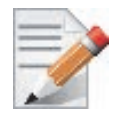

With RoCE, there can only be 4 predefined ToS values for the purpose of QoS mapping.

#### <span id="page-26-1"></span>**4.2.3.4 Raw Ethernet QP Quality of Service Mapping**

Applications open a Raw Ethernet QP using VERBs directly.

The following is the RoCE QoS mapping flow:

- 1. The application sets the UP of the Raw Ethernet QP during the INIT to RTR state transition of the QP:
	- Sets qp\_attrs.ah\_attrs.sl = up
	- Calls modify\_qp with IB\_QP\_AV set in the mask
- 2. The UP is mapped to the TC as configured by the  $\frac{m \ln x}{\cos x}$  tool or by the lldpad daemon if DCBX is used

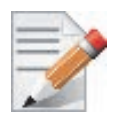

When using Raw Ethernet QP mapping, the TOS/sk\_prio to UP mapping is lost.

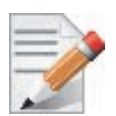

Performing the Raw Ethernet QP mapping forces the QP to transmit using the given UP. If packets with VLAN tag are transmitted, UP in the VLAN tag will be overwritten with the given UP.

#### <span id="page-26-2"></span>**4.2.3.5 Map Priorities with tc\_wrap.py/mlnx\_qos**

Network flow that can be managed by QoS attributes is described by a User Priority (UP). A user's sk\_prio is mapped to UP which in turn is mapped into TC.

• Indicating the UP

• When the user uses  $s_{k\_prio}$ , it is mapped into a UP by the 'tc' tool. This is done by the tc\_wrap.py tool which gets a list of  $\leq$  16 comma separated UP and maps the sk\_prio to the specified UP.

For example, tc\_wrap.py -ieth0 -u 1,5 maps sk\_prio 0 of eth0 device to UP 1 and sk\_prio 1 to UP 5.

- Setting set\_egress\_map in VLAN, maps the skb\_priority of the VLAN to a vlan\_qos. The vlan gos is represents a UP for the VLAN device.
- In RoCE, rdma\_set\_option with RDMA\_OPTION\_ID\_TOS could be used to set the UP
- When creating QPs, the s1 field in ibv\_modify\_qp command represents the UP
- Indicating the TC
	- After mapping the skb\_priority to UP, one should map the UP into a TC. This assigns the user priority to a specific hardware traffic class. In order to do that,  $mln x$  qos should be used. mlnx\_qos gets a list of a mapping between UPs to TCs. For example,  $mlnx_q$ qos ieth0 -p  $0, 0, 0, 0, 1, 1, 1, 1$  maps UPs 0-3 to  $TCO$ , and Ups 4-7 to  $TCl$ .

#### <span id="page-27-0"></span>**4.2.3.6 Quality of Service Properties**

The different QoS properties that can be assigned to a TC are:

- Strict Priority (see ["Strict Priority"](#page-27-1))
- Minimal Bandwidth Guarantee (ETS) (see ["Minimal Bandwidth Guarantee \(ETS\)"\)](#page-27-2)
- Rate Limit (see ["Rate Limit"\)](#page-27-3)

#### <span id="page-27-1"></span>**Strict Priority**

When setting a TC's transmission algorithm to be 'strict', then this TC has absolute (strict) priority over other TC strict priorities coming before it (as determined by the TC number: TC 7 is highest priority, TC 0 is lowest). It also has an absolute priority over non strict TCs (ETS).

This property needs to be used with care, as it may easily cause starvation of other TCs.

A higher strict priority TC is always given the first chance to transmit. Only if the highest strict priority TC has nothing more to transmit, will the next highest TC be considered.

Non strict priority TCs will be considered last to transmit.

This property is extremely useful for low latency low bandwidth traffic. Traffic that needs to get immediate service when it exists, but is not of high volume to starve other transmitters in the system.

#### <span id="page-27-2"></span>**Minimal Bandwidth Guarantee (ETS)**

After servicing the strict priority TCs, the amount of bandwidth (BW) left on the wire may be split among other TCs according to a minimal guarantee policy.

If, for instance, TC0 is set to 80% guarantee and TC1 to 20% (the TCs sum must be 100), then the BW left after servicing all strict priority TCs will be split according to this ratio.

Since this is a minimal guarantee, there is no maximum enforcement. This means, in the same example, that if TC1 did not use its share of 20%, the reminder will be used by TC0.

#### <span id="page-27-3"></span>**Rate Limit**

Rate limit defines a maximum bandwidth allowed for a TC. Please note that 10% deviation from the requested values is considered acceptable.

#### <span id="page-28-0"></span>**4.2.3.7 Quality of Service Tools**

#### **mlnx\_qos**

mlnx\_qos is a centralized tool used to configure QoS features of the local host. It communicates directly with the driver thus does not require setting up a DCBX daemon on the system.

The mlnx\_qos tool enables the administrator of the system to:

• Inspect the current QoS mappings and configuration

The tool will also display maps configured by TC and vconfig set\_egress\_map tools, in order to give a centralized view of all QoS mappings.

- Set UP to TC mapping
- Assign a transmission algorithm to each TC (strict or ETS)
- Set minimal BW guarantee to ETS TCs
- Set rate limit to TCs

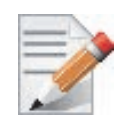

For unlimited ratelimit set the ratelimit to 0.

Usage:

```
mlnx_qos -i <interface> [options]
```
#### Options:

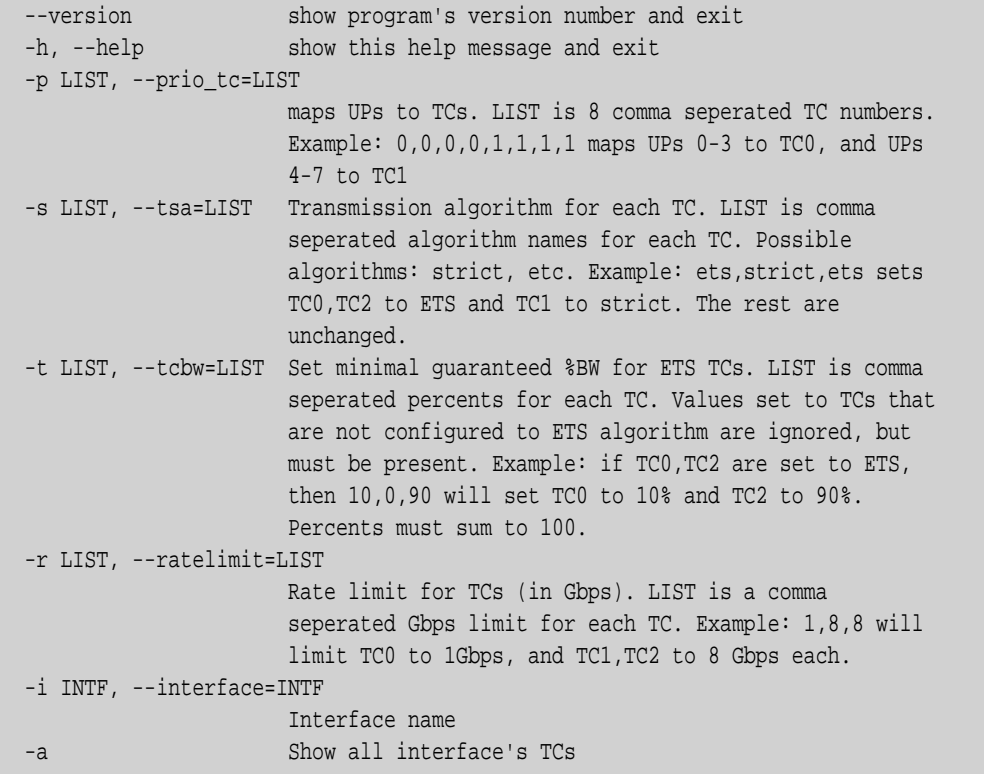

Get Current Configuration:

```
tc: 0 ratelimit: unlimited, tsa: strict
          up: 0
                   skprio: 0
                   skprio: 1
                   skprio: 2 (tos: 8)
                   skprio: 3
                   skprio: 4 (tos: 24)
                   skprio: 5
                   skprio: 6 (tos: 16)
                   skprio: 7
                   skprio: 8
                   skprio: 9
                   skprio: 10
                   skprio: 11
                   skprio: 12
                   skprio: 13
                   skprio: 14
                   skprio: 15
          up: 1
          up: 2
          up: 3
          up: 4
          up: 5
          up: 6
          up: 7
```
Set ratelimit. 3Gbps for tc0 4Gbps for tc1 and 2Gbps for tc2:

```
tc: 0 ratelimit: 3 Gbps, tsa: strict
          up: 0
                   skprio: 0
                   skprio: 1
                   skprio: 2 (tos: 8)
                   skprio: 3
                   skprio: 4 (tos: 24)
                   skprio: 5
                   skprio: 6 (tos: 16)
                   skprio: 7
                   skprio: 8
                   skprio: 9
                   skprio: 10
                   skprio: 11
                   skprio: 12
                   skprio: 13
                   skprio: 14
                   skprio: 15
          up: 1
          up: 2
          up: 3
          up: 4
          up: 5
          up: 6
          up: 7
```
Configure QoS. map UP 0,7 to tc0, 1,2,3 to tc1 and 4,5,6 to tc 2. set tc0,tc1 as ets and tc2 as strict. divide ets 30% for tc0 and 70% for tc1:

```
mlnx_qos -i eth3 -s ets,ets,strict -p 0,1,1,1,2,2,2 -t 30,70
tc: 0 ratelimit: 3 Gbps, tsa: ets, bw: 30%
          up: 0
                   skprio: 0
                   skprio: 1
                   skprio: 2 (tos: 8)
                   skprio: 3
                   skprio: 4 (tos: 24)
                   skprio: 5
                   skprio: 6 (tos: 16)
                   skprio: 7
                   skprio: 8
                   skprio: 9
                   skprio: 10
                   skprio: 11
                   skprio: 12
                   skprio: 13
                   skprio: 14
                   skprio: 15
   up: 7
tc: 1 ratelimit: 4 Gbps, tsa: ets, bw: 70%
          up: 1
          up: 2
          up: 3
tc: 2 ratelimit: 2 Gbps, tsa: strict
          up: 4
          up: 5
          up: 6
```
#### **tc and tc\_wrap.py**

The 'tc' tool is used to setup sk\_prio to UP mapping, using the maprio queue discipline.

In kernels that do not support mappine (such as 2.6.34), an alternate mapping is created in sysfs. The 'tc\_wrap.py' tool will use either the sysfs or the 'tc' tool to configure the sk\_prio to UP mapping.

Usage:

```
tc_wrap.py -i <interface> [options]
```
Options:

```
--version show program's version number and exit
-h, --help show this help message and exit
-u SKPRIO_UP, --skprio_up=SKPRIO_UP maps sk_prio to UP. LIST is <=16 comma separated
                              UP. index of element is sk_prio.
-i INTF, --interface=INTF 1nterface name
```
Example: set skprio 0-2 to UP0, and skprio 3-7 to UP1 on eth4

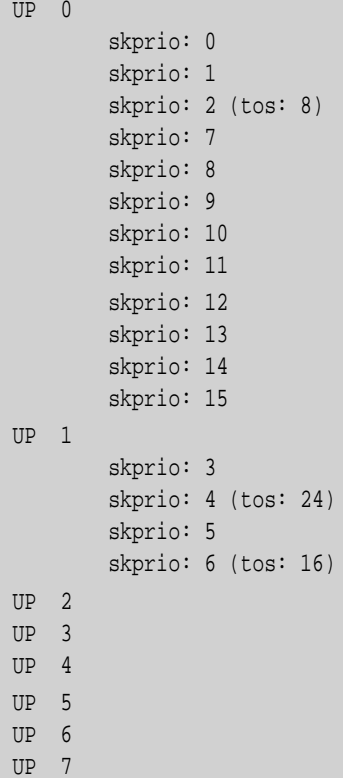

#### **Additional Tools**

tc tool compiled with the sch\_mqprio module is required to support kernel  $v2.6.32$  or higher. This is a part of iproute2 package v2.6.32-19 or higher. Otherwise, an alternative custom sysfs interface is available.

- mlnx\_qos tool (package: ofed-scripts) requires python  $> = 2.5$
- tc\_wrap.py (package: ofed-scripts) requires python  $\geq 2.5$

#### <span id="page-31-0"></span>**4.2.4 Ethernet Time-Stamping**

Time stamping is the process of keeping track of the creation of a packet. A time-stamping service supports assertions of proof that a datum existed before a particular time. Incoming packets are time-stamped before they are distributed on the PCI depending on the congestion in the PCI buffers. Outgoing packets are time-stamped very close to placing them on the wire.

#### <span id="page-31-1"></span>**4.2.4.1 Enabling Time Stamping**

Time-stamping is off by default and should be enabled before use.

*To enable time stamping for a socket:*

User Manual for Mellanox ConnectX®-3 10/40 Gigabit Ethernet Adapters for Dell PowerEdge Servers Rev 1.1

• Call setsockopt() with SO\_TIMESTAMPING and with the following flags:

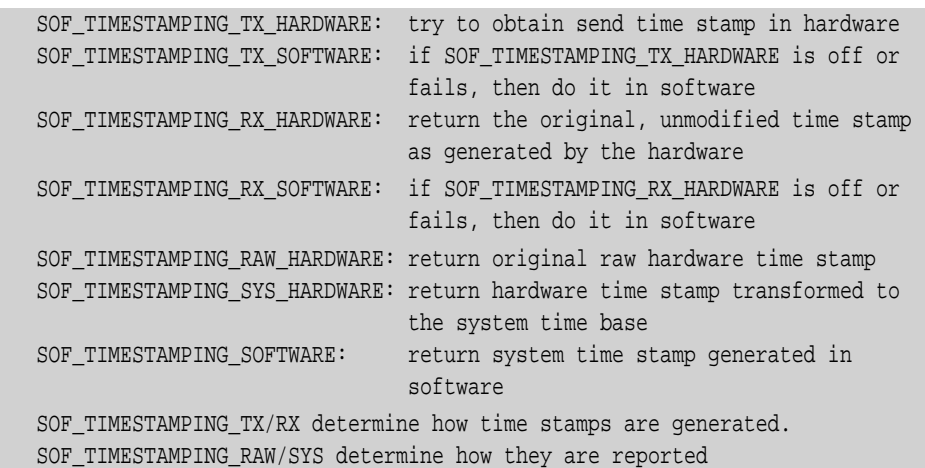

#### *To enable time stamping for a net device:*

Admin privileged user can enable/disable time stamping through calling ioctl(sock, SIOCSHWT-STAMP, &ifreq) with following values:

Send side time sampling:

• Enabled by ifreq.hwtstamp\_config.tx\_type when

```
/* possible values for hwtstamp_config->tx_type */
enum hwtstamp_tx_types {
         /*
          * No outgoing packet will need hardware time stamping;
          * should a packet arrive which asks for it, no hardware
          * time stamping will be done.
         */
         HWTSTAMP_TX_OFF,
         /*
          * Enables hardware time stamping for outgoing packets;
          * the sender of the packet decides which are to be
          * time stamped by setting %SOF_TIMESTAMPING_TX_SOFTWARE
          * before sending the packet.
          */
         HWTSTAMP_TX_ON,
   /*
          * Enables time stamping for outgoing packets just as
          * HWTSTAMP_TX_ON does, but also enables time stamp insertion
          * directly into Sync packets. In this case, transmitted Sync
          * packets will not received a time stamp via the socket error
          * queue.
          */
         HWTSTAMP_TX_ONESTEP_SYNC,
};
Note: for send side time stamping currently only HWTSTAMP_TX_OFF and
HWTSTAMP_TX_ON are supported.
```
Receive side time sampling:

Enabled by ifreq.hwtstamp\_config.rx\_filter when

```
/* possible values for hwtstamp_config->rx_filter */
enum hwtstamp rx filters
         /* time stamp no incoming packet at all */
         HWTSTAMP_FILTER_NONE,
         /* time stamp any incoming packet */
         HWTSTAMP_FILTER_ALL,
       /* return value: time stamp all packets requested plus some others */
         HWTSTAMP_FILTER_SOME,
         /* PTP v1, UDP, any kind of event packet */
        HWTSTAMP_FILTER_PTP_V1_L4_EVENT,
         /* PTP v1, UDP, Sync packet */
         HWTSTAMP_FILTER_PTP_V1_L4_SYNC,
        /* PTP v1, UDP, Delay req packet */
         HWTSTAMP_FILTER_PTP_V1_L4_DELAY_REQ,
         /* PTP v2, UDP, any kind of event packet */
        HWTSTAMP_FILTER_PTP_V2_L4_EVENT,
         /* PTP v2, UDP, Sync packet */
         HWTSTAMP_FILTER_PTP_V2_L4_SYNC,
         /* PTP v2, UDP, Delay_req packet */
         HWTSTAMP_FILTER_PTP_V2_L4_DELAY_REQ,
         /* 802.AS1, Ethernet, any kind of event packet */
         HWTSTAMP_FILTER_PTP_V2_L2_EVENT,
         /* 802.AS1, Ethernet, Sync packet */
         HWTSTAMP_FILTER_PTP_V2_L2_SYNC,
         /* 802.AS1, Ethernet, Delay_req packet */
         HWTSTAMP_FILTER_PTP_V2_L2_DELAY_REQ,
         /* PTP v2/802.AS1, any layer, any kind of event packet */
         HWTSTAMP_FILTER_PTP_V2_EVENT,
         /* PTP v2/802.AS1, any layer, Sync packet */
         HWTSTAMP_FILTER_PTP_V2_SYNC,
         /* PTP v2/802.AS1, any layer, Delay_req packet */
        HWTSTAMP_FILTER_PTP_V2_DELAY_REQ,
};
Note: for receive side time stamping currently only HWTSTAMP FILTER NONE and
HWTSTAMP_FILTER_ALL are supported.
```
#### <span id="page-34-0"></span>**4.2.4.2 Getting Time Stamping**

Once time stamping is enabled time stamp is placed in the socket Ancillary data. recvmsg() can be used to get this control message for regular incoming packets. For send time stamps the outgoing packet is looped back to the socket's error queue with the send time stamp(s) attached. It can

be received with recvmsg(flags=MSG\_ERRQUEUE). The call returns the original outgoing packet data including all headers preprended down to and including the link layer, the scm\_timestamping control message and a sock\_extended\_err control message with ee\_errno==ENOMSG and ee\_origin==SO\_EE\_ORIGIN\_TIMESTAMPING. A socket with such a pending bounced packet is ready for reading as far as select() is concerned. If the outgoing packet has to be fragmented, then only the first fragment is time stamped and returned to the sending socket.

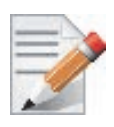

When time-stamping is enabled, VLAN stripping is disabled. For more info please refer to Documentation/networking/timestamping.txt in kernel.org

#### <span id="page-35-0"></span>**4.2.4.3 Querying Time Stamping Capabilities via ethtool**

- *To display Time Stamping capabilities via ethtool:*
- Show Time Stamping capabilities

ethtool -T eth<x>

#### Example:

```
ethtool -T eth0
Time stamping parameters for p2p1:
Capabilities:
      hardware-transmit (SOF TIMESTAMPING TX HARDWARE)
      software-transmit (SOF TIMESTAMPING TX SOFTWARE)
       hardware-receive (SOF_TIMESTAMPING_RX_HARDWARE)
      software-receive (SOF TIMESTAMPING RX SOFTWARE)
       software-system-clock (SOF_TIMESTAMPING_SOFTWARE)
       hardware-raw-clock (SOF_TIMESTAMPING_RAW_HARDWARE)
PTP Hardware Clock: none
Hardware Transmit Timestamp Modes:
       off (HWTSTAMP_TX_OFF)
       on (HWTSTAMP_TX_ON)
Hardware Receive Filter Modes:
      none (HWTSTAMP_FILTER_NONE)
      all (HWTSTAMP_FILTER_ALL)
```
#### <span id="page-35-1"></span>**4.2.5 RoCE Time Stamping**

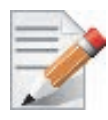

RoCE Time Stamping is currently at beta level. Please be aware that everything listed here is subject to change.

RoCE Time Stamping allows you to stamp packets when they are sent to the wire / received from the wire. The time stamp is given in a raw hardware cycles, but could be easily converted into hardware referenced nanoseconds based time. Additionally, it enables you to query the hardware for the hardware time, thus stamp other application's event and compare time.

#### <span id="page-35-2"></span>**4.2.5.1 Query Capabilities**

Time stamping is available if and only the hardware reports it is capable of reporting it. To verify whether RoCE Time Stamping is available, run iby ex\_query\_device.
#### For example:

```
struct ibv_exp_device_attr attr;
ibv_exp_query_device(context, &attr);
if (attr.comp_mask & IBV_EXP_DEVICE_ATTR_WITH_TIMESTAMP_MASK) {
if (attr.timestamp_mask) {
                 /* Time stamping is supported with mask attr.timestamp_mask */
}
}
if (attr.comp_mask & IBV_EXP_DEVICE_ATTR_WITH_HCA_CORE_CLOCK) {
         if (attr.hca_core_clock) {
                  /* reporting the device's clock is supported. */ 
                  /* attr.hca_core_clock is the frequency in MHZ */
}
}
```
## **4.2.5.2 Creating Time Stamping Completion Queue**

To get time stamps, a suitable extended Completion Queue (CQ) must be created via a special call to ibv\_create\_cq\_ex verb.

cq\_init\_attr.flags = IBV\_CQ\_TIMESTAMP; cq\_init\_attr.comp\_mask = IBV\_CQ\_INIT\_ATTR\_FLAGS; cq = ibv\_create\_cq\_ex(context, cqe, node, NULL, 0, &cq\_init\_attr);

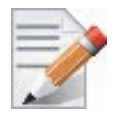

This CQ cannot report SL or SLID information. The value of  $s1$  and  $s1$  id fields in struct ibv\_wc\_ex are invalid. Only the fields indicated by the wc\_flags field in struct ibv\_wc\_ex contains a valid and usable value.

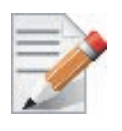

When using Time Stamping, several fields of struct ibv\_wc\_ex are not available resulting in RoCE UD / RoCE traffic with VLANs failure.

#### **4.2.5.3 Polling a Completion Queue**

Polling a CQ for time stamp is done via the ibv\_poll\_cq\_ex verb.

```
ret = ibv\_poll_cq\_ex(cq, 1, \&wc\_ex, sizeof(wc\_ex));
if (ret > 0) {
                  /* CQ returned a wc */
                  if (wc_ex.wc_flags & IBV_WC_WITH_TIMESTAMP) {
                                   /* This wc contains a timestamp */
                                   timestamp = wc_ex.timestamp;
                                   /* Timestamp is given in raw hardware time */
                  }
}
```
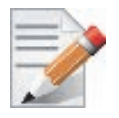

CQs that are opened with the ibv\_create\_cq\_ex versb should be always be polled with the ibv\_poll\_cq\_ex verb.

#### **4.2.5.4 Querying the Hardware Time**

Querying the hardware for time is done via the ibv\_query\_values\_ex verb.

#### For example:

```
ret = ibv_query_values_ex(context, IBV_VALUES_HW_CLOCK, &queried_values);
if (!ret && queried_values.comp_mask & IBV_VALUES_HW_CLOCK)
queried_time = queried_values.hwclock;
```
To change the queried time in nanoseconds resolution, use the IBV\_VALUES\_HW\_CLOCK\_NS flag along with the hwclock\_ns field.

```
ret = ibv query values ex(context, IBV VALUES HW CLOCK NS, &queried values);
if (!ret && queried_values.comp_mask & IBV_VALUES_HW_CLOCK_NS)
queried_time_ns = queried_values.hwclock_ns;
```
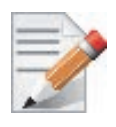

Querying the Hardware Time is available only on physical functions / native machines.

## **4.2.6 Flow Steering**

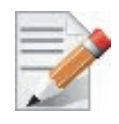

Flow Steering is applicable to the mlx4 driver only.

Flow steering is a new model which steers network flows based on flow specifications to specific QPs. Those flows can be either unicast or multicast network flows. In order to maintain flexibility, domains and priorities are used. Flow steering uses a methodology of flow attribute, which is a combination of L2-L4 flow specifications, a destination QP and a priority. Flow steering rules may be inserted either by using ethtool or by using InfiniBand verbs. The verbs abstraction uses a different terminology from the flow attribute (ibv\_flow\_attr), defined by a combination of specifications (struct ibv\_flow\_spec\_\*).

#### **4.2.6.1 Enable/Disable Flow Steering**

Flow Steering is disabled by default and regular L2 steering is performed instead (B0 Steering). When using SR-IOV, flow steering is enabled if there is an adequate amount of space to store the flow steering table for the guest/master.

#### *To enable Flow Steering:*

- Step 1. Open the /etc/modprobe.d/mlnx.conf file.
- **Step 2.** Set the parameter log\_num\_mgm\_entry\_size to -1 by writing the option mlx4\_core log\_num\_mgm\_entry\_size=-1.
- **Step 3.** Restart the driver

#### *To disable Flow Steering:*

- Step 1. Open the /etc/modprobe.d/mlnx.conf file.
- **Step 2.** Remove the options mlx4\_core log\_num\_mgm\_entry\_size= -1.
- **Step 3.** Restart the driver

## **4.2.6.2 Flow Domains and Priorities**

Flow steering defines the concept of domain and priority. Each domain represents a user agent that can attach a flow. The domains are prioritized. A higher priority domain will always supersede a lower priority domain when their flow specifications overlap. Setting a lower priority value will result in higher priority.

In addition to the domain, there is priority within each of the domains. Each domain can have at most 2^12 priorities in accordance with its needs.

The following are the domains at a descending order of priority:

- **User Verbs** allows a user application QP to be attached into a specified flow when using ibv\_create\_flow and ibv\_destroy\_flow verbs
	- ibv\_create\_flow

struct ibv\_flow \*ibv\_create\_flow(struct ibv\_qp \*qp, struct ibv\_flow\_attr \*flow)

#### **Input parameters:**

- struct ibv\_qp the attached QP.
- struct ibv\_flow\_attr attaches the QP to the flow specified. The flow contains mandatory control parameters and optional L2, L3 and L4 headers. The optional headers are detected by setting the size and num\_of\_specs fields:

struct ibv\_flow\_attr can be followed by the optional flow headers structs:

```
struct ibv_flow_spec_ib
struct ibv_flow_spec_eth
struct ibv_flow_spec_ipv4
struct ibv flow spec tcp udp
```
For further information, please refer to the ibv\_create\_flow man page.

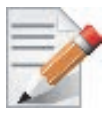

Be advised that from MLNX\_OFED v2.0-3.0.0 and higher, the parameters (both the value and the mask) should be set in big-endian format.

Each header struct holds the relevant network layer parameters for matching. To enforce the match, the user sets a mask for each parameter. The supported masks are:

- All one mask include the parameter value in the attached rule **Note:** Since the VLAN ID in the Ethernet header is 12bit long, the following parameter should be used: flow\_spec\_eth.mask.vlan\_tag = htons(0x0fff).
- All zero mask ignore the parameter value in the attached rule

When setting the flow type to NORMAL, the incoming traffic will be steered according to the rule specifications. ALL\_DEFAULT and MC\_DEFAULT rules options are valid only for Ethernet link type since InfiniBand link type packets always include QP number.

For further information, please refer to the relevant man pages.

iby destroy flow

int ibv\_destroy\_flow(struct ibv\_flow \*flow\_id)

#### **Input parameters:**

ibv\_destroy\_flow requires struct ibv\_flow which is the return value of ibv\_create\_flow in case of success.

#### **Output parameters:**

Returns 0 on success, or the value of errno on failure.

For further information, please refer to the ibv\_destroy\_flow man page.

#### **• Ethtool**

Ethtool domain is used to attach an RX ring, specifically its QP to a specified flow.

Please refer to the most recent ethtool manpage for all the ways to specify a flow.

Examples:

• ethtool –U eth5 flow-type ether dst 00:11:22:33:44:55 loc 5 action 2

All packets that contain the above destination MAC address are to be steered into rx-ring 2 (its underlying QP), with priority 5 (within the ethtool domain)

• ethtool –U eth5 flow-type tcp4 src-ip 1.2.3.4 dst-port 8888 loc 5 action 2

All packets that contain the above destination IP address and source port are to be steered into rxring 2. When destination MAC is not given, the user's destination MAC is filled automatically.

• ethtool –u eth5

Shows all of ethtool's steering rule

When configuring two rules with the same priority, the second rule will overwrite the first one, so this ethtool interface is effectively a table. Inserting Flow Steering rules in the kernel requires support from both the ethtool in the user space and in kernel (v2.6.28).

### **MLX4 Driver Support**

The mlx4 driver supports only a subset of the flow specification the ethtool API defines. Asking for an unsupported flow specification will result with an "invalid value" failure.

The following are the flow specific parameters:

#### *Table 6 - Flow Specific Parameters*

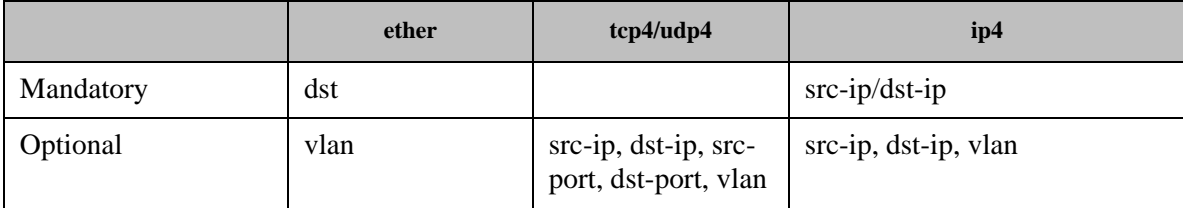

### **• RFS**

RFS is an in-kernel-logic responsible for load balancing between CPUs by attaching flows to CPUs that are used by flow's owner applications. This domain allows the RFS mechanism to use the flow steering infrastructure to support the RFS logic by implementing the ndo\_rx\_flow\_steer, which, in turn, calls the underlying flow steering mechanism with the RFS domain.

Enabling the RFS requires enabling the 'ntuple' flag via the ethtool,

For example, to enable ntuple for eth0, run:

ethtool -K eth0 ntuple on

RFS requires the kernel to be compiled with the CONFIG\_RFS\_ACCEL option. This options is available in kernels 2.6.39 and above. Furthermore, RFS requires Device Managed Flow Steering support.

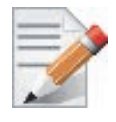

RFS cannot function if LRO is enabled. LRO can be disabled via ethtool.

### **• All of the rest**

The lowest priority domain serves the following users:

- **The mlx4 Ethernet driver** attaches its unicast and multicast MACs addresses to its QP using L2 flow specifications
- The mlx4 ipoib driver when it attaches its QP to his configured GIDS

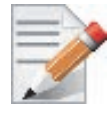

Fragmented UDP traffic cannot be steered. It is treated as 'other' protocol by hardware (from the first packet) and not considered as UDP traffic.

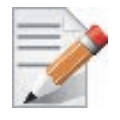

 Use of libibverbs v2.0-3.0.0 and libmlx4 v2.0-3.0.0 and higher as of MLNX\_OFED v2.0-3.0.0 is recommended due to API changes.

## **4.2.7 Single Root IO Virtualization (SR-IOV)**

#### **4.2.7.1 System Requirements**

To set up an SR-IOV environment, the following is required:

- MLNX\_OFED Driver
- A server/blade with an SR-IOV-capable motherboard BIOS
- Hypervisor that supports SR-IOV such as: Red Hat Enterprise Linux Server Version 6.\*
- Mellanox ConnectX<sup>®</sup> Adapter Card family with SR-IOV capability

## **4.2.7.2 Setting Up SR-IOV**

Depending on your system, perform the steps below to set up your BIOS.For further information, please refer to the appropriate BIOS User Manual:

- **Step 4.** Enable "Virtualization Technology" in System BIOS => Processor setting. See [Appendix A.5, "SR-IOV Configuration," on page 104.](#page-103-0) Enable "SR-IOV Global Enable" in system BIOS - integrated Devices section
- **Step 5.** Install a hypervisor that supports SR-IOV.
- **Step 6.** Depending on your system, update the /boot/grub/grub.conf file to include a similar command line load parameter for the Linux kernel.

For example, to Intel systems, add:

```
default=0
timeout=5
splashimage=(hd0,0)/grub/splash.xpm.gz
hiddenmenu
title Red Hat Enterprise Linux Server (2.6.32-36.x86-645)
         root (hd0,0)
         kernel /vmlinuz-2.6.32-36.x86-64 ro root=/dev/VolGroup00/LogVol00 rhgb quiet 
        intel iommu=on<sup>a</sup>
         initrd /initrd-2.6.32-36.x86-64.img
```
- a. Please make sure the parameter "intel\_iommu=on" exists when updating the /boot/grub/grub.conf file, otherwise SR-IOV cannot be loaded.
- **Step 7.** Enable SRIOV number of functions in PCI. Note: by default 8 virtual functions are enabled in PCI level.
- **Step 8.** Create the text file /etc/modprobe.d/mlx4\_core.conf if it does not exist, otherwise delete its contents.
- **Step 9.** Insert an "option" line in the /etc/modprobe.d/mlx4\_core.conf file to set the number of VFs. the protocol type per port, and the allowed number of virtual functions to be used by the physical function driver (probe\_vf).

For example:

```
options mlx4_core num_vfs=5 port_type_array=1,2 probe_vf=1
```
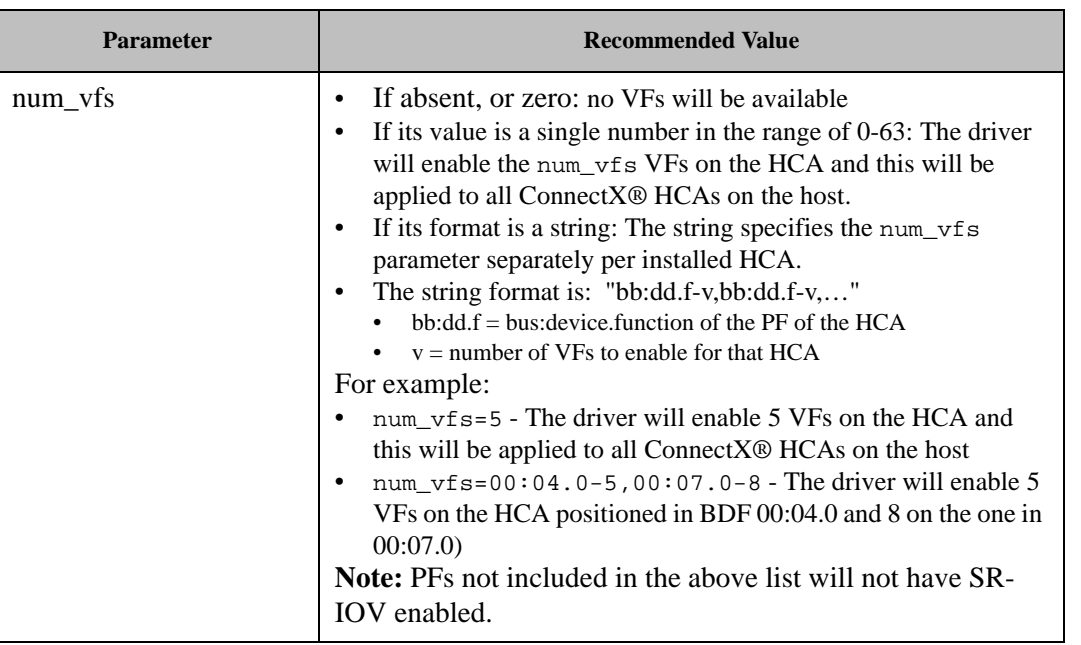

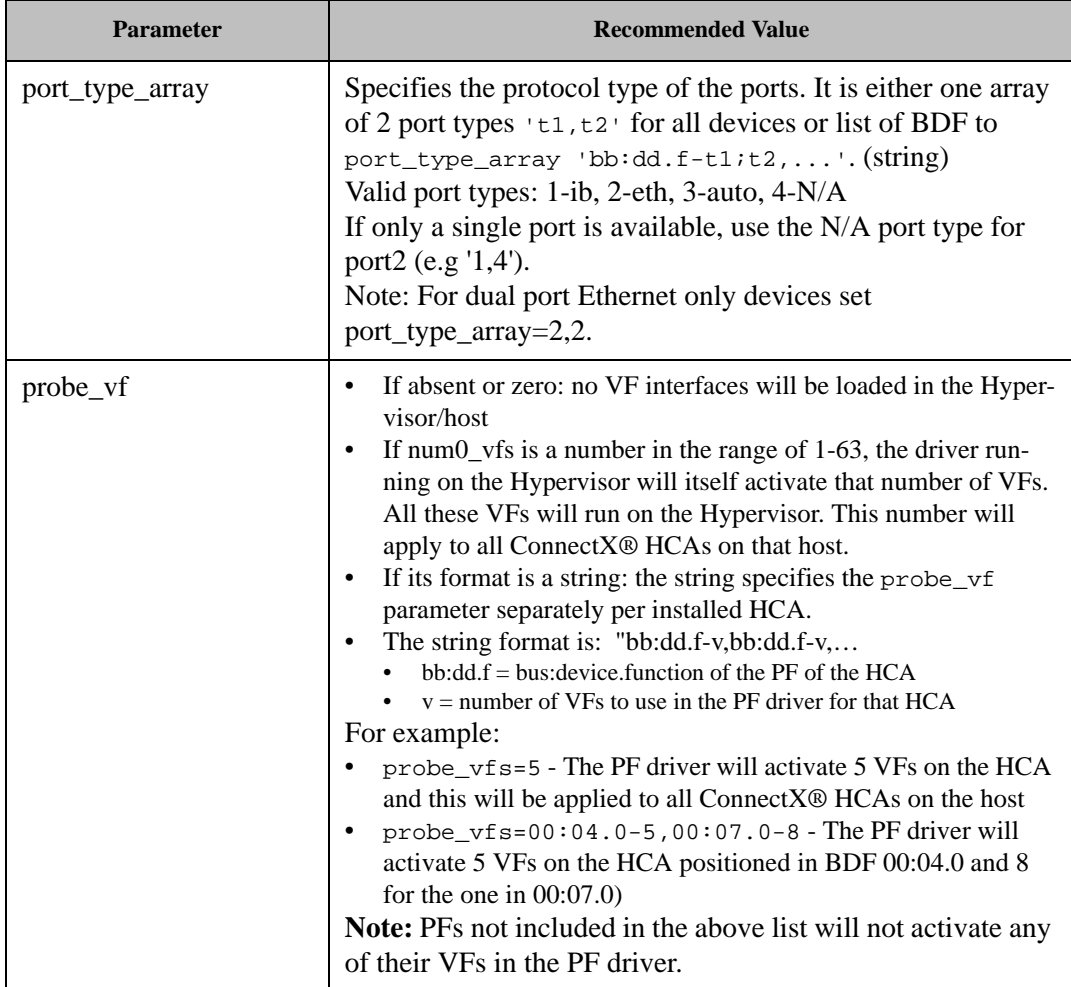

The example above loads the driver with 5 VFs (num\_vfs). The standard use of a VF is a single VF per a single VM. However, the number of VFs varies upon the working mode requirements.

The protocol types are:

 **Step 10.** Reboot the server.

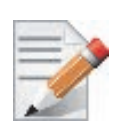

If the Mellanox card is not available after rebooting when SR-IOV is enabled (and many virtual functions were configured), the following steps can be taken: 1. Disable SR-IOV in the System BIOS 2. Reboot the server

- 
- 3. Verify the adapter becomes available

4. Configure less SR-IOV virtual functions for the Mellanox adapters. Recommendation is less than 126 total functions (virtual and physical) for Mellanox devices. 5. Enable SR-IOV in the System BIOS

 **Step 11.** Load the driver and verify the SR-IOV is supported. Run:

lspci | grep Mellanox

Where:

- "03:00" represents the Physical Function
- "03:00.**X**" represents the Virtual Function connected to the Physical Function

### **4.2.7.3 Enabling SR-IOV and Para Virtualization on the Same Setup**

#### *To enable SR-IOV and Para Virtualization on the same setup:*

 **Step 1.** Create a bridge.

```
vim /etc/sysconfig/network-scripts/ifcfg-bridge0
DEVICE=bridge0
TYPE=Bridge
IPADDR=12.195.15.1
NETMASK=255.255.0.0
BOOTPROTO=static
ONBOOT=yes
NM_CONTROLLED=no
DELAY=0
```
**Step 2.** Change the related interface (in the example below bridge0 is created over eth5).

```
DEVICE=eth5
BOOTPROTO=none
STARTMODE=on
HWADDR=00:02:c9:2e:66:52
TYPE=Ethernet
NM_CONTROLLED=no
ONBOOT=yes
BRIDGE=bridge0
```
- **Step 3.** Restart the service network.
- **Step 4.** Attach a virtual NIC to VM.

```
ifconfig -a
…
eth6 Link encap:Ethernet HWaddr 52:54:00:E7:77:99
          inet addr:13.195.15.5 Bcast:13.195.255.255 Mask:255.255.0.0
          inet6 addr: fe80::5054:ff:fee7:7799/64 Scope:Link
          UP BROADCAST RUNNING MULTICAST MTU:1500 Metric:1
         RX packets:481 errors:0 dropped:0 overruns:0 frame:0
          TX packets:450 errors:0 dropped:0 overruns:0 carrier:0
          collisions:0 txqueuelen:1000
          RX bytes:22440 (21.9 KiB) TX bytes:19232 (18.7 KiB)
          Interrupt:10 Base address:0xa000
…
```
## **4.2.7.4 Assigning a Virtual Function to a Virtual Machine**

This section will describe a mechanism for adding a SR-IOV VF to a Virtual Machine.

#### **Assigning the SR-IOV Virtual Function to the Red Hat KVM VM Server**

- **Step 1.** Run the virt-manager.
- **Step 2.** Double click on the virtual machine and open its Properties.

**Step 3.** Go to Details->Add hardware ->PCI host device.

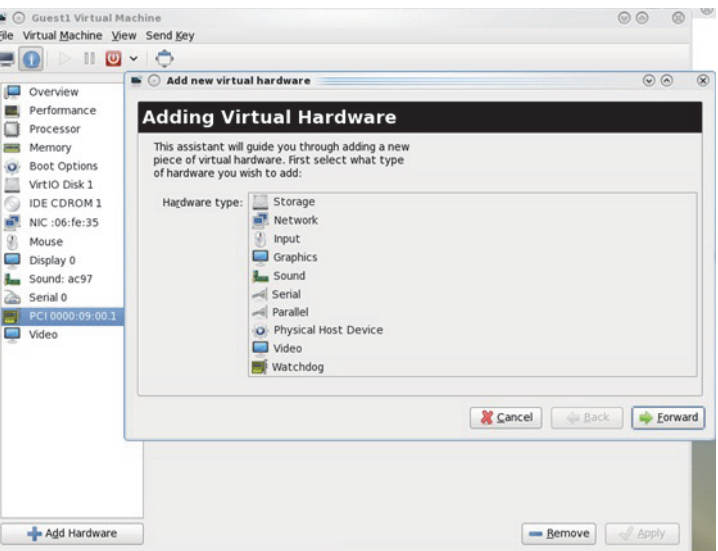

- **Step 4.** Choose a Mellanox virtual function according to its PCI device (e.g., 00:03.1)
- **Step 5.** If the Virtual Machine is up reboot it, otherwise start it.
- **Step 6.** Log into the virtual machine and verify that it recognizes the Mellanox card. Run: lspci | grep Mellanox
- Step 7. Add the device to the /etc/sysconfig/network-scripts/ifcfg-ethX configuration file. The MAC address for every virtual function is configured randomly, therefore it is not necessary to add it.

#### **4.2.7.5 Uninstalling SR-IOV Driver**

#### *To uninstall SR-IOV driver, perform the following:*

 **Step 1.** For Hypervisors, detach all the Virtual Functions (VF) from all the Virtual Machines (VM) or stop the Virtual Machines that use the Virtual Functions.

**Please be aware**, stopping the driver when there are VMs that use the VFs, will cause machine to hang.

**Step 2.** Run the script below. Please be aware, uninstalling the driver deletes the entire driver's file, but does not unload the driver.

```
[root@swl022 ~]# /usr/sbin/ofed_uninstall.sh
This program will uninstall all OFED packages on your machine.
Do you want to continue?[y/N]:y
Running /usr/sbin/vendor_pre_uninstall.sh
Removing OFED Software installations
Running /bin/rpm -e --allmatches kernel-ib kernel-ib-devel libibverbs libibverbs-devel 
libibverbs-devel-static libibverbs-utils libmlx4 libmlx4-devel libibcm libibcm-devel 
libibumad libibumad-devel libibumad-static libibmad libibmad-devel libibmad-static 
librdmacm librdmacm-utils librdmacm-devel ibacm opensm-libs opensm-devel perftest com-
pat-dapl compat-dapl-devel dapl dapl-devel dapl-devel-static dapl-utils srptools infini-
band-diags-guest ofed-scripts opensm-devel
warning: /etc/infiniband/openib.conf saved as /etc/infiniband/openib.conf.rpmsave
Running /tmp/2818-ofed_vendor_post_uninstall.sh
```
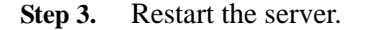

## **4.2.7.6 Configuring Pkeys and GUIDs under SR-IOV**

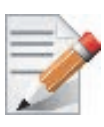

Only the PFs are set via this mechanism. The VFs inherit their port types from their associated PF.

#### **4.2.7.6.1 SRIOV sysfs Administration Interfaces on the Hypervisor**

Administration of GUIDs and PKeys is done via the sysfs interface in the Hypervisor (Dom0). This interface is under:

/sys/class/infiniband/<infiniband device>/iov

Under this directory, the following subdirectories can be found:

• ports - The actual (physical) port resource tables

Port GID tables:

- ports/<n>/gids/<n> where  $0 \le n \le 127$  (the physical port gids)
- $ports / \langle n \rangle / \text{admin\_guids} / \langle n \rangle$  where 0  $\langle n \rangle = 127$  (allows examining or changing the administrative state of a given GUID>
- ports/<n>/pkeys/<n> where  $0 \le n \le 126$  (displays the contents of the physical pkey table)
- <pci id> directories one for Dom0 and one per guest. Here, you may see the mapping between virtual and physical pkey indices, and the virtual to physical gid 0.

Currently, the GID mapping cannot be modified, but the pkey virtual to physical mapping can . These directories have the structure:

- $\text{epci_id}>$ /port/<m>/gid\_idx/0 where m = 1..2 (this is read-only) and
- $\leq$ pci id>/port/ $\leq$ m>/pkey idx/ $\leq$ n>, where m = 1..2 and n = 0..126

For instructions on configuring pkey idx, please see below.

#### **4.2.7.6.2 Configuring an Alias GUID (under ports/<n>/admin\_guids)**

 **Step 1.** Determine the GUID index of the PCI Virtual Function that you want to pass through to a guest.

For example, if you want to pass through PCI function 02:00.3 to a certain guest, you initially need to see which GUID index is used for this function.

To do so:

cat /sys/class/infiniband/iov/0000:02:00.3/port/<port\_num>/gid\_idx/0

The value returned will present which guid index to modify on Dom0.

**Step 2.** Modify the physical GUID table via the admin quids sysfs interface.

To configure the GUID at index  $\langle$ n> on port  $\langle$  port\_num>:

cd /sys/class/infiniband/mlx4\_0/iov/ports/<port\_num>/admin\_guids echo <your desired guid> > n

Example:

```
cd /sys/class/infiniband/mlx4_0/iov/ports/1/admin_guids
echo<sup>a</sup> "0x002fffff8118" > 3
```
- a. echo "0x0" means let the SM assign a value to that GUID echo "0xffffffffffffffffffffff" means delete that GUID echo <any other value> means request the SM to assign this GUID to this index
- **Step 3.** Read the administrative status of the GUID index.

To read the administrative status of GUID index m on port n:

cat /sys/class/infiniband/mlx4\_0/iov/ports/<n>/admin\_guids/<m>

 **Step 4.** Check the operational state of a GUID.

/sys/class/infiniband/mlx4\_0/iov/ports/<n>/gids (where n = 1 or 2)

The values indicate what gids are actually configured on the firmware/hardware, and all the entries are R/O.

**Step 5.** Compare the value you read under the "adminguids" directory at that index with the value under the "gids" directory, to verify the change requested in Step 3 has been accepted by the SM, and programmed into the hardware port GID table.

If the value under  $admin_guids/\langle m \rangle$  is different that the value under  $gids/\langle m \rangle$ , the request is still in progress.

#### **4.2.7.7 Ethernet Virtual Function Configuration when Running SR-IOV**

#### **4.2.7.7.1 VLAN Guest Tagging (VGT) and VLAN Switch Tagging (VST)**

When running ETH ports on VGT, the ports may be configured to simply pass through packets as is from VFs (Vlan Guest Tagging), or the administrator may configure the Hypervisor to silently force packets to be associated with a VLan/Qos (Vlan Switch Tagging).

In the latter case, untagged or priority-tagged outgoing packets from the guest will have the VLAN tag inserted, and incoming packets will have the VLAN tag removed. Any vlan-tagged packets sent by the VF are silently dropped. The default behavior is VGT.

The feature may be controlled on the Hypervisor from userspace via iprout2 / netlink:

```
ip link set { dev DEVICE | group DEVGROUP } [ { up | down } ]
 ...
    [ vf NUM [ mac LLADDR ]
       [ vlan VLANID [ qos VLAN-QOS ] ]
           ...
    [ spoofchk { on | off} ] ] 
            ...
```
use:

ip link set dev <PF device> vf <NUM> vlan <vlan\_id> [qos <qos>]

- where  $NUM = 0 \dots max-vf-num$
- $vlan_id = 0.14095$  (4095 means "set VGT")
- $qos = 0...7$

For example:

- ip link set dev eth2 vf 2 qos 3 sets VST mode for VF #2 belonging to PF eth2, with  $qos = 3$
- ip link set dev eth2 vf 2 4095 sets mode for VF 2 back to VGT

### **4.2.7.7.2 Additional Ethernet VF Configuration Options**

• Guest MAC configuration

By default, guest MAC addresses are configured to be all zeroes. In the mlnx ofed guest driver, if a guest sees a zero MAC, it generates a random MAC address for itself. If the administrator wishes the guest to always start up with the same MAC, he/she should configure guest MACs before the guest driver comes up.

The guest MAC may be configured by using:

ip link set dev <PF device> vf <NUM> mac <LLADDR>

For legacy guests, which do not generate random MACs, the adminstrator should always configure their MAC addresses via ip link, as above.

• Spoof checking

Spoof checking is currently available only on upstream kernels newer than 3.1.

ip link set dev <PF device> vf <NUM> spoofchk [on | off]

#### **4.2.7.7.3 RoCE Support**

RoCE is supported on Virtual Functions and VLANs may be used with it. For RoCE, the hypervisor GID table size is of 16 entries while the VFs share the remaining 112 entries. When the number of VFs is larger than 56 entries, some of them will have GID table with only a single entry which is inadequate if VF's Ethernet device is assigned with an IP address.

When setting num\_vfs in mlx4\_core module parameter it is important to check that the number of the assigned IP addresses per VF does not exceed the limit for GID table size.

## **4.2.8 Ethtool**

 ethtool is a standard Linux utility for controlling network drivers and hardware, particularly for wired Ethernet devices. It can be used to:

- Get identification and diagnostic information
- Get extended device statistics
- Control speed, duplex, autonegotiation and flow control for Ethernet devices
- Control checksum offload and other hardware offload features
- Control DMA ring sizes and interrupt moderation

The following are the ethtool supported options:

*Table 7 - ethtool Supported Options*

| <b>Options</b>                                                                                                    | <b>Description</b>                                                                                                    |
|----------------------------------------------------------------------------------------------------|----------------------------------------------------------------------------------------------------|
| ethtool -i eth <x></x>                                                                                                    | Checks driver and device information.                                                                                                    |
|                                                                                                    | For example:                                                                                                    |
|                                                                                                    | #> ethtool -i eth2                                                                                                    |
|                                                                                                    | driver: mlx4_en (MT_0DD0120009_CX3)                                                                                                    |
|                                                                                                    | version: 2.1.6 (Aug 2013)<br>firmware-version: 2.30.3000                                                                                                    |
|                                                                                                    | bus-info: 0000:1a:00.0                                                                                                    |
| ethtool -k eth <x></x>                                                                                                    | Queries the stateless offload status.                                                                                                    |
| ethtool -K eth $\langle x \rangle$ [rx on off] [tx<br>on $off$ [sg on $off$ ] [tso on $off$ ] [lro<br>on off] [gro on off] [gso on off] | Sets the stateless offload status.                                                                                                    |
|                                                                                                    | TCP Segmentation Offload (TSO), Generic Segmentation<br>Offload (GSO): increase outbound throughput by reducing<br>CPU overhead. It works by queuing up large buffers and<br>letting the network interface card split them into separate<br>packets.                                                                                                    |
|                                                                                                    | Large Receive Offload (LRO): increases inbound through-<br>put of high-bandwidth network connections by reducing<br>CPU overhead. It works by aggregating multiple incoming<br>packets from a single stream into a larger buffer before<br>they are passed higher up the networking stack, thus<br>reducing the number of packets that have to be processed.<br>LRO is available in kernel versions $<$ 3.1 for untagged<br>traffic. |
|                                                                                                    | Note: LRO will be done whenever possible. Otherwise<br>GRO will be done. Generic Receive Offload (GRO) is<br>available throughout all kernels.                                                                                                    |
| ethtool -c eth <x></x>                                                                                                    | Queries interrupt coalescing settings.                                                                                                    |
| ethtool -C eth <x> adaptive-rx<br/>onoff</x>                                                                                            | Enables/disables adaptive interrupt moderation.                                                                                                    |
|                                                                                                    | By default, the driver uses adaptive interrupt moderation<br>for the receive path, which adjusts the moderation time to<br>the traffic pattern.                                                                                                    |
| ethtool -C eth $\langle x \rangle$ [pkt-rate-low N]<br>[pkt-rate-high N] [rx-usecs-low N]<br>[rx-usecs-high N]                          | Sets the values for packet rate limits and for moderation<br>time high and low values.                                                                                                    |
|                                                                                                    | Above an upper limit of packet rate, adaptive moderation<br>will set the moderation time to its highest value.<br>Below a lower limit of packet rate, the moderation time will<br>be set to its lowest value.                                                                                                    |

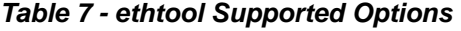

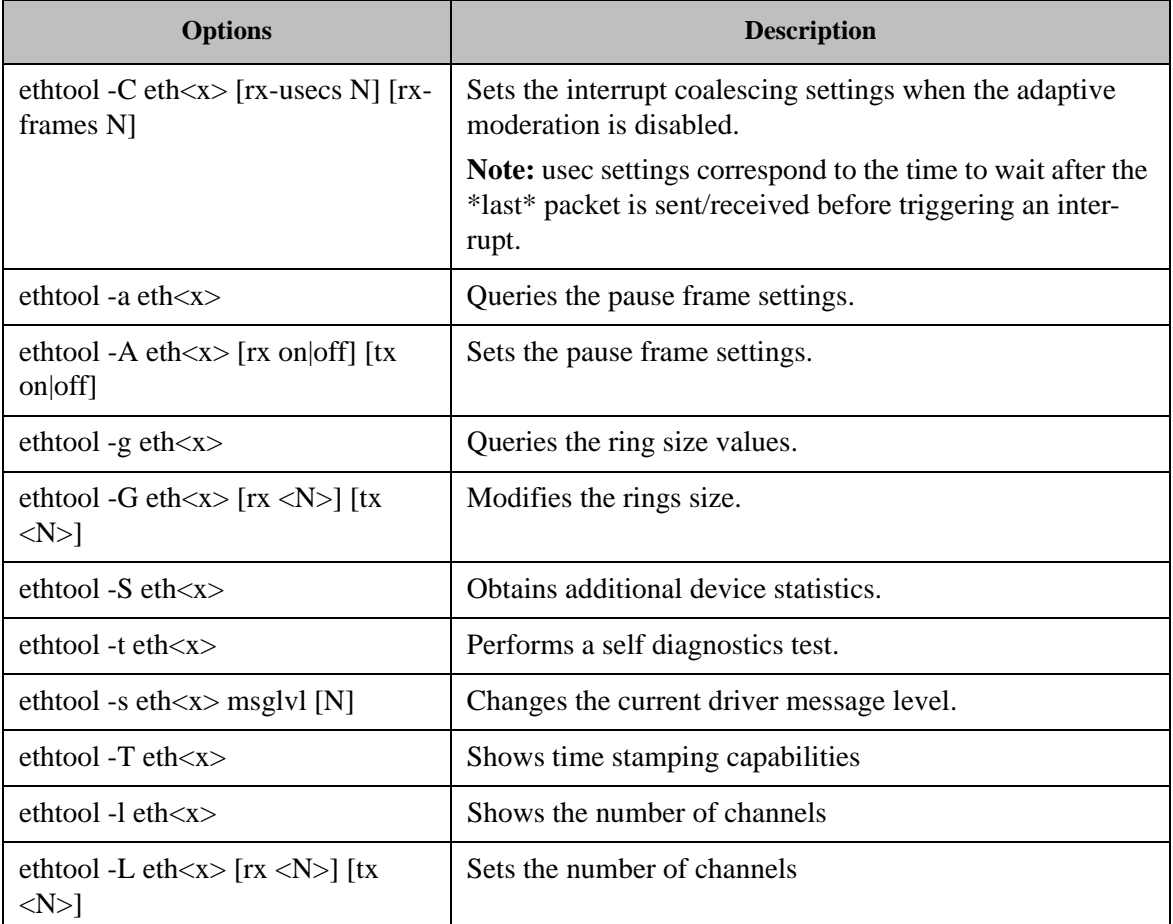

## **4.2.9 Ethernet Performance Counters**

Counters are used to provide information about how well an operating system, an application, a service, or a driver is performing. The counter data helps determine system bottlenecks and finetune the system and application performance. The operating system, network, and devices provide counter data that an application can consume to provide users with a graphical view of how well the system is performing.

The counter index is a QP attribute given in the QP context. Multiple QPs may be associated with the same counter set, If multiple QPs share the same counter its value represents the cumulative total.

- ConnectX®-3 support 127 different counters which allocated:
	- 4 counters reserved for PF 2 counters for each port
	- 2 counters reserved for VF 1 counter for each port
	- All other counters if exist are allocated by demand
- RoCE counters are available only through sysfs located under:
	- # /sys/class/infiniband/mlx4\_\*/ports/\*/counters/
	- # /sys/class/infiniband/mlx4\_\*/ports/\*/counters\_ext/
- Physical Function can also read Virtual Functions' port counters through sysfs located under:
	- # /sys/class/net/eth\*/vf\*\_statistics/

To display the network device Ethernet statistics, you can run:

Ethtool -S <devname>

*Table 8 - Port IN Counters*

| <b>Counter</b>            | <b>Description</b>                                                                                                    |
|---------------------------|----------------------------------------------------------------------------------------------------|
| rx_packets                | Total packets successfully received.                                                                                                    |
| rx_bytes                  | Total bytes in successfully received packets.                                                                                                    |
| rx_multicast_packets      | Total multicast packets successfully received.                                                                                                    |
| rx_broadcast_packets      | Total broadcast packets successfully received.                                                                                                    |
| rx errors                 | Number of receive packets that contained errors preventing them<br>from being deliverable to a higher-layer protocol.                                                    |
| rx_dropped                | Number of receive packets which were chosen to be discarded<br>even though no errors had been detected to prevent their being<br>deliverable to a higher-layer protocol. |
| rx_length_errors          | Number of received frames that were dropped due to an error in<br>frame length                                                                                           |
| rx_over_errors            | Number of received frames that were dropped due to overflow                                                                                                    |
| rx_crc_errors             | Number of received frames with a bad CRC that are not runts,<br>jabbers, or alignment errors                                                                             |
| rx_jabbers                | Number of received frames with a length greater than MTU octets<br>and a bad CRC                                                                                         |
| rx_in_range_length_error  | Number of received frames with a length/type field value in the<br>(decimal) range [1500:46] (42 is also counted for VLANtagged<br>frames)                               |
| rx_out_range_length_error | Number of received frames with a length/type field value in the<br>(decimal) range [1535:1501]                                                                           |
| rx_lt_64_bytes_packets    | Number of received 64-or-less-octet frames                                                                                                    |
| rx_127_bytes_packets      | Number of received 65-to-127-octet frames                                                                                                    |
| rx_255_bytes_packets      | Number of received 128-to-255-octet frames                                                                                                    |
| rx_511_bytes_packets      | Number of received 256-to-511-octet frames                                                                                                    |
| rx_1023_bytes_packets     | Number of received 512-to-1023-octet frames                                                                                                    |
| rx_1518_bytes_packets     | Number of received 1024-to-1518-octet frames                                                                                                    |

## *Table 8 - Port IN Counters*

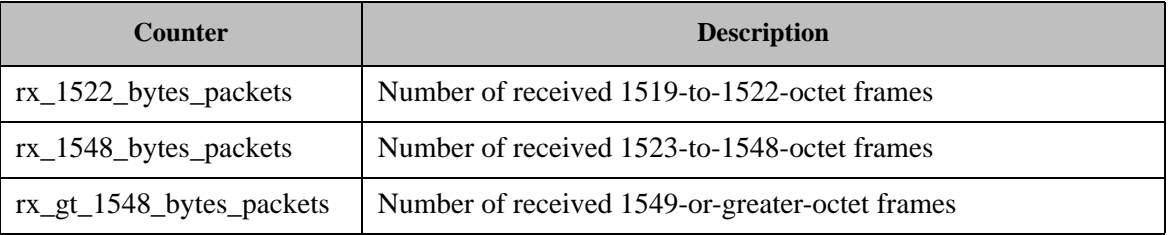

## *Table 9 - Port OUT Counters*

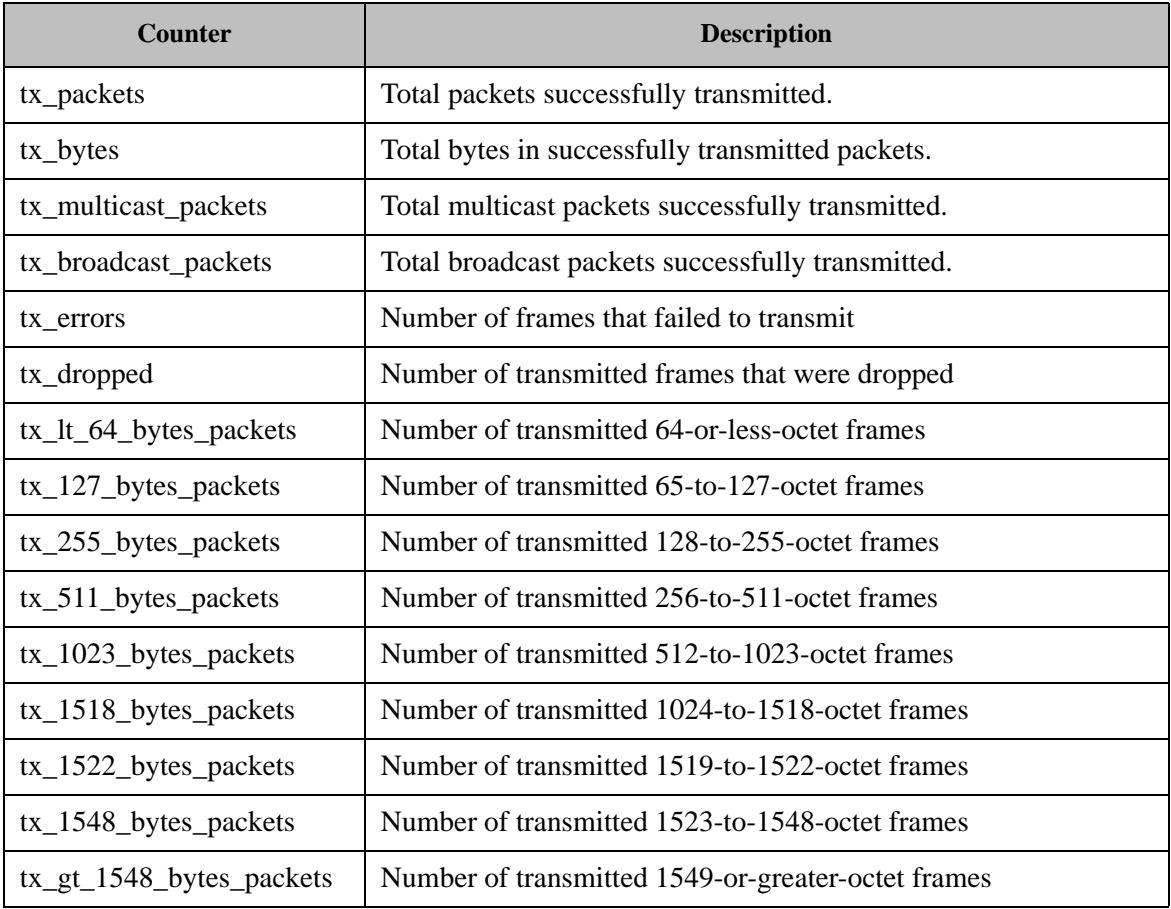

## *Table 10 - Port VLAN Priority Tagging (where <i> is in the range 0…7)*

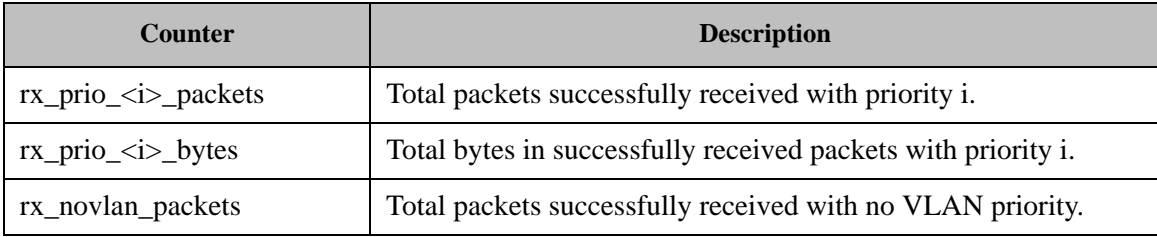

| <b>Counter</b>        | <b>Description</b>                                                        |
|-----------------------|---------------------------------------------------------------------------|
| rx_novlan_bytes       | Total bytes in successfully received packets with no VLAN pri-<br>ority.  |
| $tx\_prio\_ipackets$  | Total packets successfully transmitted with priority i.                   |
| $tx\_prio\_dz\_bytes$ | Total bytes in successfully transmitted packets with priority i.          |
| tx_novlan_packets     | Total packets successfully transmitted with no VLAN priority.             |
| tx_novlan_bytes       | Total bytes in successfully transmitted packets with no VLAN<br>priority. |

*Table 10 - Port VLAN Priority Tagging (where <i> is in the range 0…7)*

### *Table 11 - Port Pause (where <i> is in the range 0…7)*

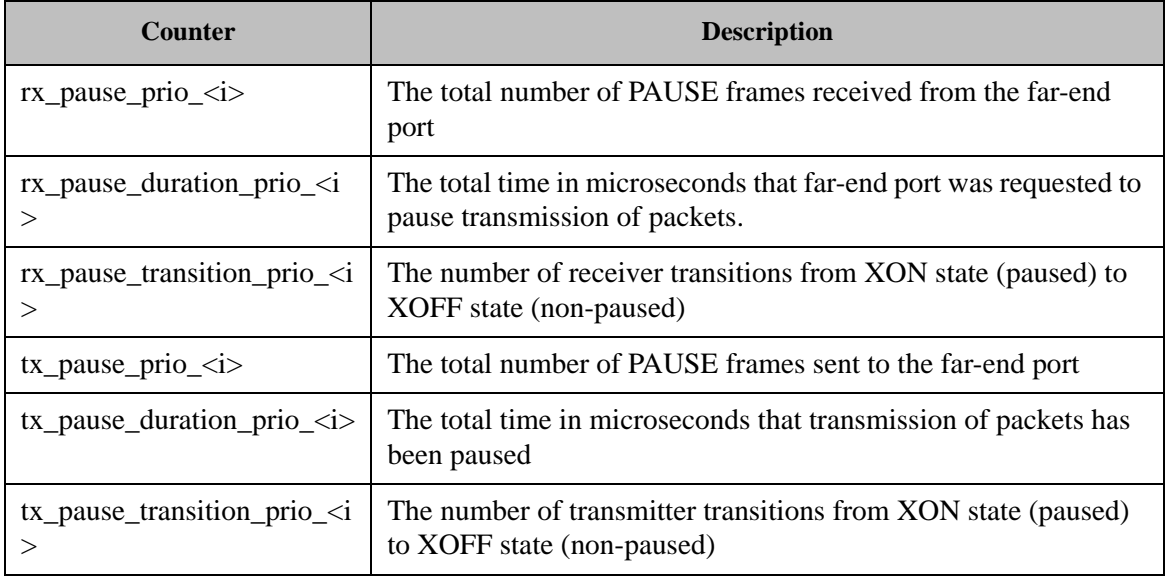

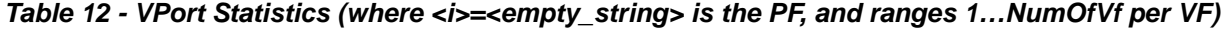

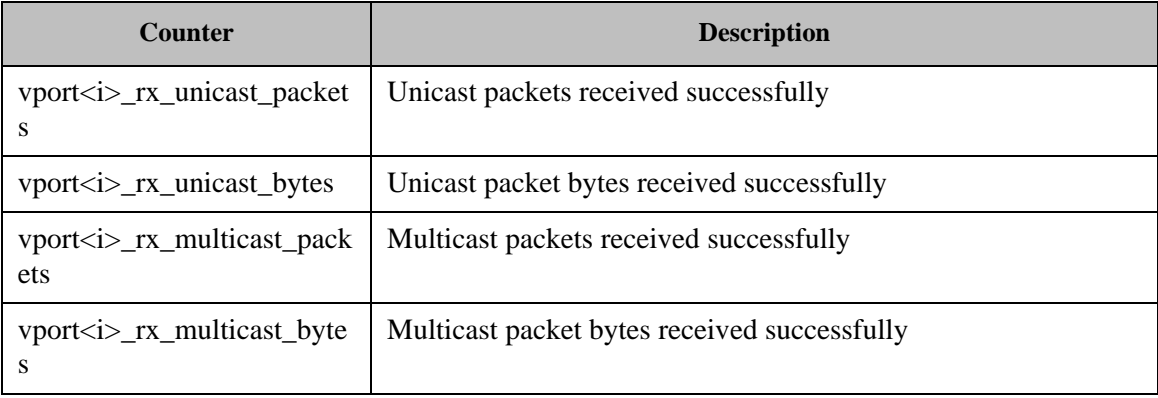

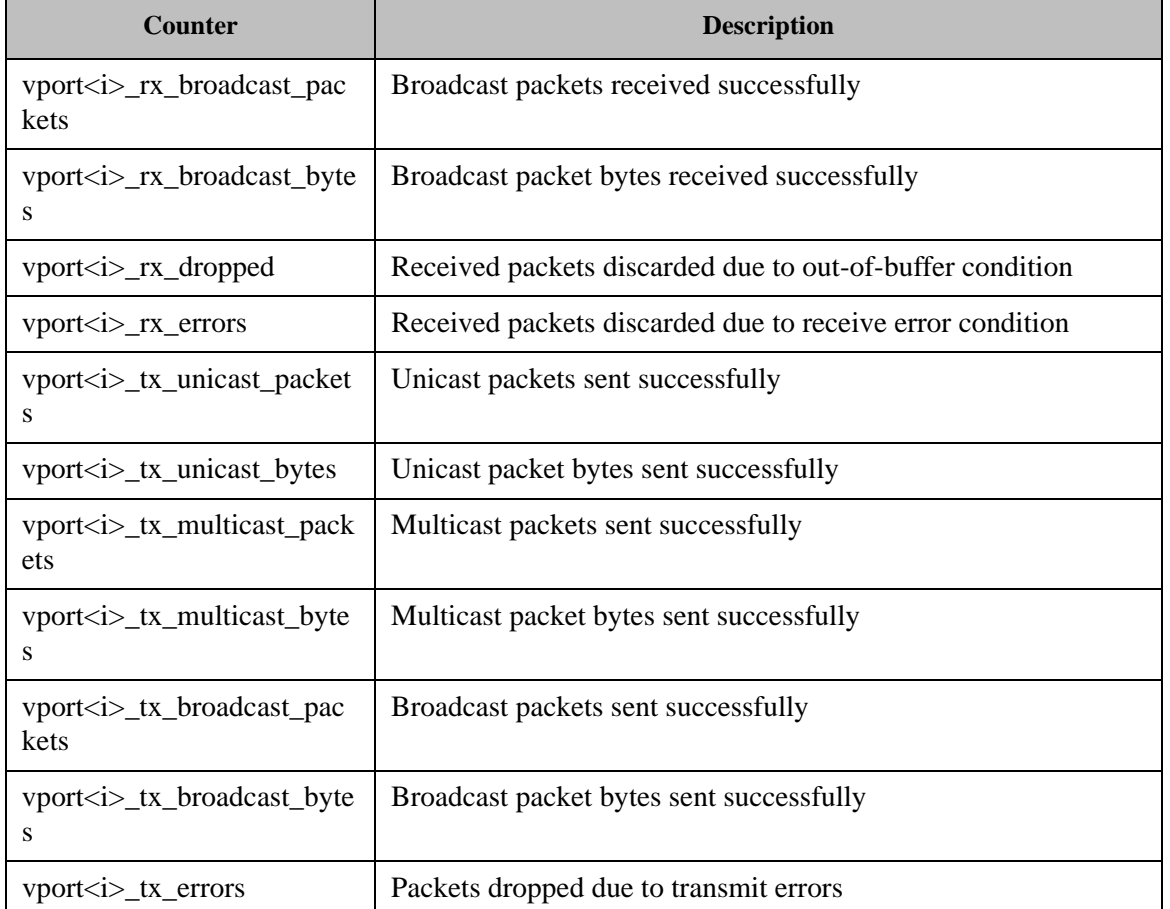

## *Table 12 - VPort Statistics (where <i>=<empty\_string> is the PF, and ranges 1…NumOfVf per VF)*

## *Table 13 - SW Statistics*

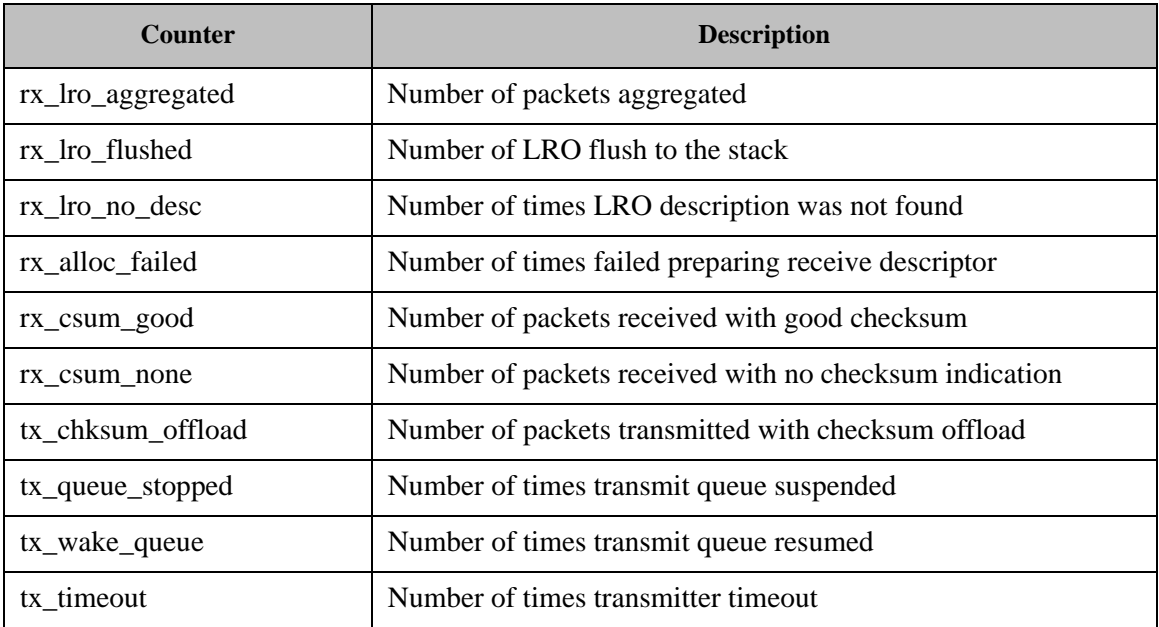

#### *Table 13 - SW Statistics*

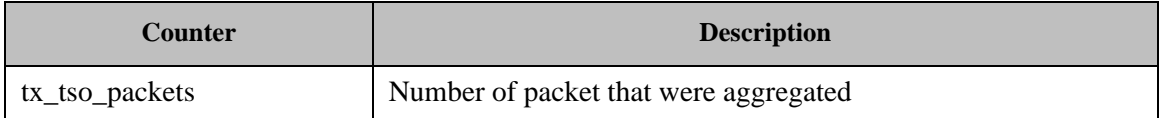

#### *Table 14 - Per Ring (SW) Statistics (where <i> is the ring I – per configuration)*

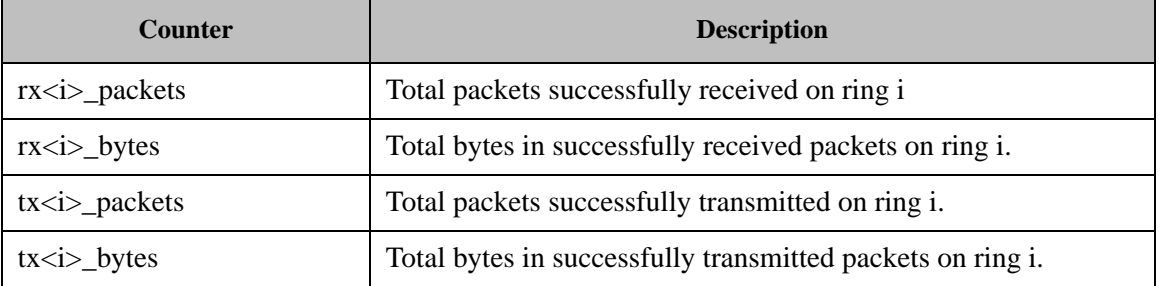

## **4.3 VMware Driver**

[For VMware, download and install the latest Mellanox Ethernet Driver for VMware vSphere 5.X](http://www.vmware.com/support.html)  [from the VMware support site: h](http://www.vmware.com/support.html)ttp://www.vmware.com/support.

## **4.3.1 Installing and Running the Driver**

#### **4.3.1.1 Installing and Running the VIB Driver on ESXi-5.x**

- 1. Log into the VMware ESXi server machine as root.
- 2. You can either:
	- a. Remove any earlier version of the driver from your VMware ESXi server machine prior to installing the new version. Run:

#> esxcli software vib list #> esxcli software vib remove –n net-mlx4-en

b. Install the mlx4\_en driver VIB package. Run:

#> esxcli software vib install –v <vib\_url>

c. Reboot ESXi server (The driver will be loaded automatically).

OR

a. Update the driver. Run:

#> esxcli software vib update –v <vib\_url>

- b. Reboot ESXi server (The driver will be loaded automatically).
- *» To verify that the driver is loaded, run:*

#> vmkload\_mod -l | grep mlx4\_en

*» To query network uplinks installed on your machine, run:* 

```
#> esxcli network nic list
```
The number of uplinks claimed by MLX4\_EN driver should be displayed.

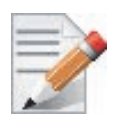

In Non Multifunction Mode, port 2 is identified as a pseudo device. Therefore devices are not seen by vSphere when added as uplink.

## **4.3.2 Installing and Running the offline\_bundle Driver on ESXi-5.x**

- 1. Copy the offline\_bundle zip file to ESXi 5.0 machine and extract its contents.
- 2. You can install the driver in one of the following ways:
	- a. Remove any earlier version of the driver from your VMware ESXi server machine prior to installing the new version. Run:

```
#> esxcli software vib list 
#> esxcli software vib remove –n net-mlx4-en
```
b. Install the mlx4\_en driver offline\_bundle package. Run:

```
#> esxcli software vib install –d 
<path>/mlx4_en-mlnx-1.6.1.2-offline_bundle-471530.zip
```
c. Reboot ESXi server. (The driver will be loaded automatically).

OR

a. Update the driver. Run:

#> esxcli software vib update –n net-mlx4-en –d <path>/mlx4\_en-mlnx-1.6.1.2-offline\_bundle-471530.zip

b. Reboot ESXi server. (The driver will be loaded automatically).

#### *» To verify that the driver is loaded, run:*

#> vmkload\_mod -l | grep mlx4\_en

*» To query network uplinks installed on your machine, run:* 

#> esxcli network nic list

The number of uplinks claimed by MLX4\_EN driver should be displayed.

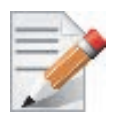

In Non Multifunction Mode, port 2 is identified as a pseudo device. Therefore devices are not seen by vSphere when added as uplink.

## **4.3.3 Removing the VIB/offline\_bundle Driver**

*» To remove the VIB/offline\_bundle driver package from the ESXi server machine, run:*

#> esxcli software vib remove –n net-mlx4-en

## **4.4 Windows**

For Windows, download and install the latest Mellanox OFED for Windows (WinOF) software package available at the Dell support site [http://www.dell.com/support.](http://www.dell.com/support)

## **4.4.1 Installation Requirements**

## **4.4.1.1 Required Disk Space for Installation**

• 200 MB

## **4.4.2 Software Requirements**

• Microsoft Windows Server operating system

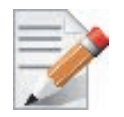

For the list of supported operating systems, please refer to the release notes file accompanying the Windows Driver Dell Update Package on the Dell support site.

### **4.4.2.1 Installer Privileges**

• The installation requires administrator privileges on the target machine

## **4.4.3 Downloading Mellanox WinOF**

**Step 1.** Verify that the machine architecture.

Open a CMD console (Click Start ' Run and enter CMD). Enter the following command.

> echo %PROCESSOR\_ARCHITECTURE%

- On an x64 (64-bit) machine, the output will be "AMD64".
- On an x86 (32-bit) machine, the output will be "x86
- **Step 2.** Download the Windows Driver Dell Update Package to your host.

The software release name has the format Network\_Driver\_NNNNN\_WN64\_XX.XX.XX.EXE.

 **Step 3.** Use an md5 checksum utility such as Microsoft File Checksum Integrity Verifier to confirm the file integrity of the downloaded file. Checksum information is on the Dell support site http:// www.dell.com/support.

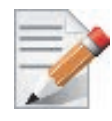

For specific installation instructions, please refer to the applicable software download on the Dell support site: [http://www.dell.com/support.](http://www.dell.com/support)

## **4.4.4 Installing Mellanox WinOF**

This section provides instructions for two types of installation:

- 1. Attended Installation An installation procedure that requires frequent user intervention.
- 2. Unattended Installation An automated installation procedure that requires no user intervention.

#### **4.4.4.1 Attended Installation**

Double click the Dell Update Package and follow the GUI instructions to install Mellanox\_WinOF.

### **4.4.4.2 Unattended Installation**

From a CMD console, execute the Dell Update Package silently.

Network\_Driver\_NNNNN\_WN\_XX.XX.XX.EXE /s

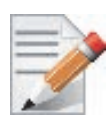

For a list of Dell Update Package command line options, execute the Dell Update Package with the option "/?" or "/h" Network\_Driver\_NNNNN\_WN\_XX.XX.XX.EXE /?

## **4.4.5 Uninstalling Mellanox WinOF**

To uninstall Mellanox\_WinOF on a single node, perform one of the following options:

Option 1. Click Start-> Control Panel-> Programs and Features. (NOTE: This requires elevated administrator privileges)

Option 2. Double click the Dell Update Package and follow the instructions of the install wizard.

Option 3. Click Start-> All Programs-> Mellanox Technologies-> MLNX\_WinOF-> Uninstall MLNX\_WinOF.

## **4.4.6 Windows Performance Tuning**

The user can configure the Ethernet adapter by setting some registry keys. The registry keys may affect Ethernet performance.

#### *To improve performance, activate the performance tuning tool as follows:*

- **Step 1.** Start the "Device Manager" (open a command line window and enter: devmgmt.msc).
- **Step 2.** Open "Network Adapters".
- **Step 3.** Right click the relevant Ethernet adapter and select Properties.
- **Step 4.** Select the "Advanced" tab
- **Step 5.** Modify performance parameters (properties) as desired

## **4.5 WinOF Features**

## **4.5.1 Configuring Quality of Service (QoS)**

Prior to configuring Quality of Service, you must install Data Center Bridging using one of the following methods:

#### *To install the Data Center Bridging using the Server Manager:*

- **Step 1.** Open the 'Server Manager'.
- **Step 2.** Select 'Add Roles and Features'.
- **Step 3.** Click Next.
- **Step 4.** Select 'Features' on the left panel
- **Step 5.** Check the 'Data Center Bridging' checkbox.
- **Step 6.** Click 'Install'.

## *To install the Data Center Bridging using PowerShell:*

 **Step 1.** Enable Data Center Bridging (DCB).

PS \$ Install-WindowsFeature Data-Center-Bridging

*To configure QoS on the host:*

The procedure below is not saved after the system is rebooted. Creating a script using the steps below and running it on the local machine is recommended. Please see the procedure below on how to add the script to the local machine startup scripts.

- **Step 1.** Change the Windows PowerShell execution policy. PS \$ Set-ExecutionPolicy AllSigned
- **Step 2.** Remove the entire previous QoS configuration.

PS \$ Remove-NetQosTrafficClass PS \$ Remove-NetQosPolicy -Confirm:\$False

 **Step 3.** Set the DCBX Willing parameter to false as Mellanox drivers do not support this feature.

PS \$ set-NetQosDcbxSetting -Willing 0

 **Step 4.** Create a Quality of Service (QoS) policy and tag each type of traffic with the relevant priority. In this example, TCP/UDP priority 1, ND/NDK priority 3 is used.

```
PS $ New-NetQosPolicy "SMB" -store Activestore -NetDirectPortMatchCondition 445 -
PriorityValue8021Action 3
PS $ New-NetQosPolicy "DEFAULT" -store Activestore -Default -PriorityValue8021Action 3
PS $ New-NetQosPolicy "TCP" -store Activestore -IPProtocolMatchCondition TCP -
PriorityValue8021Action 1
PS $ New-NetQosPolicy "UDP" -store Activestore -IPProtocolMatchCondition UDP -
PriorityValue8021Action 1
```
 **Step 5.** [Optional] If VLANs are used, mark the egress traffic with the relevant VlanID. The NIC is referred as "Ethernet 4" in the examples below.

```
PS $ Set-NetAdapterAdvancedProperty -Name "Ethernet 4" -RegistryKeyword "VlanID" -RegistryValue 
"55"
```
 **Step 6.** [Optional] Configure the IP address for the NIC.

If DHCP is used, the IP address will be assigned automatically.

PS \$ Set-NetIPInterface -InterfaceAlias "Ethernet 4" -DHCP Disabled

PS \$ Remove-NetIPAddress -InterfaceAlias "Ethernet 4" -AddressFamily IPv4 -Confirm:\$false PS \$ New-NetIPAddress -InterfaceAlias "Ethernet 4" -IPAddress 192.168.1.10 -PrefixLength 24 -Type Unicast

**Step 7.** [Optional] Set the DNS server (assuming its IP address is 192.168.1.2).

PS \$ Set-DnsClientServerAddress -InterfaceAlias "Ethernet 4" -ServerAddresses 192.168.1.2

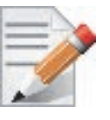

After establishing the priorities of ND/NDK traffic, the priorities must have PFC enabled on them.

 **Step 8.** Disable Priority Flow Control (PFC) for all other priorities except for 3.

PS \$ Disable-NetQosFlowControl 0,1,2,4,5,6,7

 **Step 9.** Enable QoS on the relevant interface.

PS \$ Enable-NetAdapterQos -InterfaceAlias "Ethernet 4"

- **Step 10.** Enable PFC on priority 3. PS \$ Enable-NetQosFlowControl -Priority 3
- *To add the script to the local machine startup scripts:*
- **Step 1.** From the PowerShell invoke.

gpedit.msc

- **Step 2.** In the pop-up window, under the 'Computer Configuration' section, perform the following:
	- **1.** Select Windows Settings
	- **2.** Select Scripts (Startup/Shutdown)
	- **3.** Double click Startup to open the Startup Properties
	- **4.** Click Add
	- **5.** Browse for the script's location.
	- **6.** Click OK

## **4.5.2 RDMA over Converged Ethernet**

## **4.5.2.1 RoCE Configuration**

In order to function reliably, RoCE requires a form of flow control. While it is possible to use global flow control, this is normally undesirable, for performance reasons.

The normal and optimal way to use RoCE is to use Priority Flow Control (PFC). To use PFC, it must be enabled on all endpoints and switches in the flow path.

In the following section instructions are presented to configure PFC on Mellanox ConnectX™ cards. There are multiple configuration steps required, all of which may be performed via Power-Shell. Therefore, although each step is presented individually, you may ultimately choose to write a PowerShell script to do them all in one step. Note that administrator privileges are required for these steps.

## **Prerequisites**

The following are the driver's prerequisites in order to set or configure RoCE:

• All InfiniBand verbs applications which run over InfiniBand verbs should work on RoCE links if they use GRH headers.

## **Configuring Windows Host**

## *To configure Priority flow control (PFC) on the host, perform the steps below:*

**Step 1.** Remove all the previous QoS configuration.

PS \$ Remove-NetQosTrafficClass

PS \$ Remove-NetQosPolicy -Confirm:\$False

 **Step 2.** Enable PowerShell to configure DCB.

PS \$ Set-ExecutionPolicy Unrestricted

 **Step 3.** Enable the Data Center Bridging (DCB) feature which is mandatory for PFC.

PS \$ Install-WindowsFeature Data-Center-Bridging

 **Step 4.** The DCBX Willing parameter should be set to false as Mellanox drivers do not support this feature.

PS \$ set-NetQosDcbxSetting -Willing 0

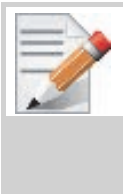

Since PFC is all about controlling flow control at the granularity of traffic priority, it is necessary to assign different priorities to different kinds of network traffic.

The idea, as far as RoCE configuration goes, is to assign all ND/NDK traffic (since this is the only kind of traffic that can take advantage of RoCE) to one or more chosen priorities, and then enable PFC on those priorities.

In addition, one may wish to assign non-ND/NDK traffic to other priorities, so that only the RoCE traffic gets PFC.

**Step 5.** Create a Quality of Service (QoS) policy and tag each type of traffic with the relevant priority NOTE: In this example,TCP/UDP priority 1, ND/NDK priority 3 is used.

```
PS $ New-NetQosPolicy "SMB" -NetDirectPortMatchCondition 445 -
PriorityValue8021Action 3
PS $ New-NetQosPolicy "DEFAULT" -Default -PriorityValue8021Action 3
PS $ New-NetQosPolicy "TCP" -IPProtocolMatchCondition TCP -
PriorityValue8021Action 1 
PS $ New-NetQosPolicy "UDP" -IPProtocolMatchCondition UDP -
PriorityValue8021Action 1
```
 **Step 6.** If VLANs are used, Mark the egress traffic with the relevant VlanID. NOTE: The NIC is assumed as "Ethernet 4" as shown in the examples below.

```
PS $ Set-NetAdapterAdvancedProperty -Name "Ethernet 4" -RegistryKeyword "VlanID" 
-RegistryValue "55"
```
 **Step 7.** Configure the IP address for the NIC.

NOTE: If DHCP is used, the IP address will be assigned automatically.

```
PS $ Set-NetIPInterface -InterfaceAlias "Ethernet 4" -DHCP Disabled
PS $ Remove-NetIPAddress -InterfaceAlias "Ethernet 4" -AddressFamily IPv4 -Con-
firm:$false
PS $ New-NetIPAddress -InterfaceAlias "Ethernet 4" -IPAddress 192.168.1.10 -Pre-
fixLength 24 -Type Unicast
```
 **Step 8.** Set the DNS server (assuming its IP address is 192.168.1.2).

PS \$ Set-DnsClientServerAddress -InterfaceAlias "Ethernet 4" -ServerAddresses 192.168.1.2

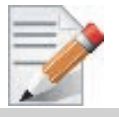

After establishing the priorities of ND/NDK traffic, the priorities must have PFC enabled on them.

 **Step 9.** Enable Priority Flow Control (PFC) on priority 3, run.

PS \$ Enable-NetQosFlowControl -Priority 3

 **Step 10.** Disable PFC for all other priorities except for 3. PS \$ Disable-NetQosFlowControl 0,1,2,4,5,6,7

**Step 11.** Enable QoS on the relevant interface.

PS \$ Enable-NetAdapterQos -InterfaceAlias "Ethernet 4"

## **Using Global Pause Flow Control (GFC)**

## *To use Global Pause Flow Control (GFC) mode, disable QoS and Priority:*

- PS \$ Disable-NetQosFlowControl
- PS \$ Disable-NetAdapterQos

## **4.5.2.2 Configuring Router (PFC only)**

The router uses L3's DSCP value to mark the egress traffic of L2 PCP. The required mapping, maps the three most significant bits of the DSCP into the PCP. This is the default behavior, and no additional configuration is required.

## **Copying Port Control Protocol (PCP) between Subnets**

The captured PCP option from the Ethernet header of the incoming packet can be used to set the PCP bits on the outgoing Ethernet header.

## **4.5.3 Deploying Windows Server 2012 and 2012 R2 with SMB Direct**

The Server Message Block (SMB) protocol is a network file sharing protocol implemented in Microsoft Windows. The set of message packets that defines a particular version of the protocol is called a dialect.

The Microsoft SMB protocol is a client-server implementation and consists of a set of data packets, each containing a request sent by the client or a response sent by the server.

SMB protocol is used on top of the TCP/IP protocol or other network protocols. Using the SMB protocol allows applications to access files or other resources on a remote server, to read, create, and update them. In addition, it enables communication with any server program that is set up to receive an SMB client request.

## **4.5.3.1 Hardware and Software Prerequisites**

The following are hardware and software prerequisites:

- Two or more machines running Windows Server 2012 and above
- One or more Mellanox ConnectX®-3 network adapter for each server

## **4.5.3.2 SMB Configuration Verification**

## **Verifying SMB Configuration**

Use the following PowerShell cmdlets to verify SMB Multichannel is enabled, confirm the adapters are recognized by SMB and that their RDMA capability is properly identified.

• On the SMB client, run the following PowerShell cmdlets:

```
Get-SmbClientConfiguration | Select EnableMultichannel 
Get-SmbClientNetworkInterface
```
• On the SMB server, run the following PowerShell cmdlets:

Get-SmbServerConfiguration | Select EnableMultichannel

```
Get-SmbServerNetworkInterface 
netstat.exe -xan | ? {$_ -match "445"}
```
The NETSTAT command confirms if the File Server is listening on the RDMA interfaces.

## **4.5.3.3 Verifying SMB Connection**

#### *To verify the SMB connection on the SMB client:*

- **Step 1.** Copy the large file to create a new session with the SMB Server.
- **Step 2.** Open a PowerShell window while the copy is ongoing.
- **Step 3.** Verify the SMB Direct is working properly and that the correct SMB dialect is used.

```
Get-SmbConnection 
Get-SmbMultichannelConnection 
netstat.exe -xan | ? {$_ -match "445"}
```
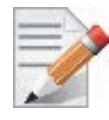

If there is no activity while running the commands above, you might get an empty list due to session expiration and no current connections.

### **4.5.3.4 Verifying SMB Events that Confirm RDMA Connection**

### *To confirm RDMA connection, verify the SMB events:*

- **Step 1.** Open a PowerShell window on the SMB client.
- **Step 2.** Run the following cmdlets.

NOTE: Any RDMA-related connection errors will be displayed as well. Get-WinEvent -LogName Microsoft-Windows-SMBClient/Operational | ? Message -match "RDMA"

# **5 Remote Boot**

## **5.1 iSCSI Boot**

## **5.1.1 RHEL6.4/RHEL6.5**

## **5.1.1.1 Configuring the iSCSI Target Machine**

### *To configure the iSCSI target:*

**Step 1.** Download the IET target software from.

http://sourceforge.net/projects/iscsitarget/files/iscsitarget/1.4.20.2/

 **Step 2.** Install iSCSI target and additional required software on target server.

i.

```
[root@sqa030 ~]# yum install kernel-devel openssl-devel gcc rpm-build
[root@sqa030 tmp]# tar xzvf iscsitarget-1.4.20.2.tar.gz 
[root@sqa030 tmp]# cd iscsitarget-1.4.20.2/ 
[root@sqa030 iscsitarget-1.4.20.2]# make && make install
```
 **Step 3.** Create the IQN in the ietd configuration file.

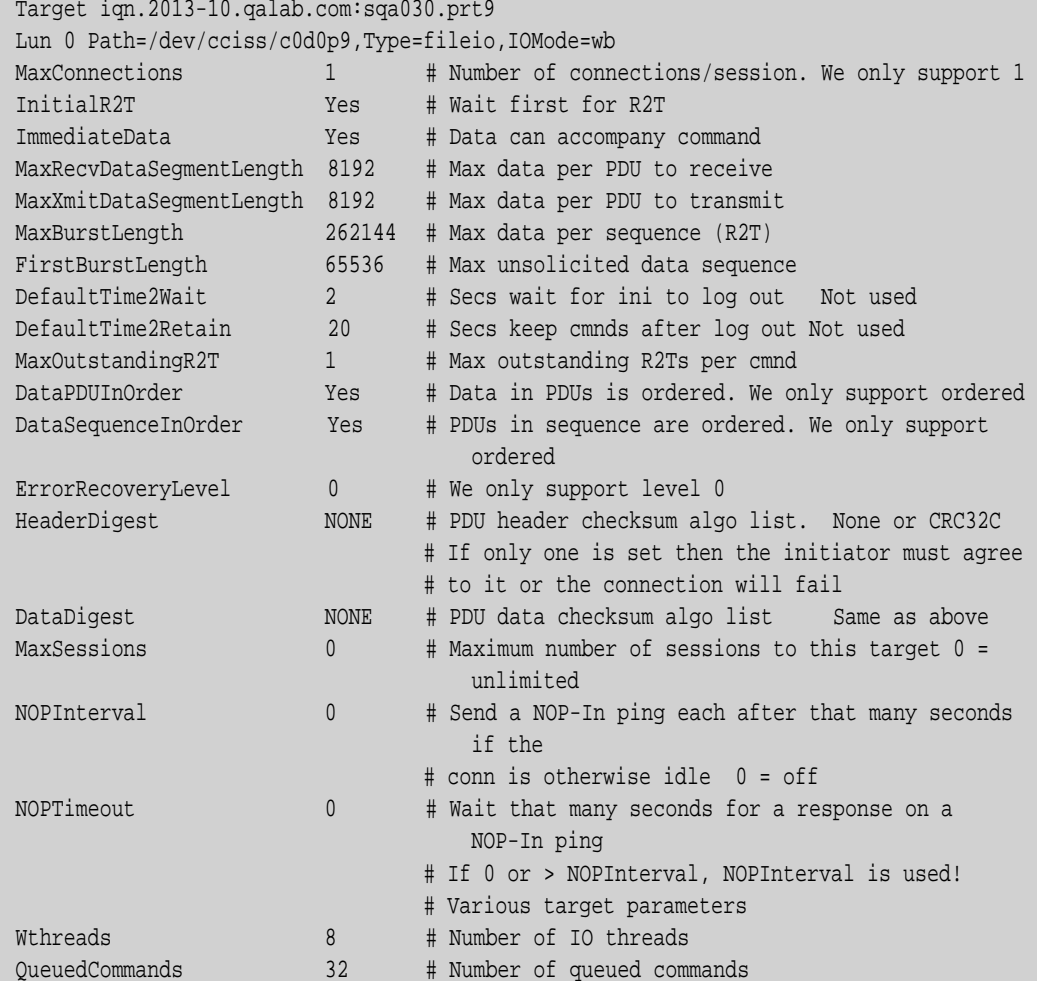

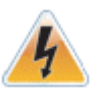

The local Hard Disk partition assigned to the LUN (/dev/cciss/c0d0p9 in the example above) must not contain any valuable data, as this data will be destroyed by the installation process taking place later in this procedure

- **Step 4.** Edit the /etc/sysconfig/iscsi-target file as follow. OPTIONS="-c /etc/iet/ietd.conf --address=12.7.6.30"
- **Step 5.** Start the iSCSI target service. [root@sqa030 ~]# /etc/init.d/iscsi-target start
- **Step 6.** Perform a sanity check by connecting to the iSCSI target from a remote PC on the 10GE network link.

## **5.1.1.2 Installing RHEL6.4/RHEL6.5 on a Remote Storage over iSCSI**

**Step 1.** Reboot the diskless client and perform a PXE boot with FlexBoot.

This is not an iSCSI boot, rather a regular PXE initiated network deployment of RHEL6.4/ RHEL6.5. In the DHCP server configuration, the PXELINUX (pxelinux.0) and a RHEL 6.4 distribution media will be provided for network installation.

The clients' HDD was removed beforehand; therefore the RHEL installer (also know as Anaconda) will ask to locate a HDD. The Anacaonda's built-in iSCSI discovery will be used to connect to the iSCSI target LUN partition. For further information, please refer to: https://access.redhat.com/site/documentation/en-US/Red\_Hat\_Enterprise\_Linux/6/htmlsingle/Installation\_Guide/index.html#ISCSI\_disks

- **Step 2.** Select the Network Interface (the same interface which was used by FlexBoot during PXE boot stage) for the installation process once prompted.
- **Step 3.** Select the type of Installation Media access.

In this example, NFS is used, which also requires us to enter the NFS server name be entered, and the directory path to the installation media on the NFS.

 **Step 4.** Select **Specialized Storage Devices**.

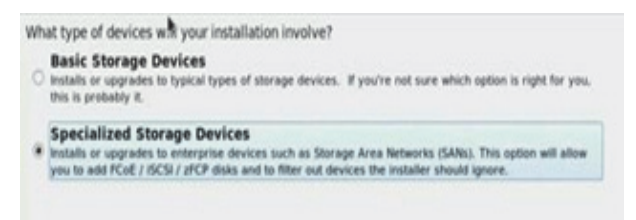

#### **Step 5.** Click on the **+ Add Advanced Target** button.

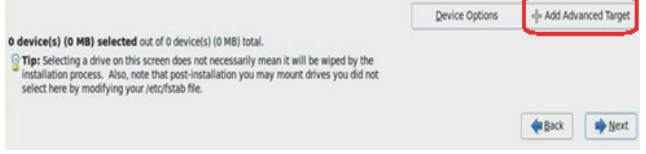

- **Step 6.** In the Advanced Storage Options window perform the following:
	- Step a. Select the Add Iscsi Target option.
	- Step b. Check the **Bind targets to network interfaces** checkbox.
	- Step c. Click **+Add drive** button.

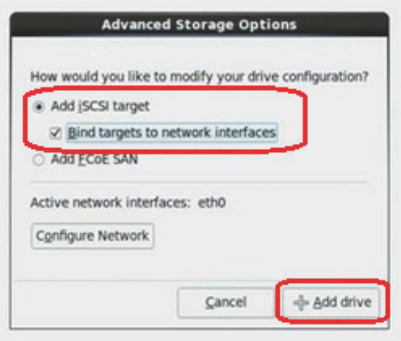

 **Step 7.** Enter the IP address of iSCSI target.

Optionally, you may choose to enter a customized Initiator Name and select the necessary CHAP authentication of choice. Please refer to [Section 5.1.1.3, "SAN-Booting the Disk](#page-69-0)[less Client with FlexBoot," on page 70](#page-69-0) for further information.

In the example below, iSCSI Initiator Name is left with the default value given by the installer and iSCSI discovery authentication is left with No authentication.

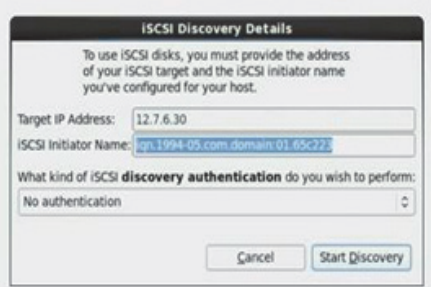

 **Step 8.** Check the relevant Node Name to log in.

If as a result of the discovery, multiple Node Names are found, select the one that is relevant.

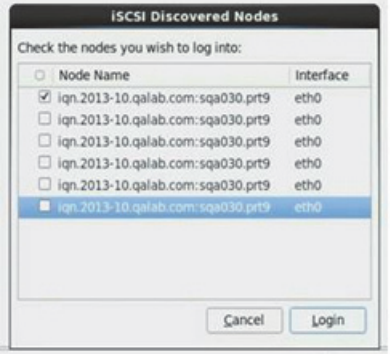

#### **Step 9.** Click **Login**.

A successful login is mandatory to proceed. A failure at this stage is probably a result of a target or network configuration error and recovery/troubleshooting that is out of the scope of this document.

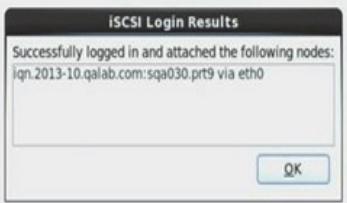

 **Step 10.** Make sure a new storage LUN appears in the **Other AN Devices** tab.

A successful LUN discovery is mandatory to proceed. A failure at this stage is probably a result of a target or network configuration error and recovery/troubleshooting that is out of the scope of this document.

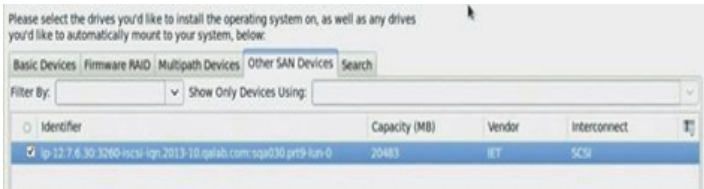

#### **Step 11.** Click **Next**.

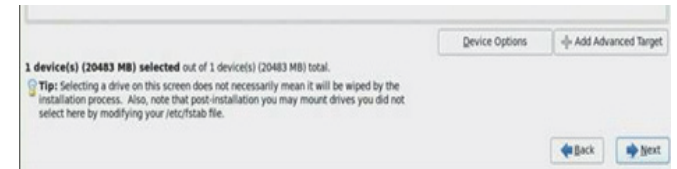

 **Step 12.** Select **Fresh Installation** and proceed with the Installation

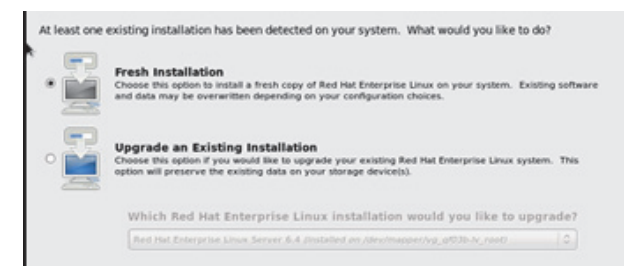

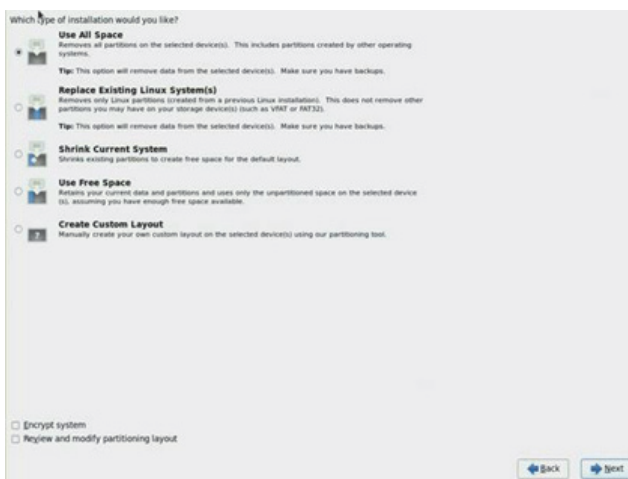

- **Step 14.** Click **Next** and proceed with the Installation.
- **Step 15.** Select the **Basic Server** option.

This is only one of the options that can be chosen, not the mandatory one.

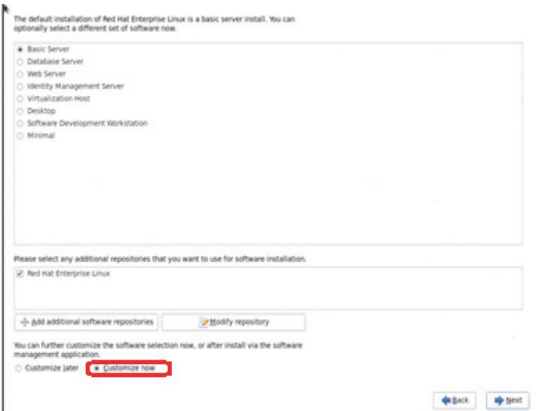

- **Step 16.** Check the **Customize Now** checkbox.
- **Step 17.** Click **Next**.
- **Step 18.** Select **Infiniband Support** and **iSCSI Storage Client**.

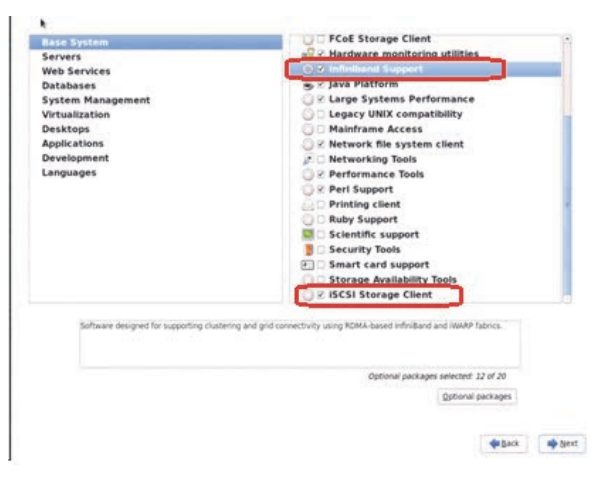

 **Step 19.** Click **Next**. Allow the installation to reach completion.

## <span id="page-69-0"></span>**5.1.1.3 SAN-Booting the Diskless Client with FlexBoot**

When the installation process is completed, the client will ask to reboot. At that point, the DHCP server configuration for that client needs to be changed so that when it PXE boots again, it will get the root-path IQN and LUN information from the DHCP server.

For further information, please refer to section DHCP Configuration for iSCSI Boot with Flex-Boot (PXE SAN Boot).

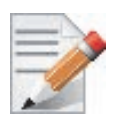

Restart your DHCP service after changing the dhcp configuration file.

Reboot the system

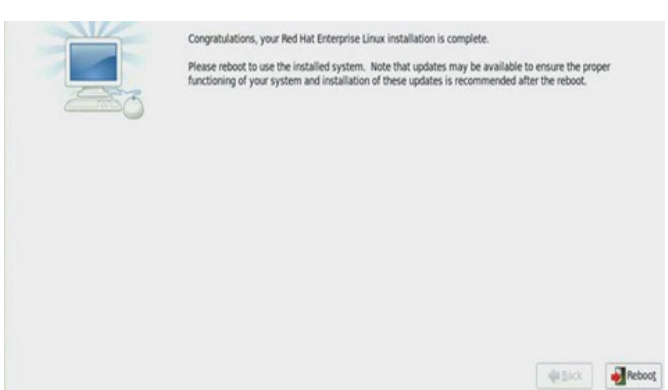

The expected result is that for the diskless PXE client to boot the newly installed RHEL6.4/ RHEL6.5 from the iSCSI storage, and become an operational environment, accessible from any remote PC via ssh over 10GbE IP network

## **5.1.2 Booting Windows from an iSCSI Target**

## **5.1.2.1 Configuring the WDS, DHCP and iSCSI Servers**

#### **Configuring the WDS Server**

- *To configure the WDS server:*
- 1. Install the WDS server.
- 2. Extract the Mellanox drivers to a local directory using the '-a' parameter.

For boot over Ethernet, when using adapter cards with older firmware version than 2.30.8000, onewill need to extract the PXE package, otherwise use Mellanox WinOF VPI package.

Example:

Mellanox.msi.exe -a

3. Add the Mellanox driver to boot.wim<sup>1</sup>.

```
dism /Mount-Wim /WimFile:boot.wim /index:2 /MountDir:mnt
dism /Image:mnt /Add-Driver /Driver:drivers /recurse
dism /Unmount-Wim /MountDir:mnt /commit
```
4. Add the Mellanox driver to install.wim<sup>1</sup>.

dism /Mount-Wim /WimFile:install.wim /index:4 /MountDir:mnt dism /Image:mnt /Add-Driver /Driver:drivers /recurse dism /Unmount-Wim /MountDir:mnt /commit

5. Add the new boot and install images to WDS.

For additional details on WDS, please refer to:

http://technet.microsoft.com/en-us/library/jj648426.aspx

### **Configuring iSCSI Target**

- *To configure iSCSI Target:*
- 1. Install iSCSI Target (e.g StartWind).
- 2. Add to the iSCSI target initiators the IP addresses of the iSCSI clients.

#### **Configuring the DHCP Server**

- *To configure the DHCP server:*
- 1. Install a DHCP server.
- 2. Add to IPv4 a new scope.
- 3. Add iSCSI boot client identifier (MAC/GUID) to the DHCP reservation.
- 4. Add to the reserved IP address the following options:

#### *Table 15 - Reserved IP Address Options*

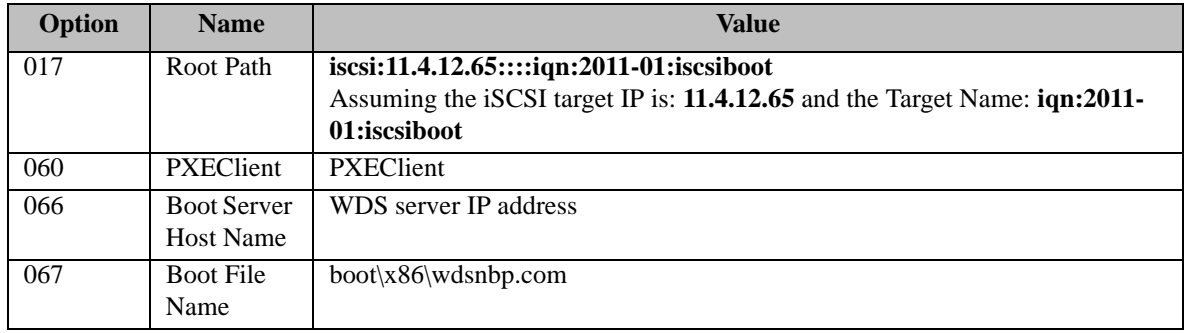

## **5.1.2.2 Configuring the Client Machine**

#### *To configuring your client:*

5. Verify the Mellanox adapter card is updated with a firmware version that supports iSCSI boot.

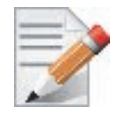

Please refer to the firmware release notes to see if a particular firmware supports iSCSI boot or PXE capability.

6. Set the "Mellanox Adapter Card" as the first boot device in the BIOS settings boot order.

<sup>1.</sup> Use 'index:2' for Windows setup and 'index:1'for WinPE.

<sup>1.</sup> When adding the Mellanox driver to install.wim, verify the appropriate index for the OS distribution is used. To check the OS run 'imagex /info install.win'.

- - 7. In Device Settings for the adapter, confirm that Legacy Boot Protocol is set to iSCSI and confirm that the Option ROM setting is set to Enabled.

#### **5.1.2.3 Installing iSCSI**

- 1. Reboot your iSCSI client.
- 

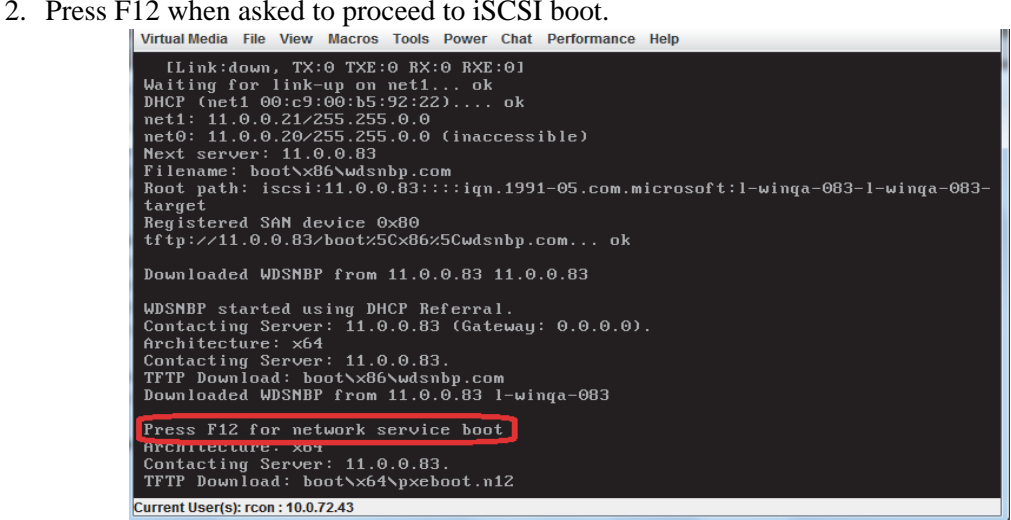

3. Choose the relevant boot image from the list of all available boot images presented.

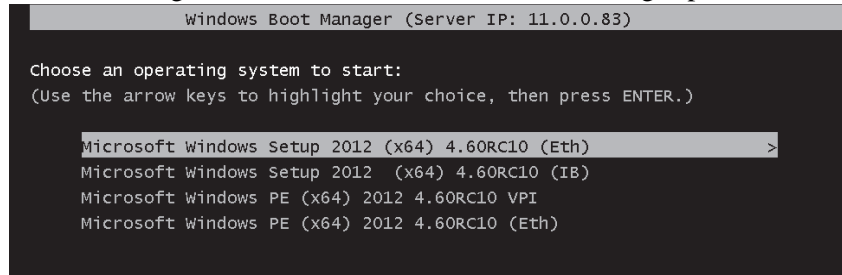

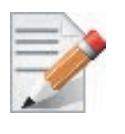

The above figure is an example only. Microsoft Windows 4.60 is the supported operating system.
User Manual for Mellanox ConnectX®-3 10/40 Gigabit Ethernet Adapters for Dell PowerEdge Servers Rev 1.1

4. Choose the Operating System to install.

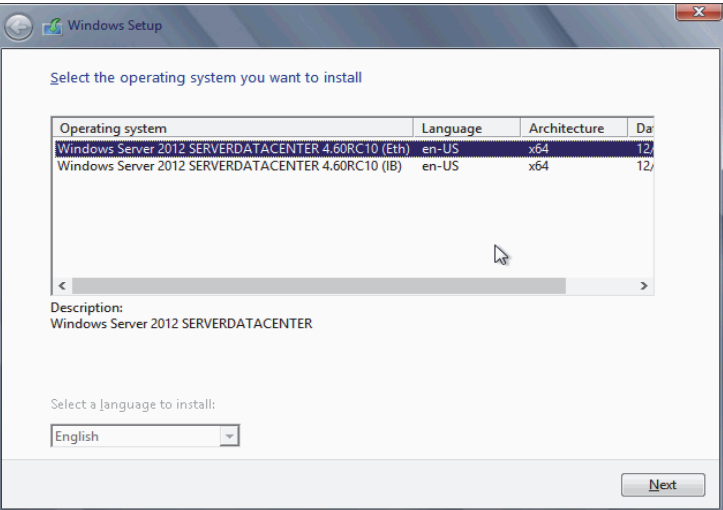

- 5. Run the Windows Setup Wizard.
- 6. Choose iSCSI target drive to install Windows and follow the instructions presented by the installation Wizard.

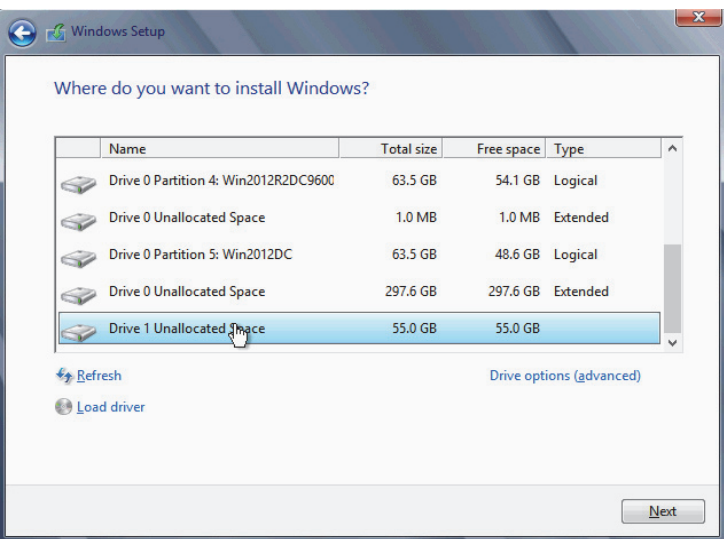

Installation process will start once completing all the required steps in the Wizard, the Client will reboot and will boot from the iSCSI target.

#### **5.1.3 SLES11 SP3**

#### **5.1.3.1 Configuring the iSCSI Target Machine**

#### *To configure the iSCSI target:*

#### **Step 1.** Download the IET target software from.

http://sourceforge.net/projects/iscsitarget/files/iscsitarget/1.4.20.2/

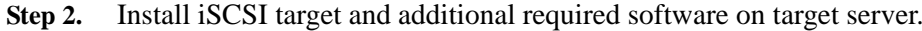

```
[root@sqa030 ~]# yum install kernel-devel openssl-devel gcc rpm-build
[root@sqa030 tmp]# tar xzvf iscsitarget-1.4.20.2.tar.gz 
[root@sqa030 tmp]# cd iscsitarget-1.4.20.2/ 
[root@sqa030 iscsitarget-1.4.20.2]# make && make install
```
#### **Step 3.** Create the IQN in the ietd configuration file.

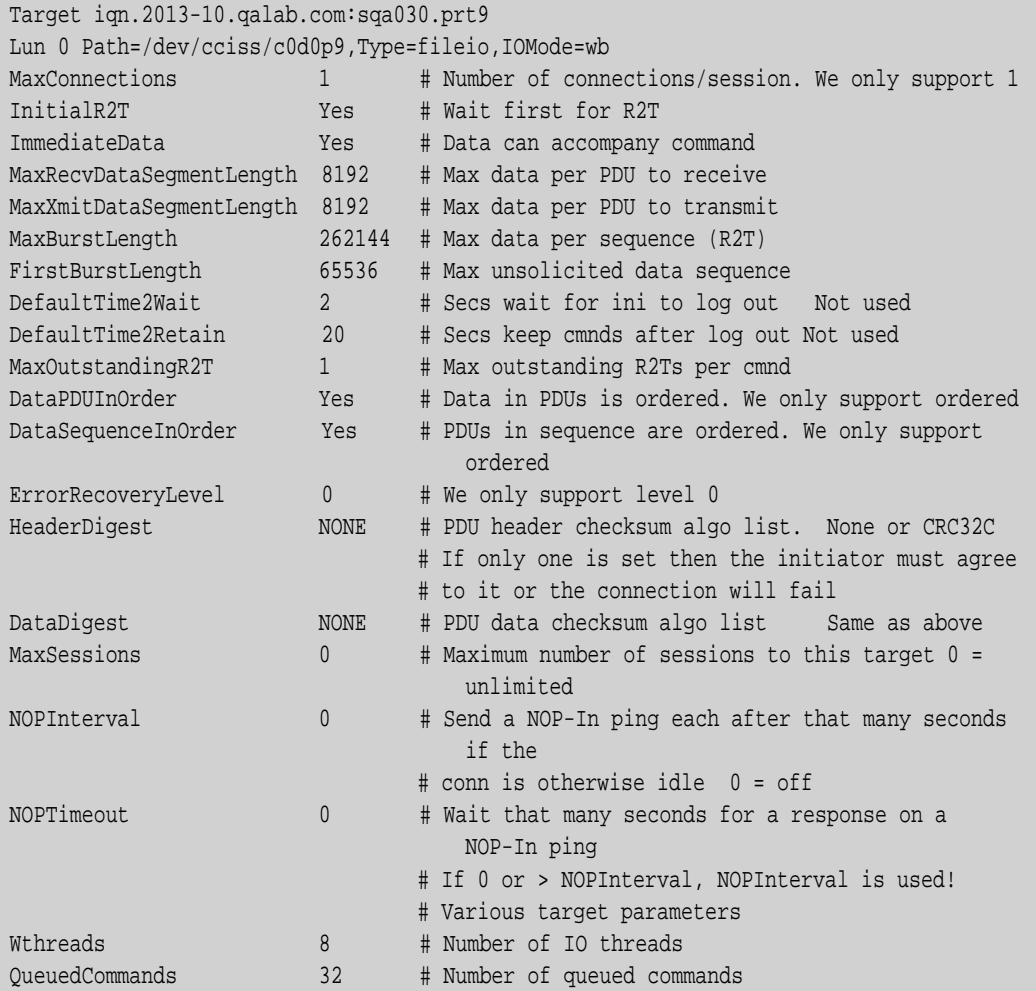

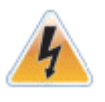

The local Hard Disk partition assigned to the LUN (/dev/cciss/c0d0p9 in the example above) must not contain any valuable data, as this data will be destroyed by the installation process taking place later in this procedure

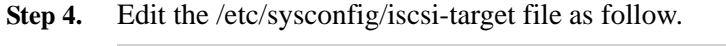

OPTIONS="-c /etc/iet/ietd.conf --address=12.7.6.30"

- **Step 5.** Start the iSCSI target service. [root@sqa030 ~]# /etc/init.d/iscsi-target start
- **Step 6.** Perform a sanity check by connecting to the iSCSI target from a remote PC on the 10GE network link.

User Manual for Mellanox ConnectX®-3 10/40 Gigabit Ethernet Adapters for Dell PowerEdge Servers Rev 1.1 Rev 1.1

#### **5.1.3.2 Configuring the DHCP Server**

Edit a host-declaration for your PXE client in the DHCP configuration file, serving it with pxelinux.0, and restart your DHCP.

Here is an example of such host declaration inside DHCP config file:

```
host qadell011 {
        filename "pxelinux.0" ;
        next-server 12.7.6.30;
        option host-name "qadell011";
        fixed-address 12.7.6.11 ;
        hardware ethernet 00:02:C9:E5:D8:E0 ;
}
```
#### <span id="page-74-0"></span>**5.1.3.3 Installing SLES11 SP3 on a Remote Storage over iSCSI**

 **Step 1.** In the DHCP server configuration, the PXELINUX (pxelinux.0) and a SLES11 SP3 distribution media will be provided for network installation.

The clients' HDD was removed beforehand; therefore the installer will ask to locate a HDD. The built-in iSCSI discovery will be used to connect to the iSCSI target LUN partition.

 **Step 2.** Reboot the client and invoke PXE boot with the Mellanox boot agent.

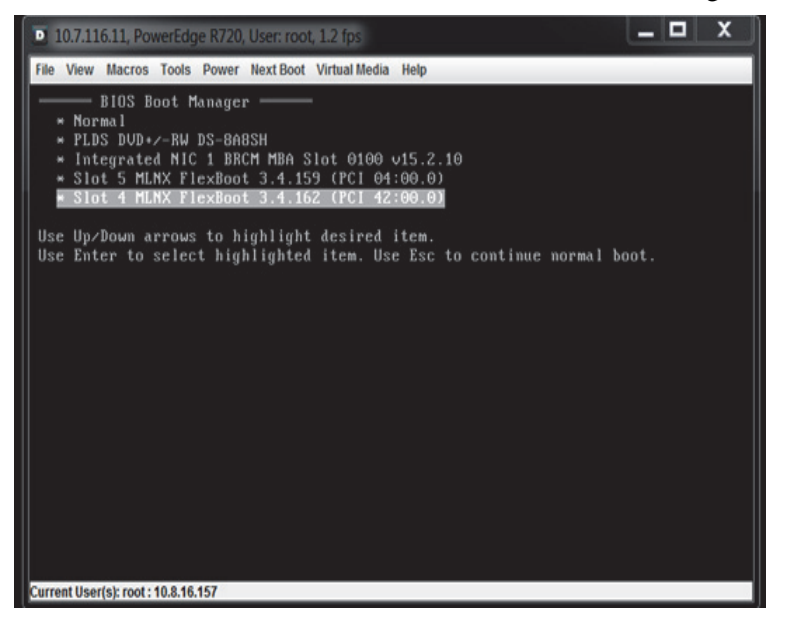

 **Step 3.** Select the "Install SLES11.3" boot option from the menu (see pxelinux.cfg example above). After about 30 seconds, the SLES installer will issue the notification below due to the PXELINUX boot label we used above.

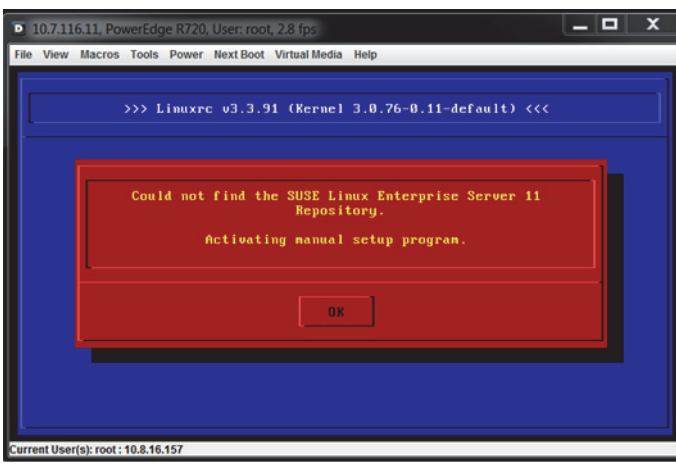

 **Step 4.** Click OK.

User Manual for Mellanox ConnectX®-3 10/40 Gigabit Ethernet Adapters for Dell PowerEdge Servers Rev 1.1 Rev 1.1

 **Step 5.** Click on the **Configure iSCSI Disks** button.

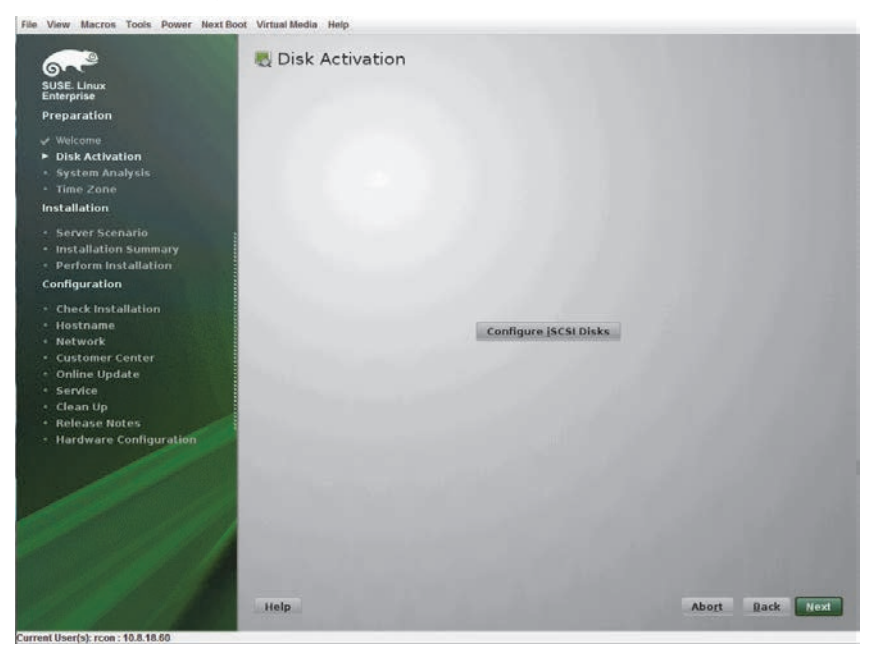

 **Step 6.** Choose **Connected Targets** tab.

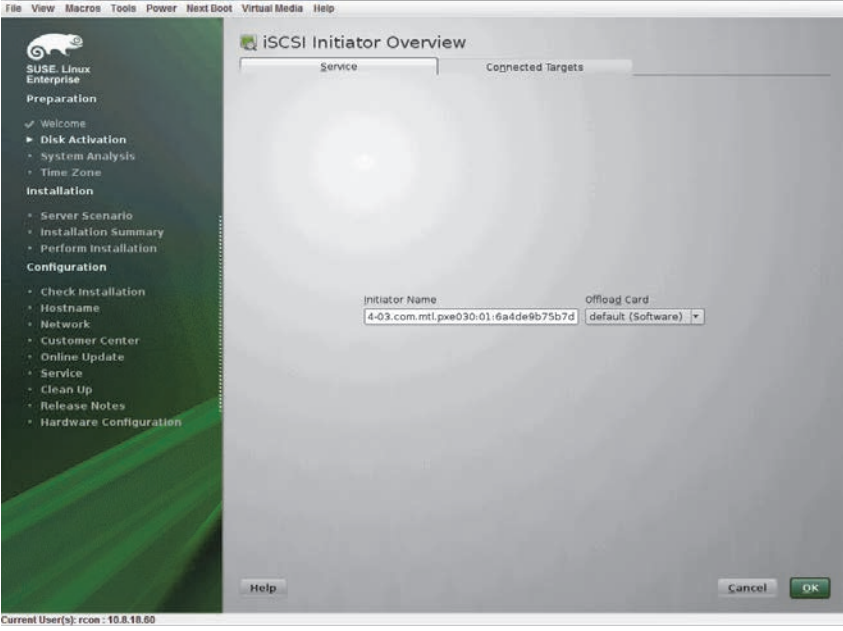

Rev 1.1 Remote Boot Remote Boot Remote Boot Remote Boot Remote Boot Remote Boot Remote Boot Remote Boot Remote

```
 Step 7. Click Add.
```
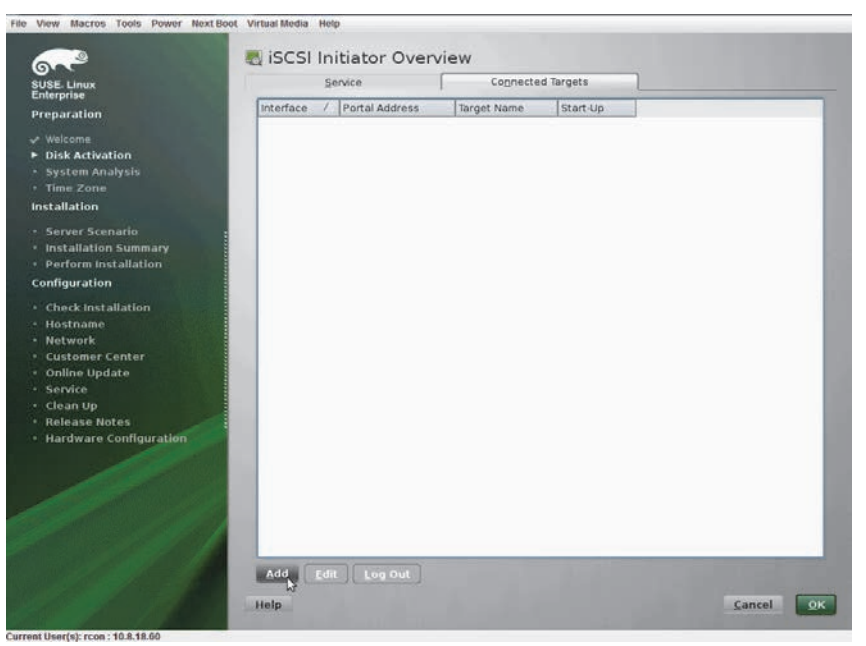

- **Step 8.** Enter the IP address of the iSCSI storage target.
- **Step 9.** Click **Next**.

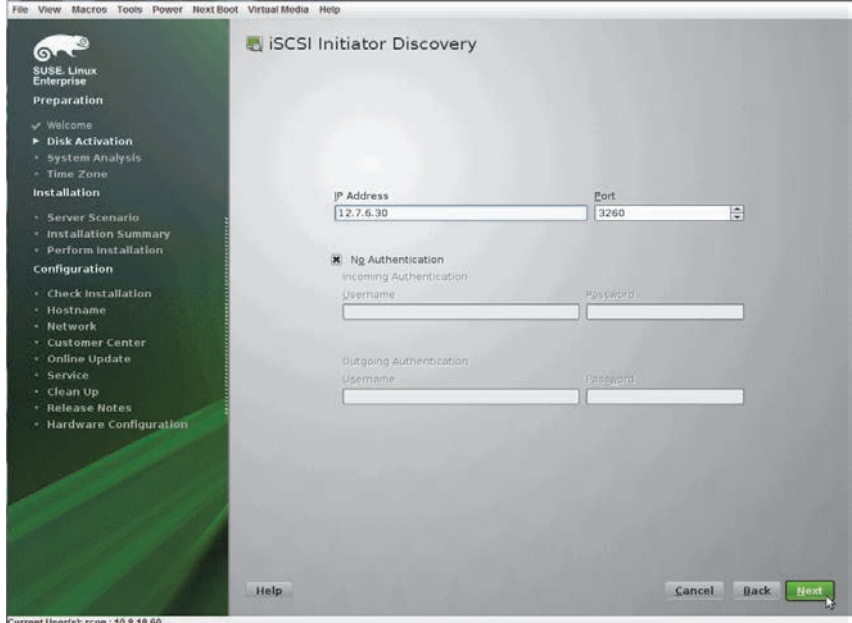

 **Step 10.** Select the relevant target from the table (In our example, only one target exist so only one was discovered).

User Manual for Mellanox ConnectX®-3 10/40 Gigabit Ethernet Adapters for Dell PowerEdge Servers Rev 1.1 Rev 1.1

#### **Step 11.** Click **Connect**.

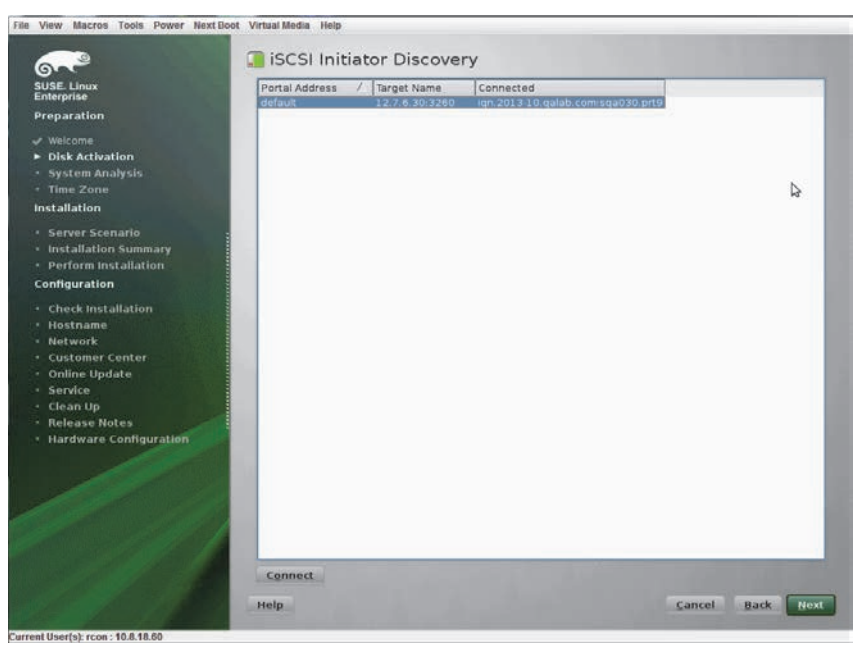

 **Step 12.** Select **onboot** from drop-list.

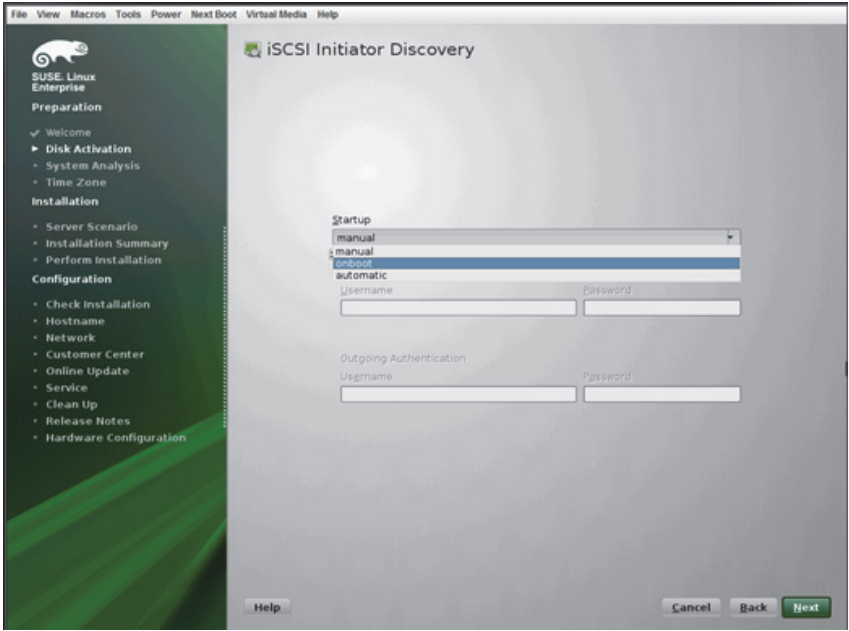

 **Step 13.** Click **Next** to exit the discovery screen.

 **Step 14.** Go to the **Connected Targets** tab again to confirm iSCSI connection with target.

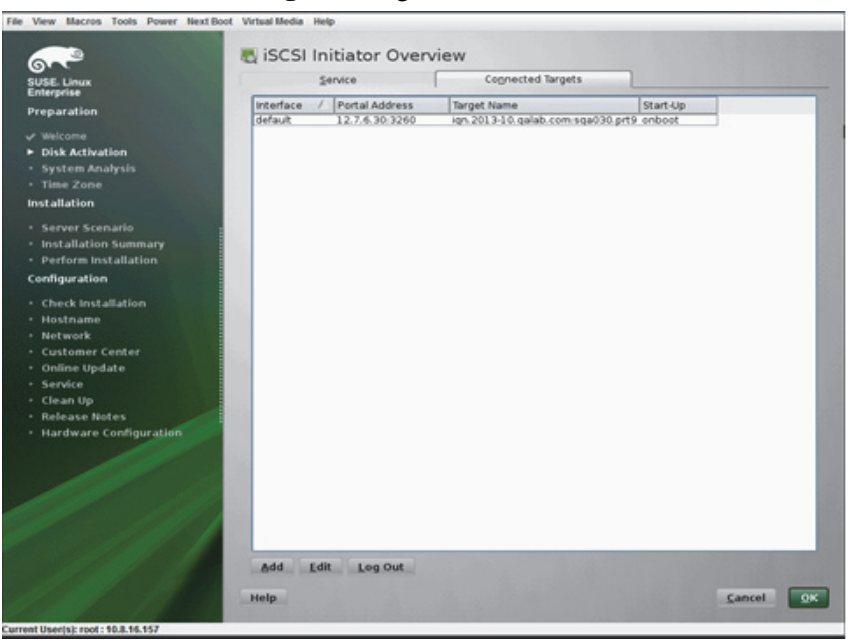

- **Step 15.** Click **OK**.
- **Step 16.** Click **Next** back at the Disk Activation screen.
- **Step 17.** Select **New Installation**.

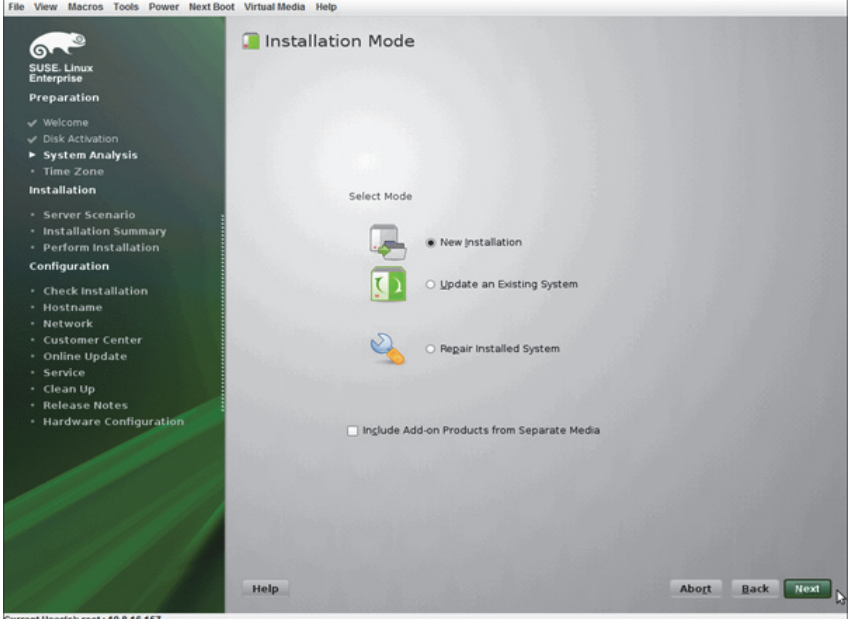

- **Step 18.** Click **Next**.
- **Step 19.** Complete **Clock and Time Zone** configuration.

User Manual for Mellanox ConnectX®-3 10/40 Gigabit Ethernet Adapters for Dell PowerEdge Servers Rev 1.1

 **Step 20.** Select **Physical Machine**.

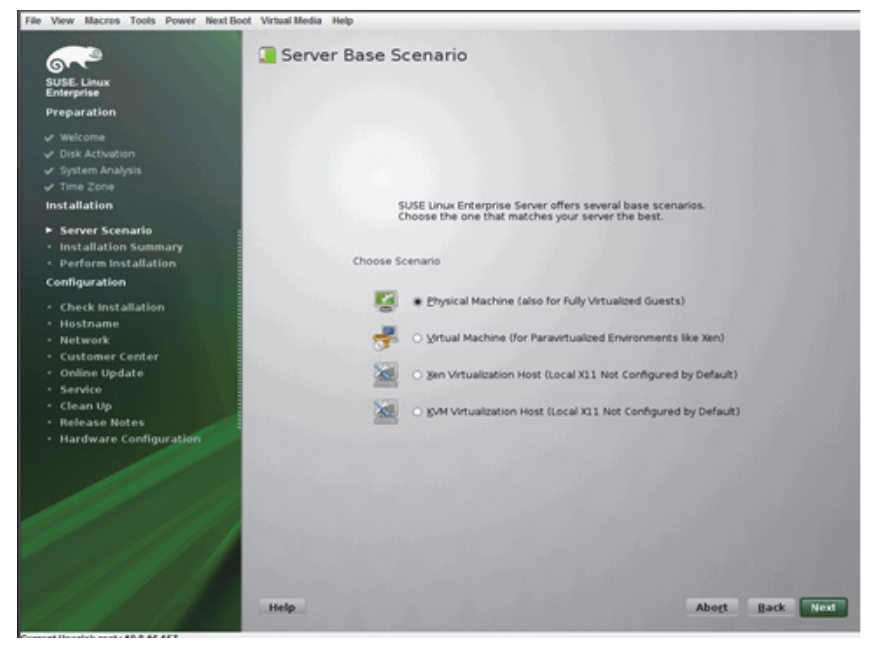

 **Step 21.** Click **Next**.

 **Step 22.** Click **Install**.

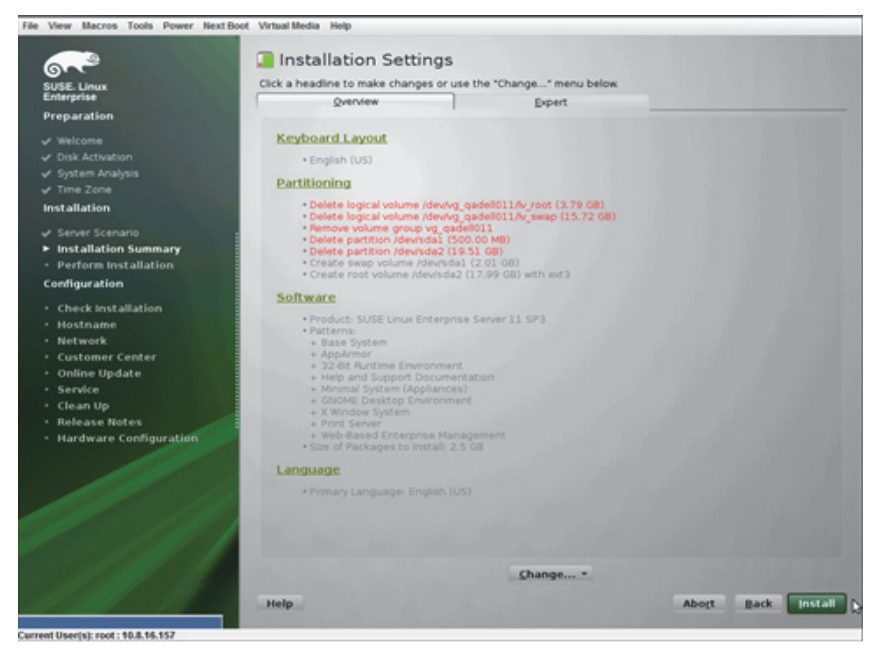

Make sure "open-iscsi" RPM is selected for the installation under "Software".

After the installation is completed, the system will reboot.

Choose "SLES11.3x64\_iscsi\_boot" label from the boot menu (See [Section 5.1.3.3,](#page-74-0)  ["Installing SLES11 SP3 on a Remote Storage over iSCSI," on page 75](#page-74-0)).

 **Step 23.** Complete post installation configuration steps.

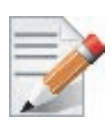

It is recommended to download and install the latest version of MLNX\_OFED\_LINUX available from http://www.mellanox.com/page/ products\_dyn?product\_family=26&mtag=linux\_sw\_drivers

#### **5.1.3.4 Using PXE Boot Services for Booting the SLES11 SP3 from the iSCSI Target**

Once the installation is completed, the system will reboot. At this stage, it is expected from the client to perform another PXE network boot with FlexBoot®.

Choose the "SLES11.3x64 iSCSI boot" label from the boot menu (See [Section 5.1.3.3, "Install](#page-74-0)[ing SLES11 SP3 on a Remote Storage over iSCSI," on page 75](#page-74-0)).

### **5.2 PXE Boot**

#### **5.2.1 SLES11 SP3**

#### **5.2.1.1 Configuring the PXE Server**

- **Step 1.** Download SLES11SP3-kISO-VPI.tgz from http://www.mellanox.com/page/products\_dyn?&product\_family=34&mtag=flexboot
- **Step 2.** Extract the .tgz file on the PXE server, under the TFTP root directory.

For example:

[root@sqa030 ~]# cd /var/lib/tftpboot; tar xzvf SLES11SP3-kISO-VPI.tgz

The following are examples of PXE server configuration:

• PXE server configuration:

SLES11SP3-kISO-VPI/pxelinux.cfg/default

• Kernel and initrd for the installation:

```
SLES11SP3-kISO-VPI/pxeboot-install/initrd
SLES11SP3-kISO-VPI/pxeboot-install/linux
```
• Kernel and initrd for the boot after the installation:

```
SLES11SP3-kISO-VPI/pxeboot/initrd
SLES11SP3-kISO-VPI/pxeboot/linux
```
• kISO installation medium that can be used to boot from instead of booting the installer program over the network.

If choosing this method:

- Boot the client into the below SLES11 SP3 iso and proceed with the installation until the client fully boots up the installer program.
- Discover and connect to a remote iSCSI storage. During the installation process you will be asked to insert the original installation medium to continue with the installation. SLES11SP3-kISO-VPI/sles11-sp3-x86\_64-mlnx\_ofed-2.1-1.0.6.iso

If the iso method above is not used, two different PXE server configurations are required (PXELINUX booting labels) for each phase discussed herein (booting the installer and post-installation boot)

• For booting the installer program off the TFTP server, please provide the client a path to the initrd and linux kernel as provided inside SLES11SP3-kISO-VPI/pxeboot-install/ in the tgz above.

```
The below is an example of such label.
```

```
LABEL SLES11.3x64_manual_installl 
MENU LABEL ^1) Install SLES11.3
kernel SLES11SP3-kISO-VPI/pxeboot-install/linux 
append initrd=SLES11SP3-kISO-VPI/pxeboot-install/initrd install=nfs://12.7.6.30/pxerepo/
SLES/11.3/x86_64/DVD1/?device=p4p2
IPAPPEND 2
```
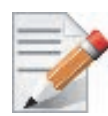

To install SLES11 SP3 over iSCSI over IPoIB, the following parameters need to be added to the "append" statement above:

insmod=ib\_ipoib insmod=libiscsi insmod=rdma\_cm insmod=ib\_iser

• For post-installation boot (booting the SLES 11 SP3 off the iSCSI storage using PXE services) please provide the booting client a path to the initrd and linux kernel as provided inside SLES11SP3 kISO-VPI/pxeboot/ in the tgz above.

The below is an example of such label.

```
LABEL SLES11.3x64_iscsi_boot 
MENU LABEL ^2) SLES11.3 iSCSI boot 
kernel SLES11SP3-kISO-VPI/pxeboot/linux 
append initrd= SLES11SP3-kISO-VPI/pxeboot/initrd net-root=iscsi:12.7.6.30::::iqn.2013-
10.qalab.com:sqa030.prt9 TargetAd-dress=12.7.6.30 TargetName=iqn.2013-
10.qalab.com:sqa030.prt9 TargetPort=3260 net_delay=10 rootfstype=ext3 rootdev=/dev/sda2
```
The steps described in this document do not refer to an unattended installation with autoyast. For official information on SLES unattented installation with autoyast, please refer to:

https://www.suse.com/documentation/sles11/book\_autoyast/?page=/documentation/sles11/ book\_autoyast/data/book\_autoyast.html

The following is known to work with Mellanox NIC:

append initrd=SLES-11-SP3-DVD-x86\_64-GM-DVD1/boot/x86\_64/loader/initrd install=nfs:// <NFS IP Address>/<path the the repository directory>/ autoyast=nfs://<NFS IP Address>/ <path to autoyast xml directory>/autoyast-unattended.xml biosdevname=0 IPAPPEND 2

# **6 Firmware**

Firmware and update instructions for these cards can be obtained from the Dell support web page: [http://www.dell.com/support.](http://www.dell.com/support)

Note: The firmware version on the adapter can be checked using the following methods:

- 1. System Setup > Device Settings
- 2. Dell iDRAC

User Manual for Mellanox ConnectX®-3 10/40 Gigabit Ethernet Adapters for Dell PowerEdge Servers Rev 1.1

**7** Dell Lifecycle Controller**Troubleshooting**

# **7.1 General**

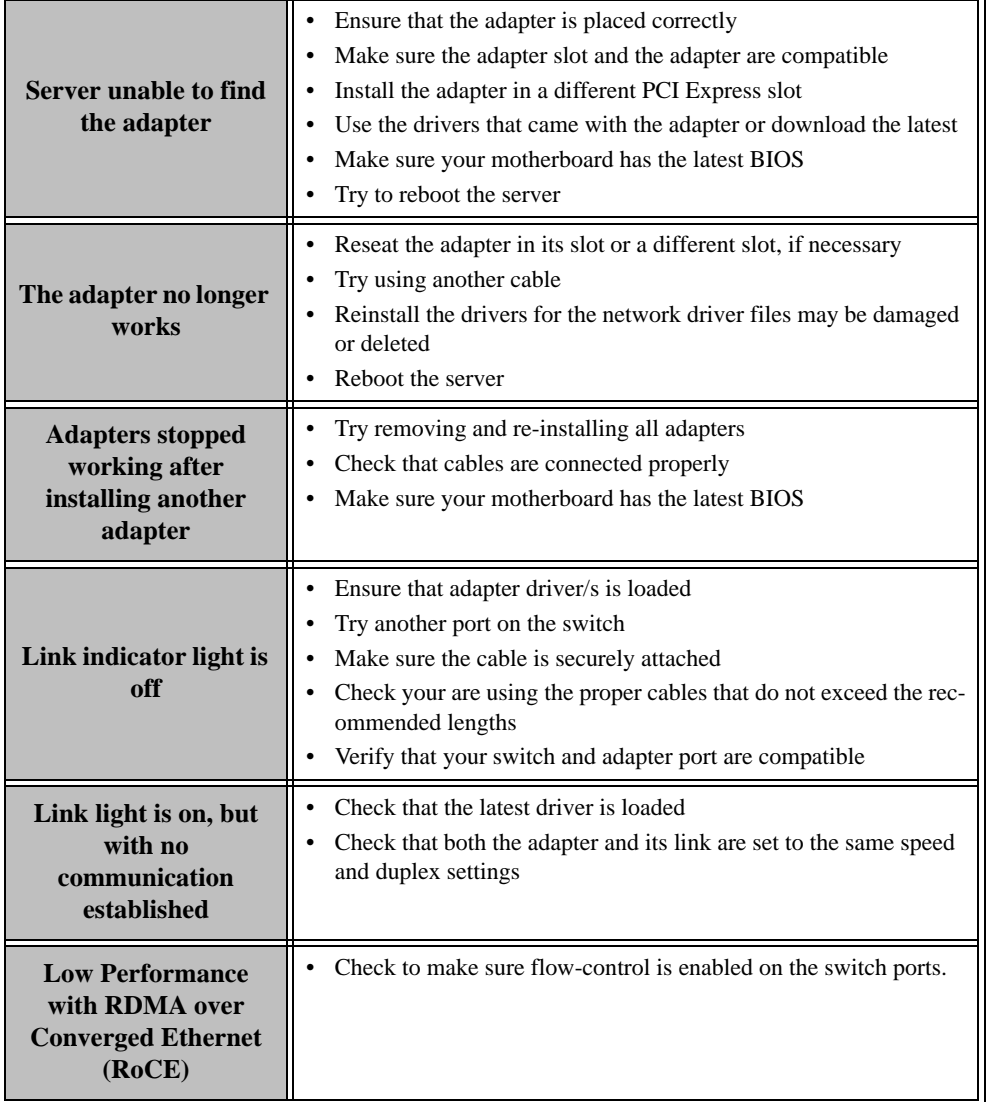

Mellanox Technologies | 85

 $\overline{\phantom{a}}$ 

# **7.2 Linux**

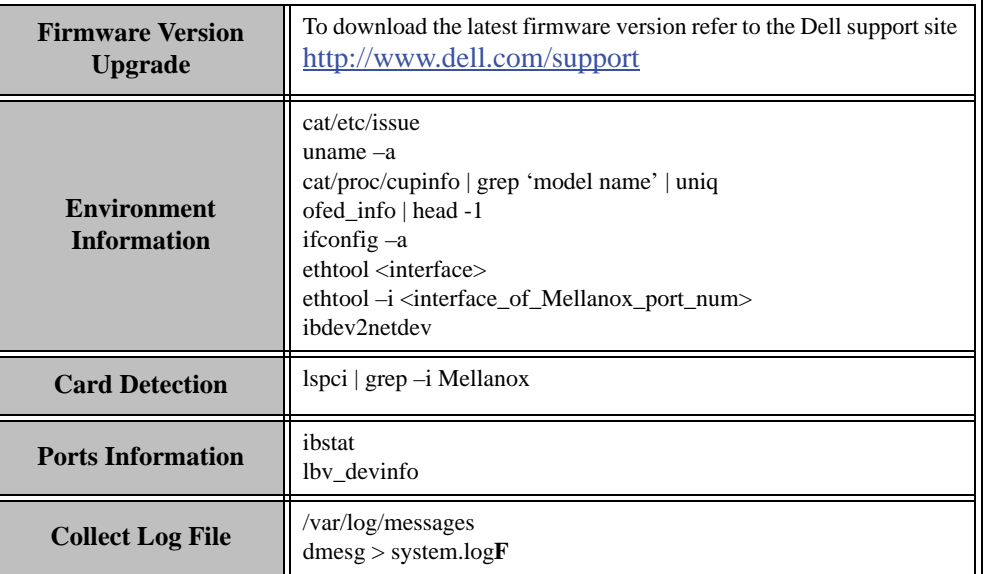

# **7.3 Windows**

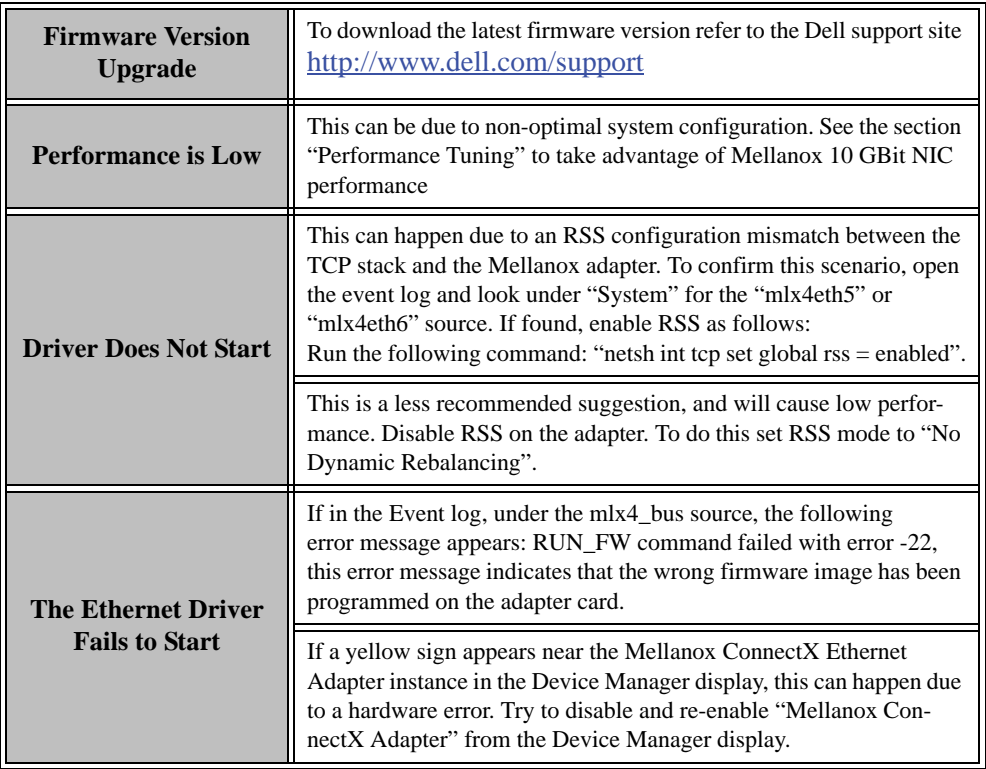

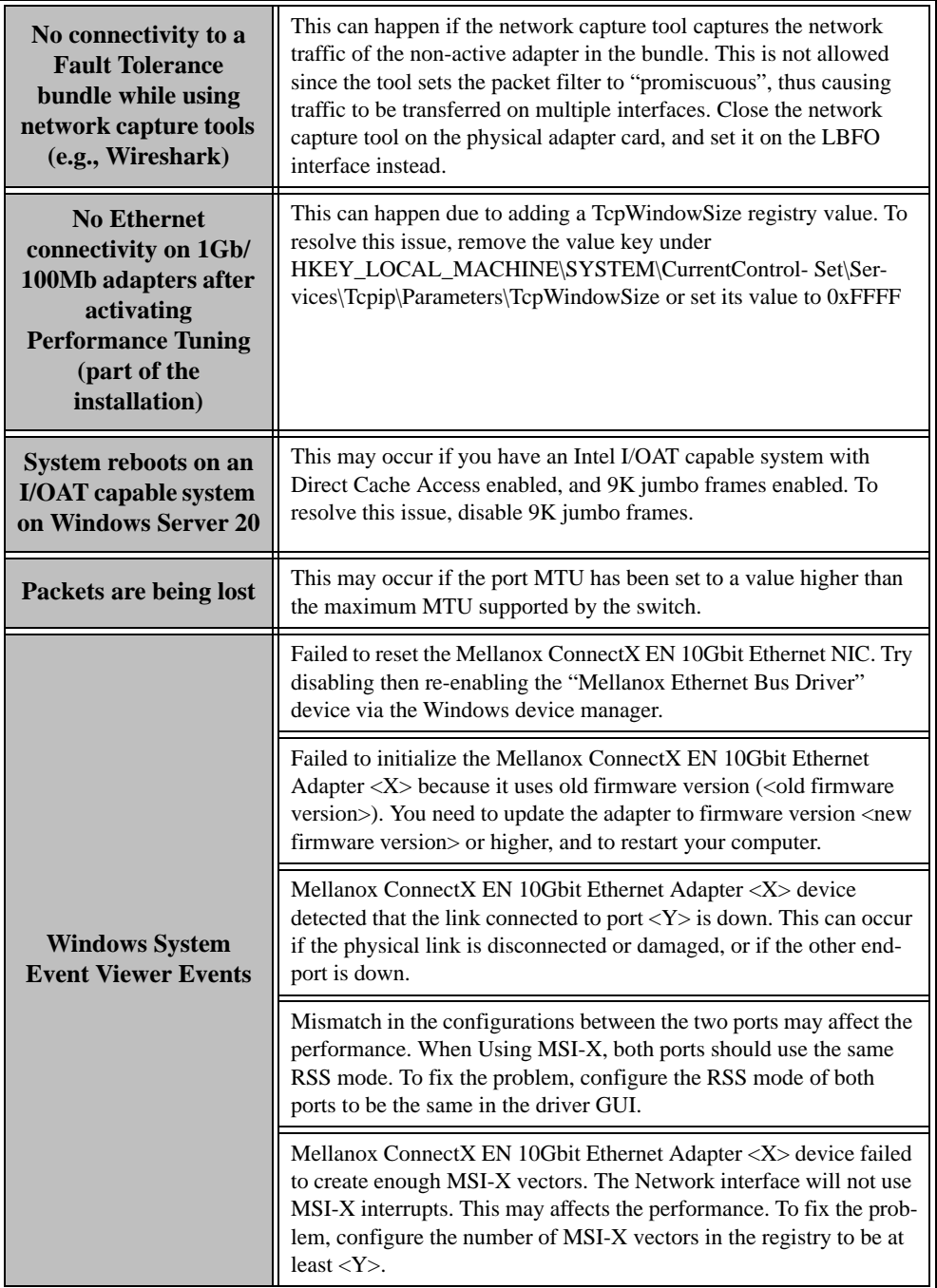

# **8 Specifications**

### *Table 16 - Mellanox ConnectX-3 Dual 40GbE QSFP+ Network Adapter Specifications*

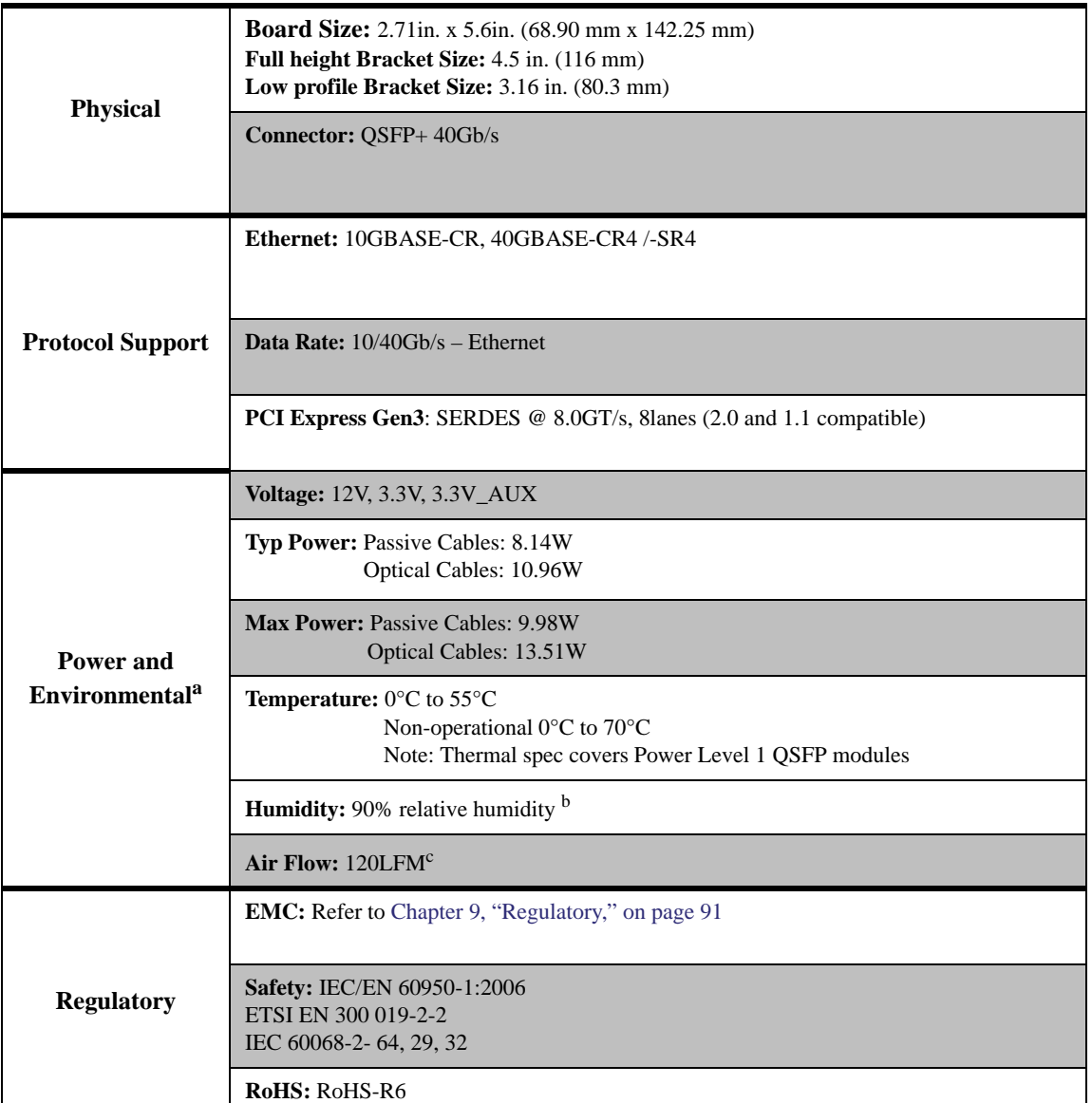

a. Thermal and power characteristics with optical modules only supported with Mellanox QSFP+ optical module, MC2210411-SR4 (Dell Part Number 2MJ5F)

b. For both operational and non-operational states

c. Air flow is measured ~1" from the heat sink between the heat sink and the cooling air inlet.

| <b>Physical</b>                                       | Size: 2.71in. x 5.6in. (68.90 mm x 142.25 mm)<br>Full height Bracket Size: 3.8in (96.52 mm)<br>Low profile Bracket Size: 3.16in (80.3 mm) |
|-------------------------------------------------------|----------------------------------------------------------------------------------------------------|
|                                                       | Connector: SFP+ 10Gb/s                                                                                                    |
| <b>Protocol Support</b>                               | Ethernet: 10GBASE-CR, 10GBASE-R, and 1000BASE-R                                                                                           |
|                                                       | Data Rate: 10Gb/s - Ethernet                                                                                                    |
|                                                       | <b>PCI Express Gen3:</b> SERDES @ 8.0GT/s, 8lanes (2.0 and 1.1 compatible)                                                                |
| <b>Power and</b><br><b>Environmental</b> <sup>a</sup> | Voltage: 12V, 3.3V. 3.3V_AUX                                                                                                    |
|                                                       | Typ Power: Passive Cables: 4.84W<br>Optical Cables: 6.24W                                                                                 |
|                                                       | Max Power: Passive Cables: 5.87W<br>Optical Cables: 7.87W                                                                                 |
|                                                       | Temperature: Operational 0°C to 55°C<br>Non-operational 0°C to 70°C<br>Note: Thermal spec covers Power Level 1 SFP+ modules               |
|                                                       | Humidity: 90% relative humidity <sup>b</sup>                                                                                              |
|                                                       | Air Flow: 100LFM <sup>c</sup>                                                                                                    |
| <b>Regulatory</b>                                     | EMC: Refer to Chapter 9, "Regulatory," on page 91                                                                                         |
|                                                       | Safety: IEC/EN 60950-1:2006<br>ETSI EN 300 019-2-2<br>IEC 60068-2-64, 29, 32                                                              |
|                                                       | <b>RoHS: RoHS-R6</b>                                                                                                    |

*Table 17 - Mellanox ConnectX-3 Dual 10GbE SFP+ Network Adapter Specifications* 

a. Thermal and power characteristics with optical modules only supported with Mellanox SFP+ optical module, MFM1T02A-SR (Dell Part Number T16JY).

b. For both operational and non-operational states

c. Air flow is measured ~1" from the heat sink between the heat sink and the cooling air inlet.

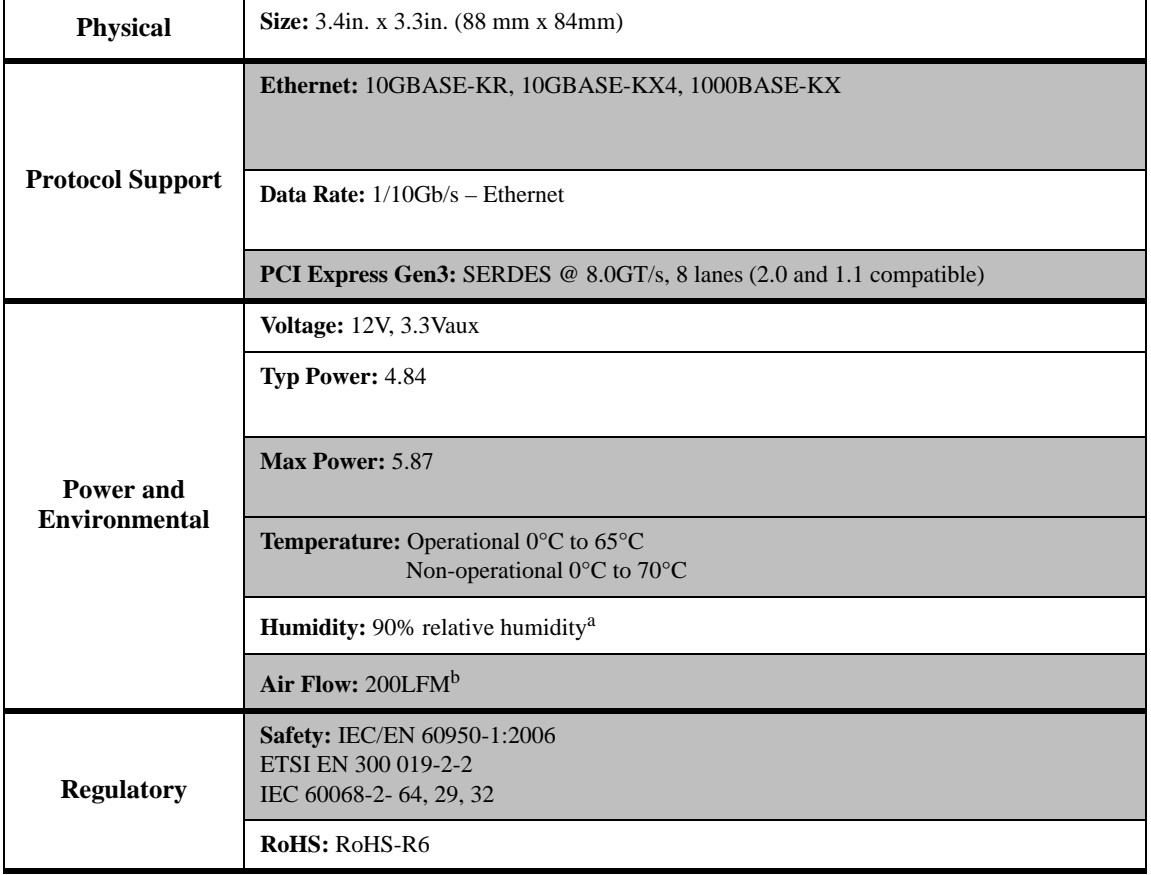

#### *Table 18 - Mellanox ConnectX-3 Dual 10GbE KR Blade Mezzanine Card Specifications*

a. For both operational and non-operational states

b. Air flow is measured ~1" from the heat sink between the heat sink and the cooling air inlet.

User Manual for Mellanox ConnectX®-3 10/40 Gigabit Ethernet Adapters for Dell PowerEdge Servers Rev 1.1 Rev 1.1

# <span id="page-90-0"></span>**9 Regulatory**

*Table 19 - Ethernet Network Adapter Certifications*

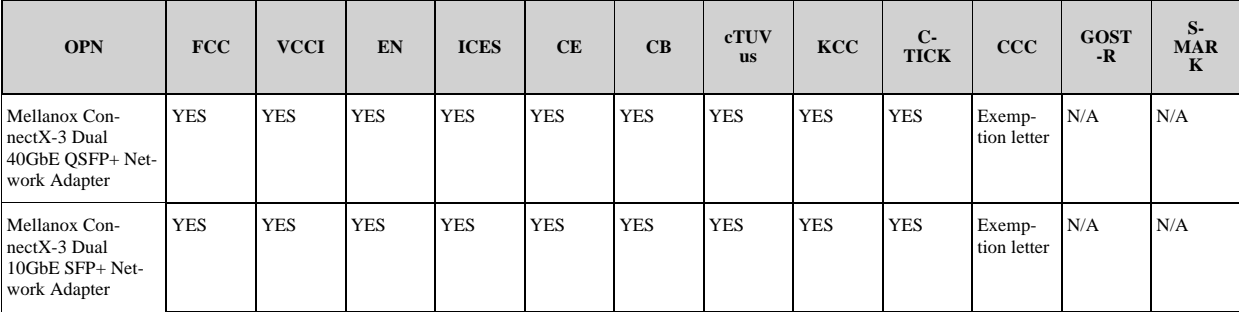

### **9.1 Regulatory Statements**

#### **9.1.1 FCC Statements (USA)**

#### **Class A Statements:**

#### **§ 15.19(a)(4)**

This device complies with Part 15 of the FCC Rules.

Operation is subject to the following two conditions:

- 1. This device may not cause harmful interference, and
- 2. This device must accept any interference received, including interference that may cause undesired operation.

#### **§ 15.21**

Statement

#### **Warning!**

Changes or modifications to this equipment not expressly approved by the party responsible for compliance (Mellanox Technologies) could void the user's authority to operate the equipment.

#### **§15.105(a)**

#### Statement

NOTE: This equipment has been tested and found to comply with the limits for a Class A digital device, pursuant to Part 15 of the FCC Rules. These limits are designed to provide reasonable protection against harmful interference when the equipment is operated in a commercial environment. This equipment generates, uses, and can radiate radio frequency energy and, if not installed and used in accordance with the instruction manual, may cause harmful interference to radio communications. Operation of this equipment in a residential area is likely to cause harmful interference in which case the user will be required to correct the interference at his own expense.

### **9.1.2 EN Statements (Europe)**

#### **EN55022 Class A Statement:**

#### **Warning**

This is a class A product. In a domestic environment this product may cause radio interference in which case the user may be required to take adequate measures.

#### **9.1.3 ICES Statements (Canada)**

#### **Class A Statement:**

"This Class A digital apparatus complies with Canadian ICES-003. Cet appareil numérique de la classe A est conforme à la norme NMB-003 du Canada."

#### **9.1.4 VCCI Statements (Japan)**

#### **Class A Statement:**

この装置は、情報処理装置等電波障害自主規制協議会 (VCCI)の基準 に基づくクラスA情報技術装置です。この装置を家庭環境で使用すると電波 妨害を引き起こすことがあります。この場合には使用者が適切な対策を講ず るよう要求されることがあります。

(Translation - "This is a Class A product based on the standard of the Voluntary Control Council for Interference by Information Technology Equipment (VCCI). If this equipment is used in a domestic environment, radio interference may occur, in which case the user may be required to take corrective actions.")

User Manual for Mellanox ConnectX®-3 10/40 Gigabit Ethernet Adapters for Dell PowerEdge Servers Rev 1.1 Rev 1.1

### **9.1.5 KCC Certification (Korea)**

#### **English Translation**

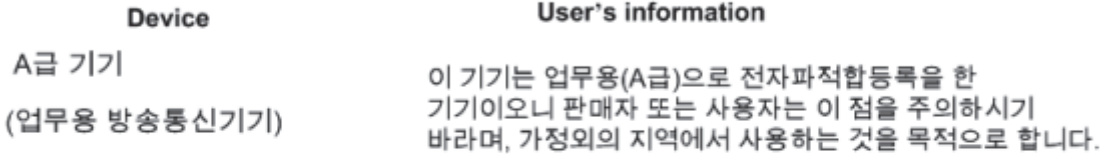

#### **CLASS A device**

This device has been approved by EMC registration. (commercial broadcasting and Distributors or users pay attention to this point. This device is communication equipment) usually aimed to be used in other area except at home.

Remark

Class A device: operated in a commercial area.

Rev 1.1

# **Appendix A: Configuration for Mellanox Adapters through System Setup**

This section covers the main configuration options in Dell PowerEdge System Setup which can be accessed through BIOS or through Lifecycle Controller.

#### *Figure 3: System Setup Menu*

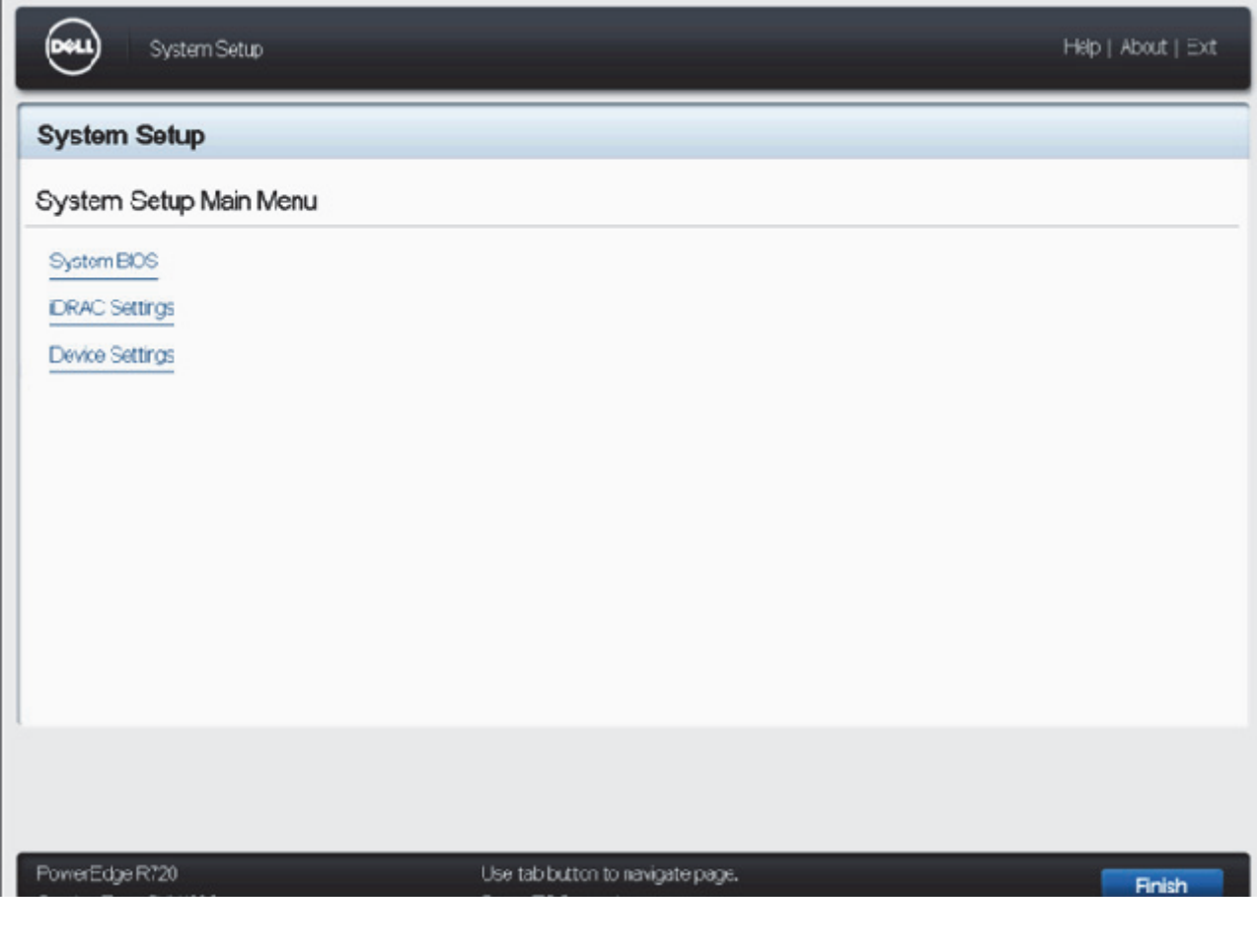

Setup menu options:

- 1. System BIOS
- 2. iDRAC Settings
- 3. Device Settings

To configure the Mellanox Adapter, choose 'Device settings' and the relevant Mellanox adapter:

#### *Figure 4: Main Configuration Page Options*

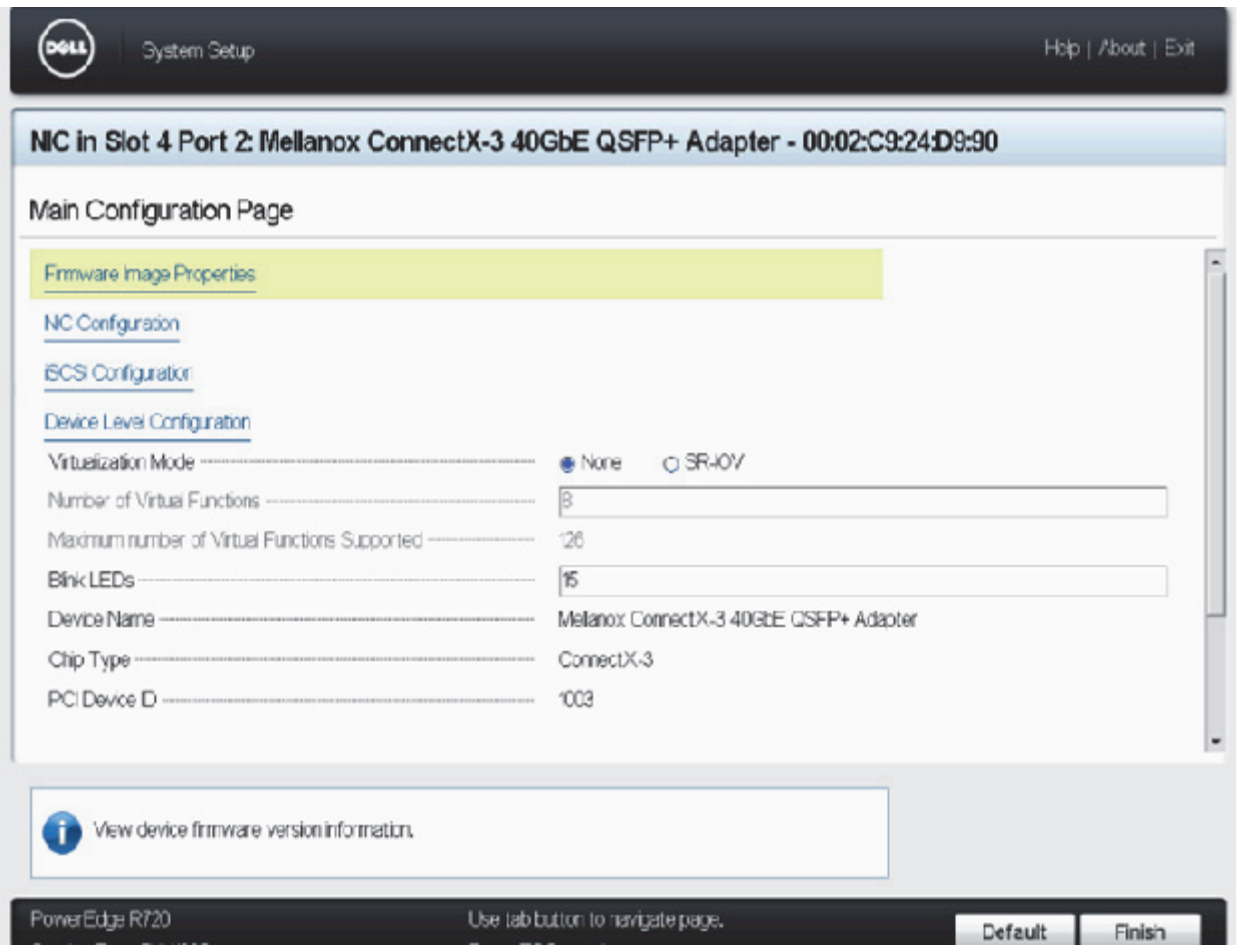

- 1. Shows general info regarding the adapter.
- 2. Allows configuration of SR-IOV on the adapter see Appendix [A.5, "SR-IOV Configura](#page-103-0)[tion," on page](#page-103-0) 104.
- 3. Allows setting the Blink LEDs to allow physical identification of the card

#### Rev 1.1

a. To trigger Blink LEDs configure the number of seconds for it to blink (Max is 15 seconds).

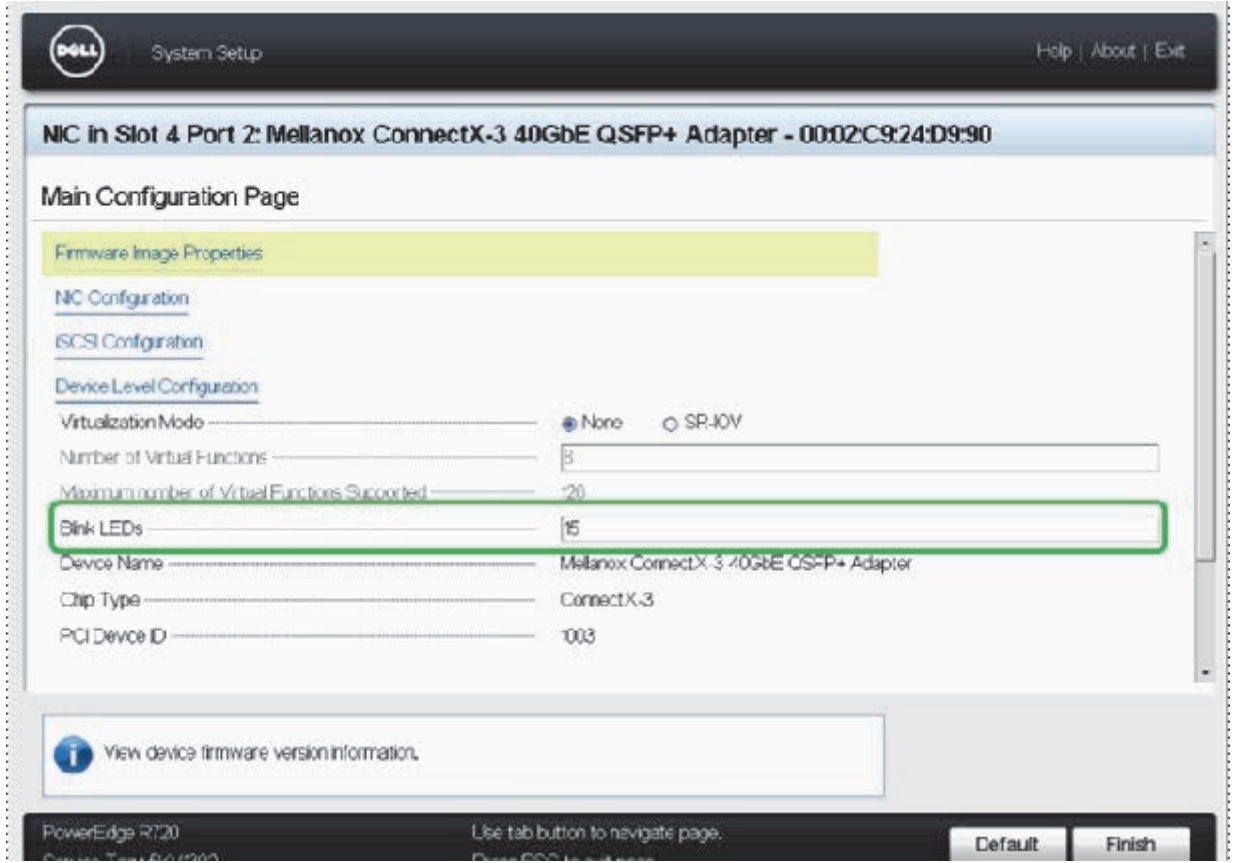

User Manual for Mellanox ConnectX®-3 10/40 Gigabit Ethernet Adapters for Dell PowerEdge Servers Rev 1.1 Rev 1.1

# **A.1 Main Configuration Page - Firmware Image Properties**

The below provides Firmware the uEFI versions numbers.<sup>1</sup>

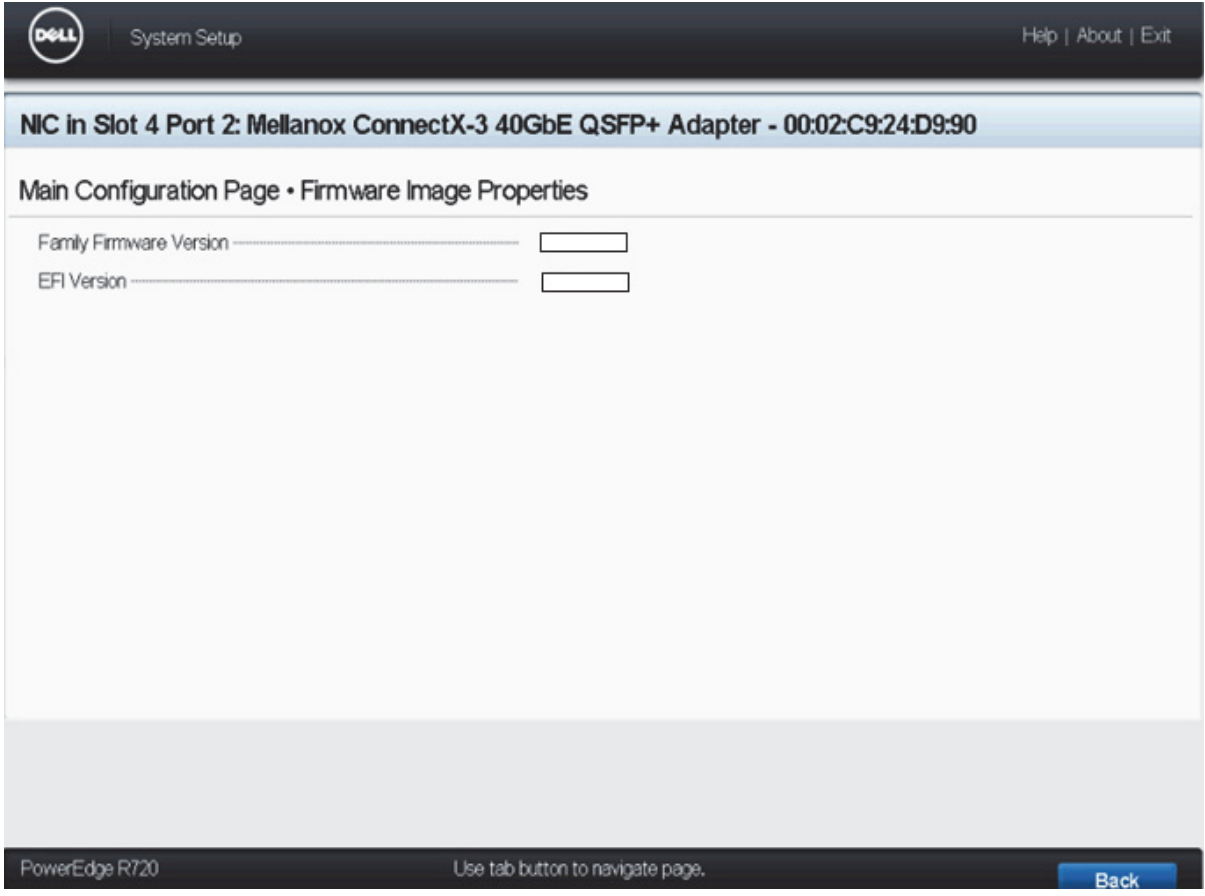

### **A.2 Main Configuration Page - NIC Configuration**

- 1. Allows configuration of Legacy Boot Protocol: None, PXE, iSCSI.
- 2. Allows configuration of Virtual LAN Mode and Virtual LAN ID.
- 3. Allows to Enable or Disable the Option ROM.

<sup>1.</sup> These version numbers are just an example.

#### Rev 1.1

### 4. Allows setting Boot Retry Count.

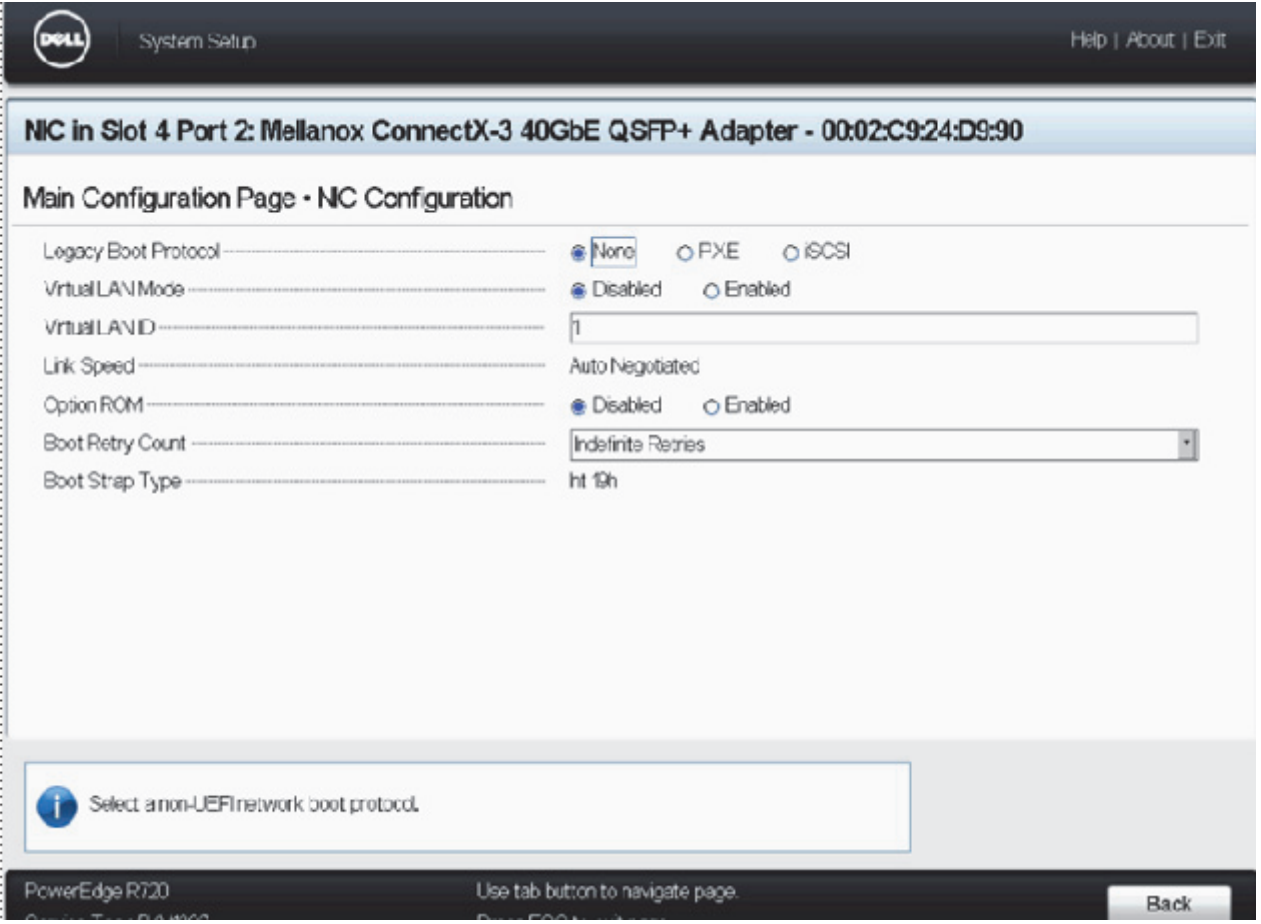

User Manual for Mellanox ConnectX®-3 10/40 Gigabit Ethernet Adapters for Dell PowerEdge Servers Rev 1.1

## 5. Allows setting Boot Retry Count.

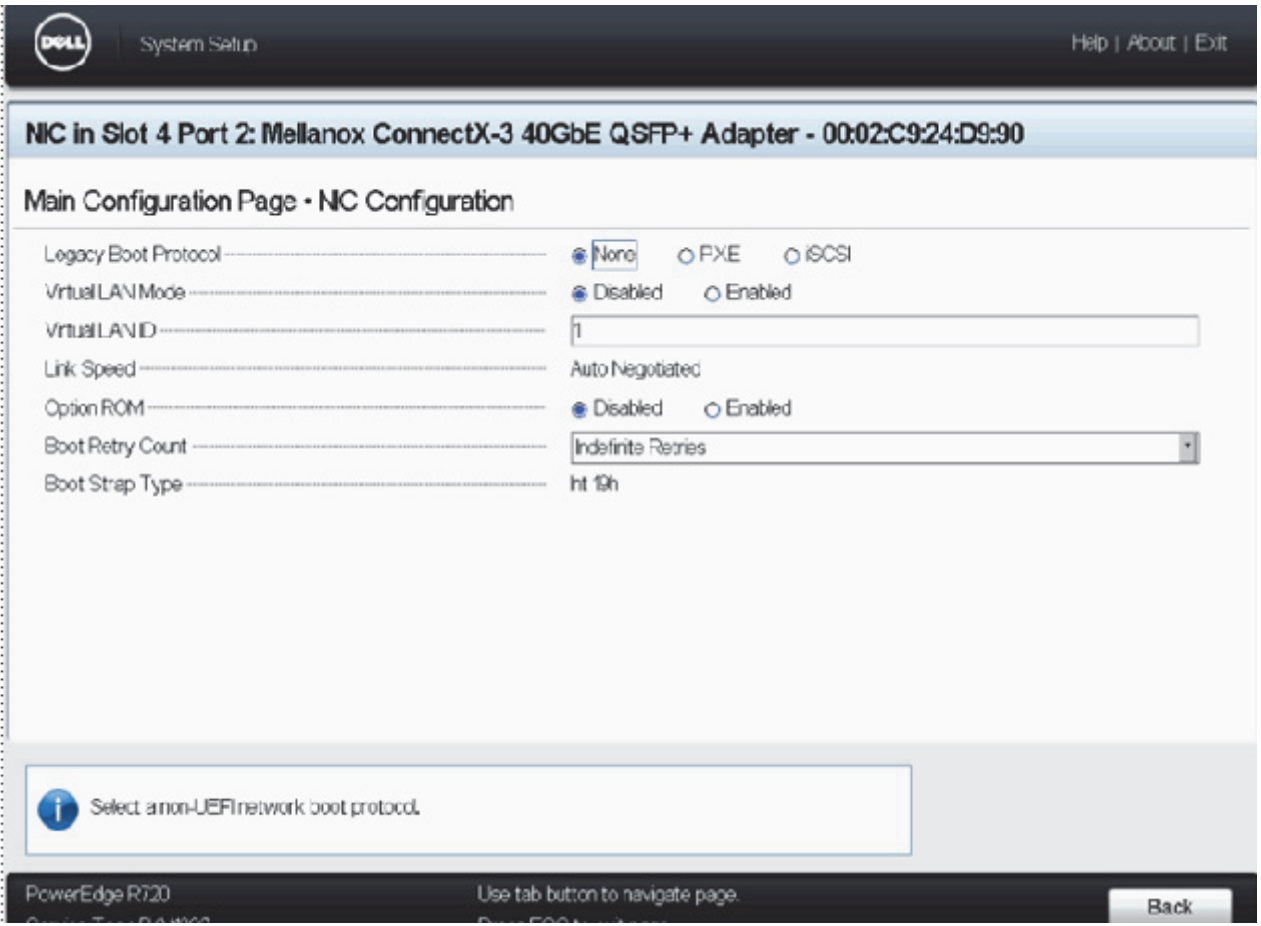

Rev 1.1

# **A.3 Main Configuration Page - iSCSI Configuration**

This section allows to override the default configurations of iSCSI and replaces DHCP configuration of iSCSI.

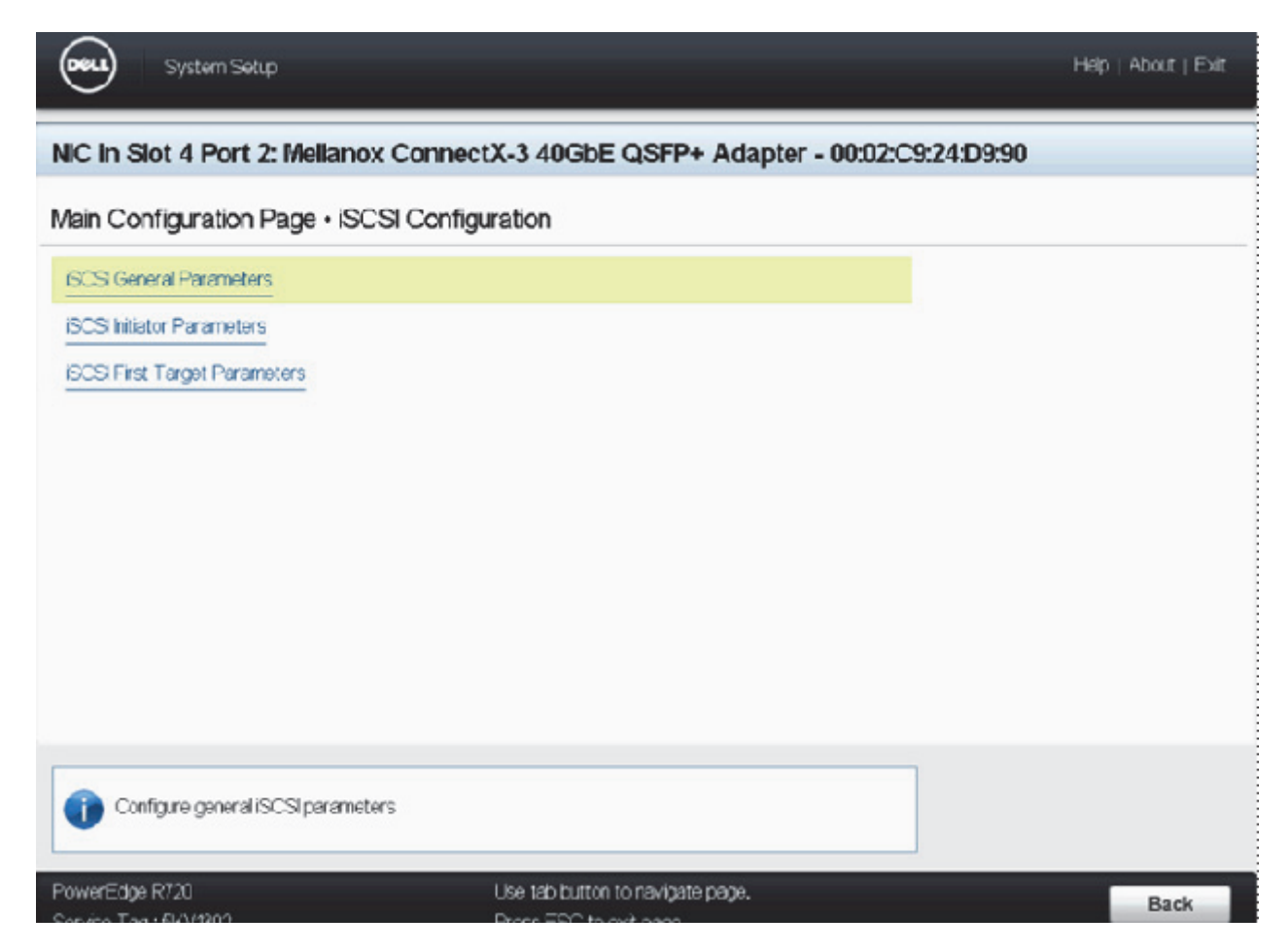

#### *Figure 5: Main ConfiguratioP page - iSCSI Configuration - iSCSI General Parameters*

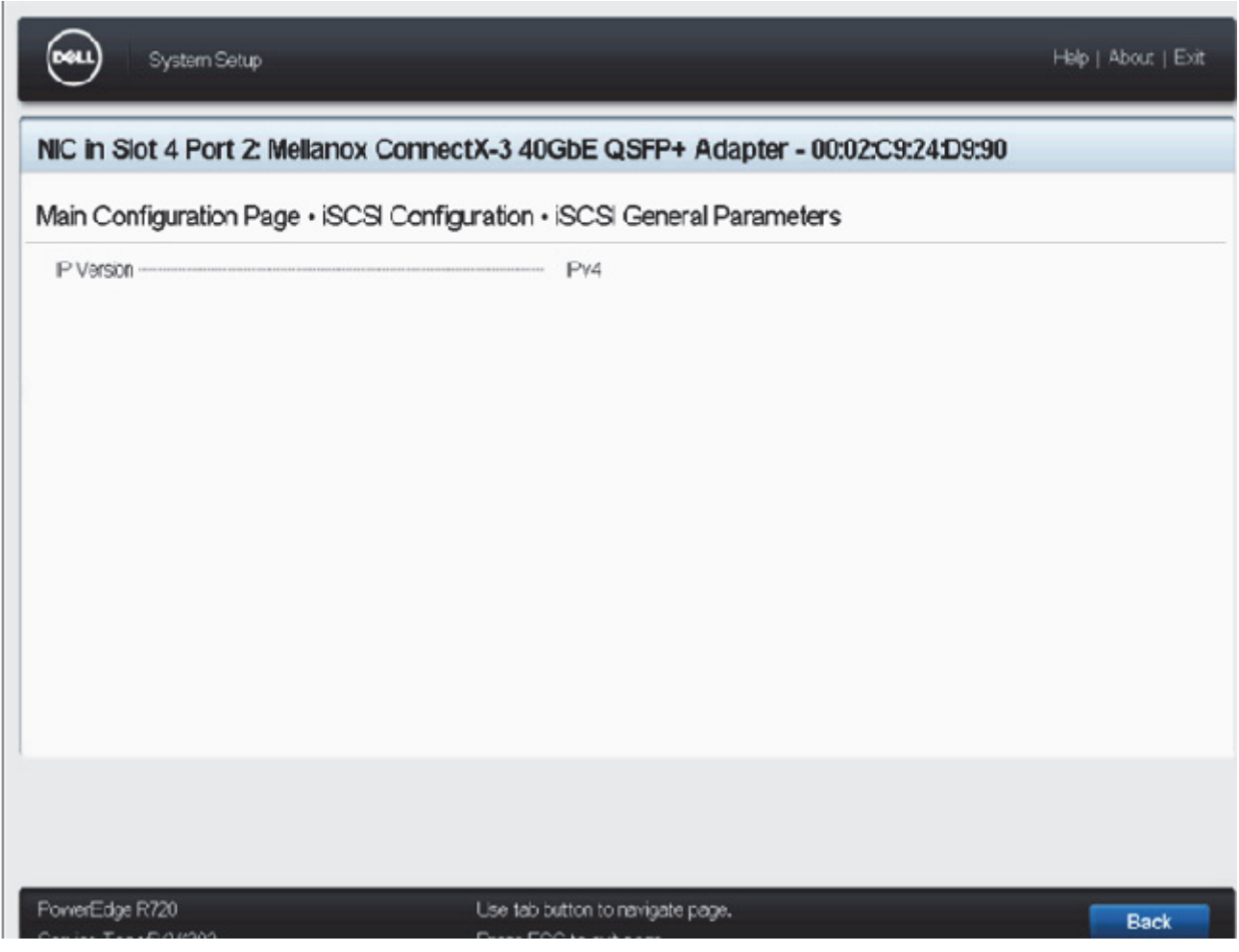

#### Rev 1.1

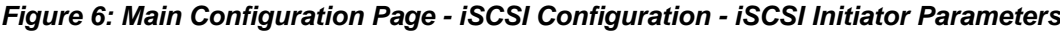

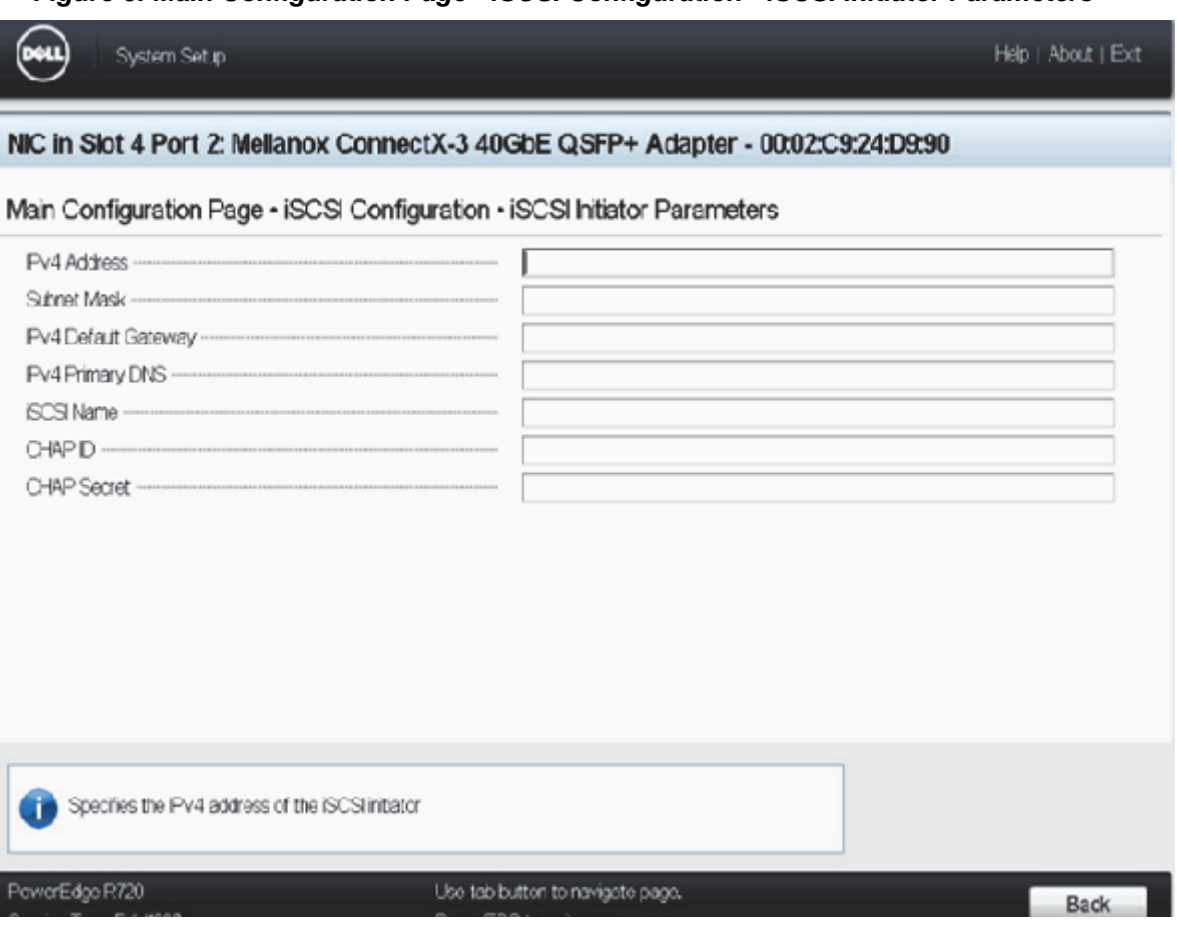

#### *Figure 7: Main Configuration Page - iSCSI Configuration - iSCSI Target Parameters*

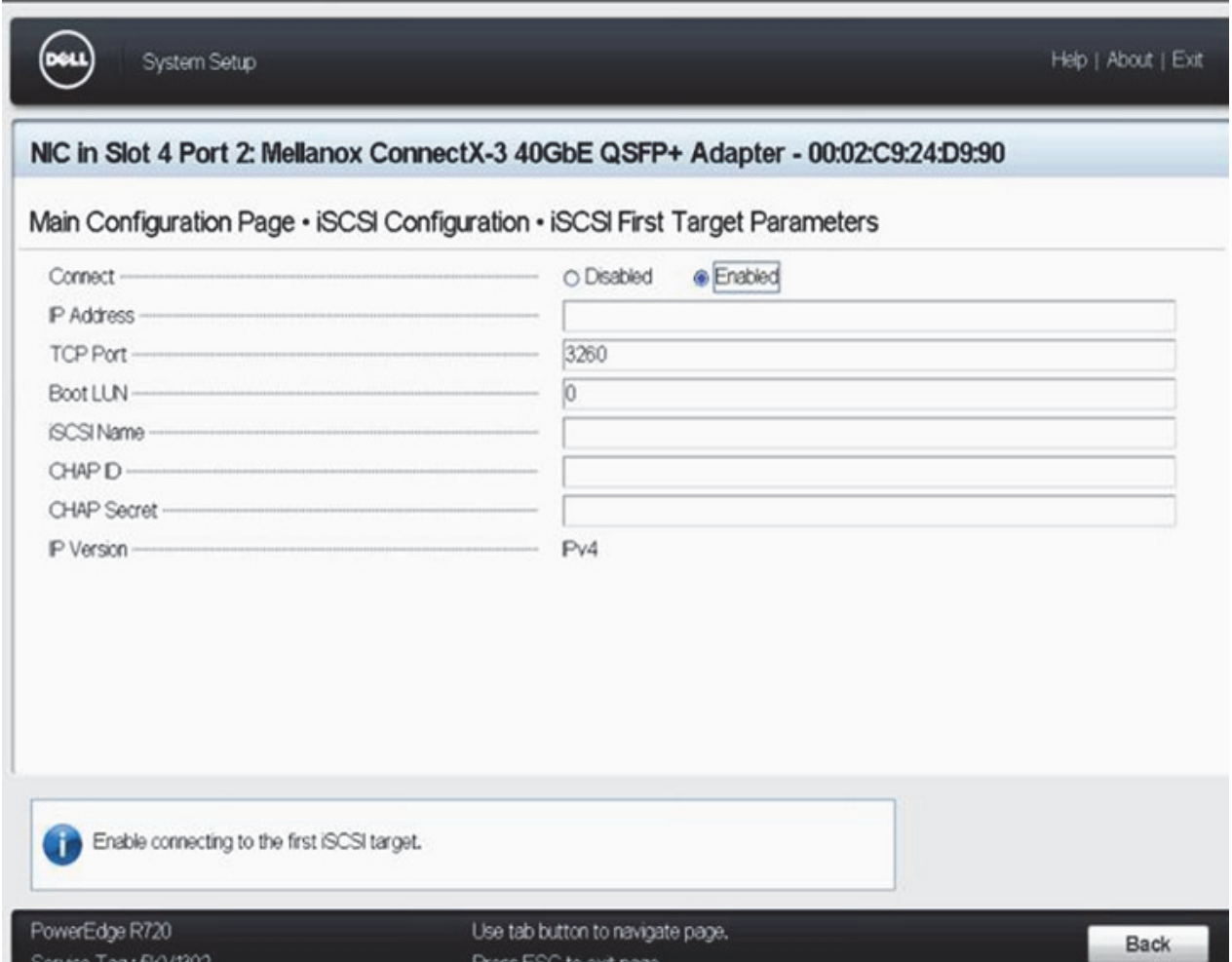

# **A.4 Main Configuration Page - Device Level Configuration**

Allows setting Global Flow control settings for the adapter's port.

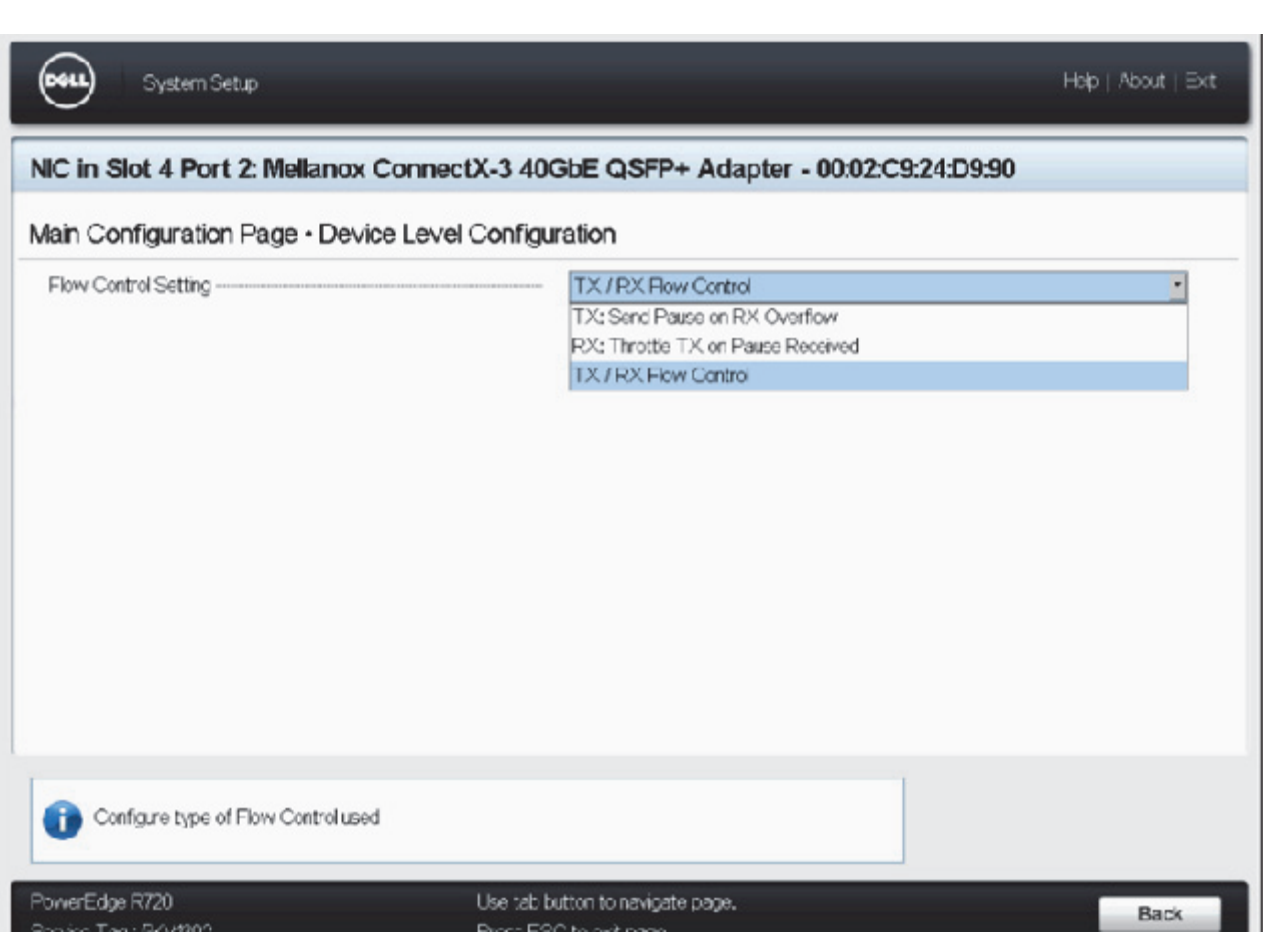

# <span id="page-103-0"></span>**A.5 SR-IOV Configuration**

Enabling SRIOV requires configuration both for the system and the specific Mellanox adapter. To enable SR-IOV - follow the below steps 1-4. To disable SR-IOV - set the configuration in steps 1-3 to disabled.

**Step 1.** Enable "Virtualization Technology" in System BIOS => Processor setting :

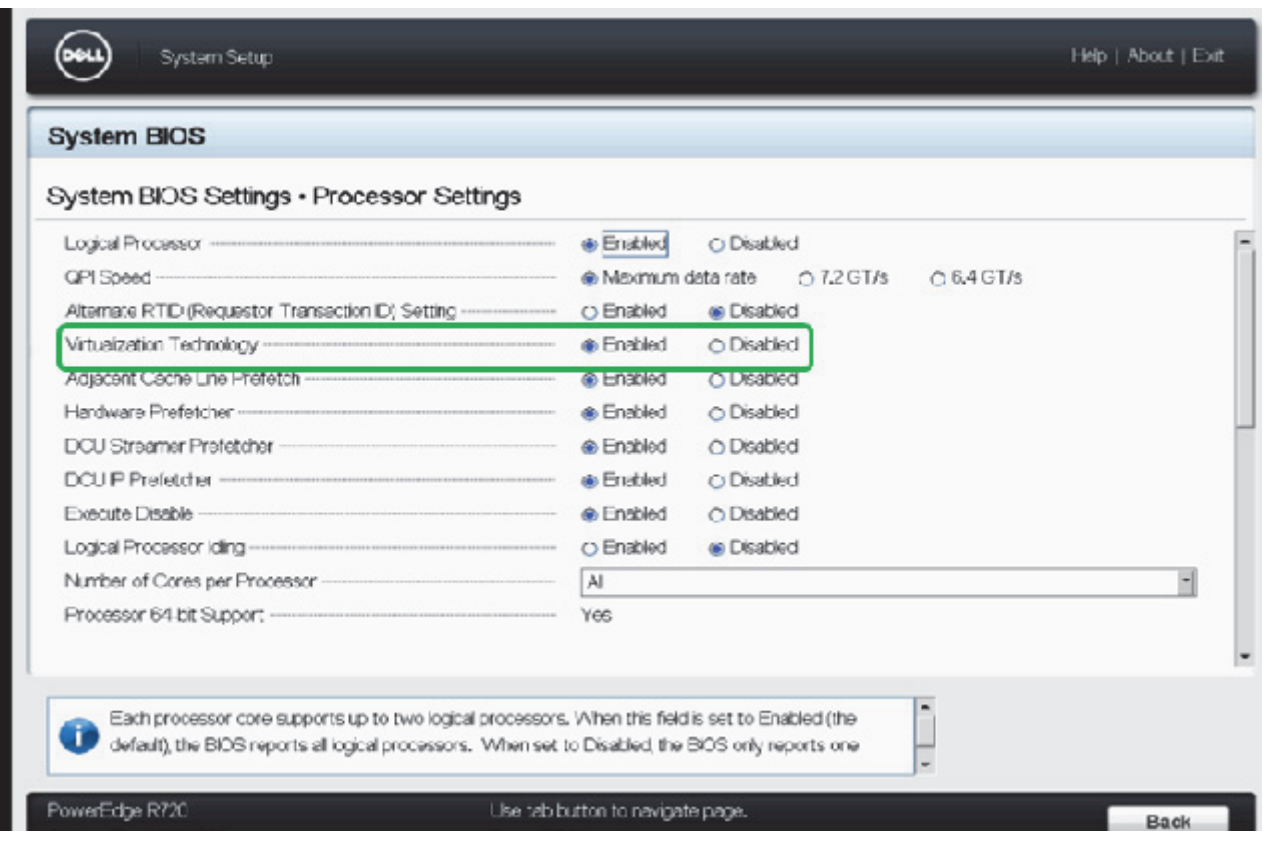

**Step 2**. Enable **"**SR-IOV Global Enable"

Go to: System BIOS => integrated Devices section

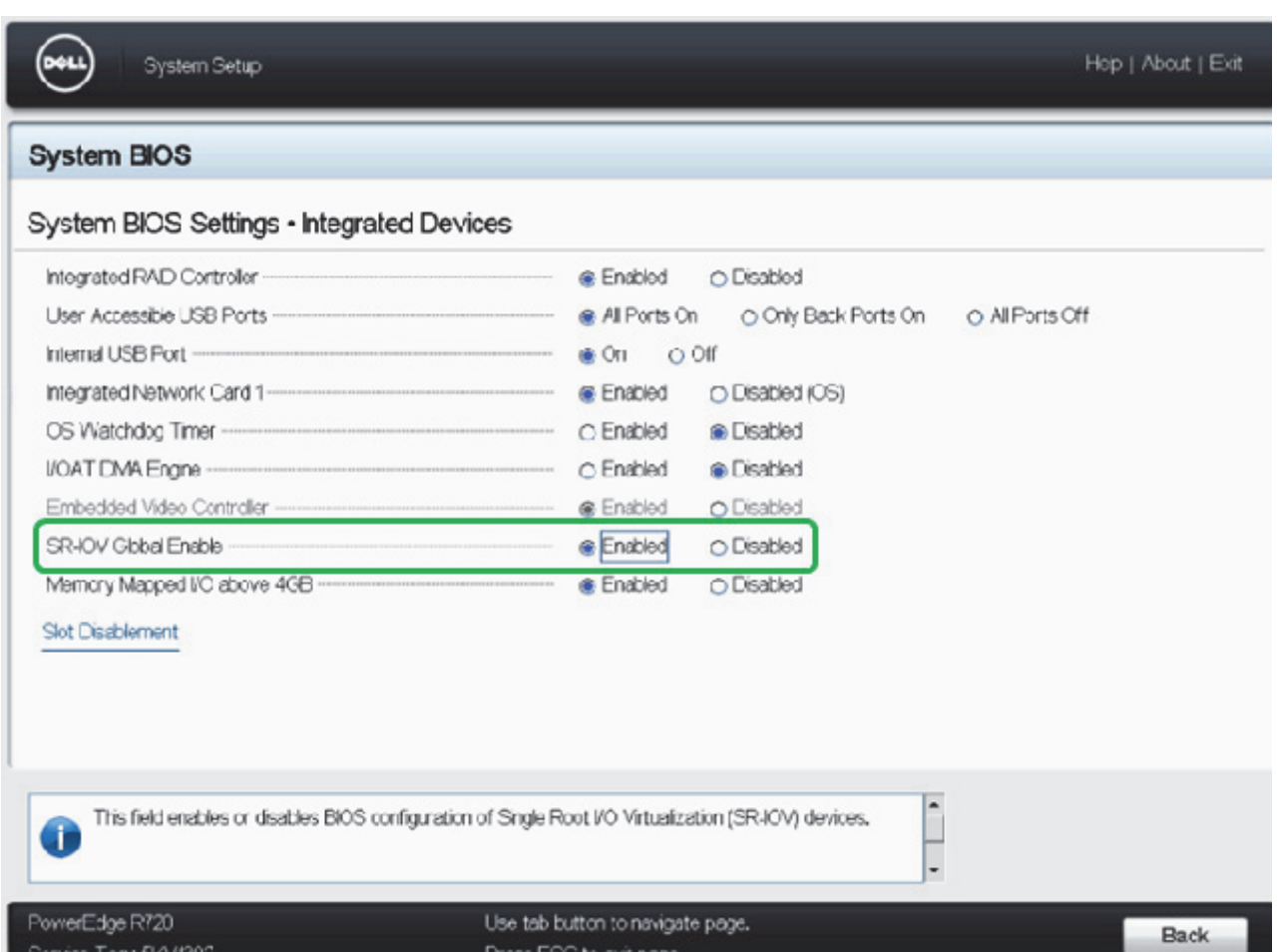

**Step 3**. Enable SR-IOV on the relevant adapter and set the number of required virtual functions:

Go to: Device settings => Select the relevant Mellanox adapter.

By default, Mellanox adapter is set to SRI-OV enabled with 8 virtual functions.

Note the maximum number of virtual functions supported by the adapter PCIe.

Refer to the relevant driver user manual for support for SR-IOV and number of supported functions.

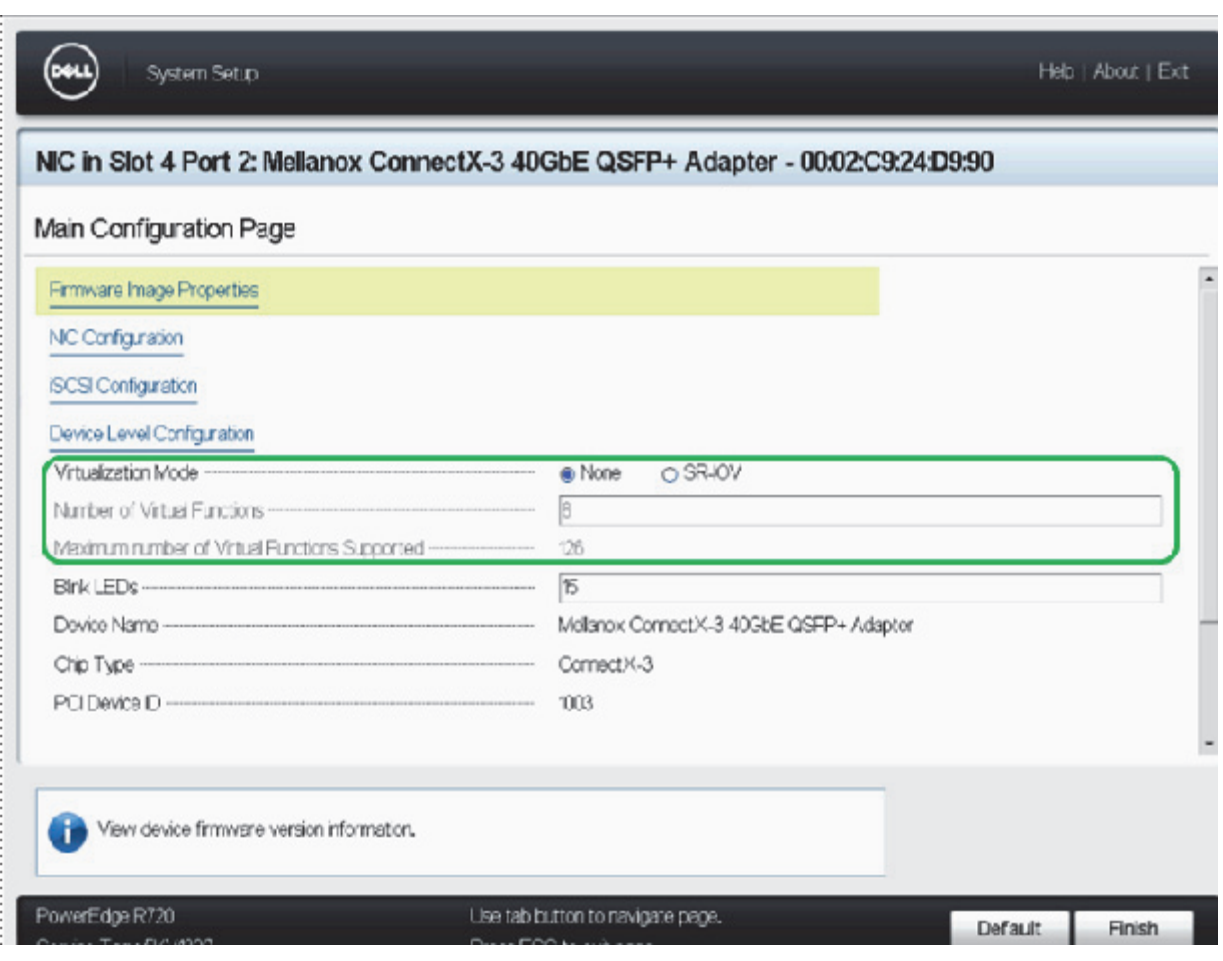

**Step 4**. Reboot the server for the SR-IOV configuration to take effect.

Rev 1.1

# **Appendix B: Safety Warnings**

Below is a list of safety warnings in English. For safety warnings in other languages, please refer to the appendices in this manual.

#### **1. Installation Instructions**

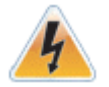

Read all installation instructions before connecting the equipment to the power source.

#### **2. Over-temperature**

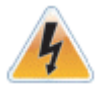

This equipment should not be operated in an area with an ambient temperature exceeding the maximum recommended according to the Dell server.

#### **3. During Lightning - Electrical Hazard**

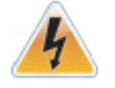

During periods of lightning activity, do not work on the equipment or connect or disconnect cables.

#### **4. Copper Cable Connecting/Disconnecting**

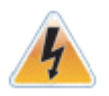

Some copper cables are heavy and not flexible, as such they should be carefully attached to or detached from the connectors. Refer to the cable manufacturer for special warnings and instructions.

#### **5. Equipment Installation**

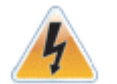

This equipment should be installed, replaced, or serviced only by qualified personnel.

#### **6. Equipment Disposal**

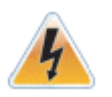

Disposal of this equipment should be in accordance to all national laws and regulations.

#### **7. Local and National Electrical Codes**

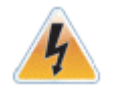

This equipment should be installed in compliance with local and national electrical codes.

#### **8. Hazardous Radiation Exposure**

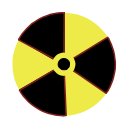

Caution – Use of controls or adjustment or performance of procedures other than those specified herein may result in hazardous radiation exposure.
User Manual for Mellanox ConnectX®-3 10/40 Gigabit Ethernet Adapters for Dell PowerEdge Servers Rev 1.1

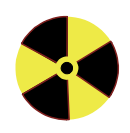

CLASS 1 LASER PRODUCT and reference to the most recent laser standards: IEC 60 825-1:1993 + A1:1997 + A2:2001 and EN 60825-1:1994+A1:1996+ A2:2001

# **Appendix C: Avertissements de sécurité d'installation (Warnings in French)**

# **1. Instructions d'installation**

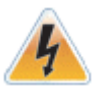

Lisez toutes les instructions d'installation avant de brancher le matériel à la source d'alimentation électrique.

#### **2. Température excessive**

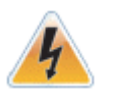

Cet équipement ne doit pas être en service dans un local dont la température dépasse le maximum recommandé pour le serveur Dell.

### **3. Orages – dangers électriques**

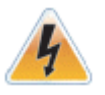

Pendant un orage, il ne faut pas utiliser le matériel et il ne faut pas brancher ou débrancher les câbles.

#### **4. Branchement/débranchement des câbles en cuivre**

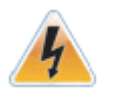

Les câbles en cuivre sont lourds et ne sont pas flexibles, il faut donc faire très attention en les branchant et en les débranchant des connecteurs. Consultez le fabricant des câbles pour connaître les mises en garde et les instructions spéciales.

### **5. Installation du matériel**

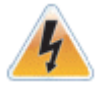

Ce matériel ne doit être installé, remplacé ou entretenu que par du personnel formé et qualifié.

### **6. Elimination du matériel**

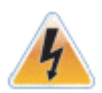

L'élimination de ce matériel doit s'effectuer dans le respect de toutes les législations et réglementations nationales en vigueur.

### **7. Codes électriques locaux et nationaux**

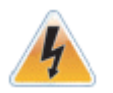

Ce matériel doit être installé dans le respect des codes électriques locaux et nationaux.

#### **8. Exposition au rayonnement grave**

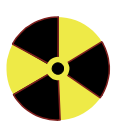

Mise en garde – l'utilisation de commandes ou de réglages ou l'exécution de procédures autres que ce qui est spécifié dans les présentes peut engendrer une exposition au rayonnement grave.

User Manual for Mellanox ConnectX®-3 10/40 Gigabit Ethernet Adapters for Dell PowerEdge Servers Rev 1.1

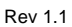

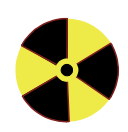

PRODUIT LASER DE CLASSE 1 » et références aux normes laser les plus récentes CEI 60 825-1:1993 + A1:1997 + A2:2001 et NE 60825- 1:1994+A1:1996+ A2:2001

Rev 1.1

# **Appendix D: Sicherheitshinweise (Warnings in German)**

# **1. Installationsanleitungen**

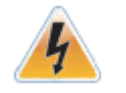

Lesen Sie alle Installationsanleitungen, bevor Sie das Gerät an die Stromversorgung anschließen.

# **2. Übertemperatur**

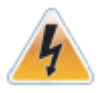

Dieses Gerät sollte nicht in einer Umgebung mit einer Umgebungstemperatur von mehr als der maximal für den Dell-Server empfohlenen betrieben werden.

# **3. Bei Gewitter - Elektrische Gefahr**

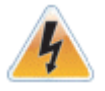

Arbeiten Sie während eines Gewitters und Blitzschlag nicht am Gerät, schließen Sie keine Kabel an oder ab.

# **4. Anschließen/Trennen von -Kupferkabel**

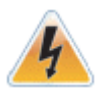

Kupferkabel sind schwer und nicht flexible. Deshalb müssen sie vorsichtig an die Anschlüsse angebracht bzw. davon getrennt werden. Lesen Sie die speziellen Warnungen und Anleitungen des Kabelherstellers.

# **5. Geräteinstallation**

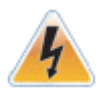

Diese Gerät sollte nur von geschultem und qualifiziertem Personal installiert, ausgetauscht oder gewartet werden.

# **6. Geräteentsorgung**

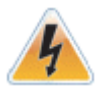

Die Entsorgung dieses Geräts sollte unter Beachtung aller nationalen Gesetze Bestimmungen erfolgen.

# **7. Regionale und nationale elektrische Bestimmungent**

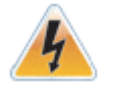

Dieses Gerät sollte unter Beachtung der regionalen und nationalen elektrischen Bestimmungen installiert werden.

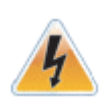

This equipment should be installed in compliance with local and national electrical codes.

User Manual for Mellanox ConnectX®-3 10/40 Gigabit Ethernet Adapters for Dell PowerEdge Servers Rev 1.1 Rev 1.1

#### **8. Strahlenkontak**

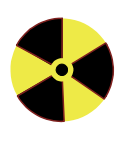

Achtung – Nutzung von Steuerungen oder Einstellungen oder Ausführung von Prozeduren, die hier nicht spezifiziert sind, kann zu gefährlichem Strahlenkontakt führen..

Klasse 1 Laserprodukt und Referenzen zu den aktuellsten Lasterstandards : ICE 60 825-1:1993 + A1:1997 + A2:2001 und EN 60825-1:1994+A1:1996+ A2:2001

# **Appendix E: Advertencias de seguridad para la instalación (Warnings in Spanish)**

# **1. Instrucciones de instalación**

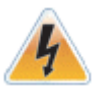

Antes de conectar el equipo a la fuente de alimentación, leer todas las instrucciones de instalación.

## **2. Sobrecalentamiento**

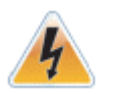

Este equipo no se debe utilizar en una zona con una temperatura ambiente superior a la máxima recomendada para el servidor Dell.

### **3. Cuando hay rayos: peligro de descarga eléctrica**

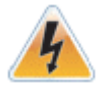

No utilizar el equipo ni conectar o desconectar cables durante períodos de actividad de rayos.

### **4. Conexión y desconexión del cable Copper**

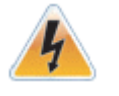

Dado que los cables de cobre son pesados y no son flexibles, su conexión a los conectores y su desconexión se deben efectuar con mucho cuidado. Para ver advertencias o instrucciones especiales, consultar al fabricante del cable.

# **5. Instalación de equipos**

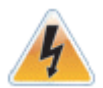

La instalación, el reemplazo y el mantenimiento de este equipo estarán a cargo únicamente de personal capacitado y competente.

### **6. Eliminación de equipos**

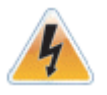

La eliminación definitiva de este equipo se debe efectuar conforme a todas las leyes y reglamentaciones nacionales.

### **7. Códigos eléctricos locales y nacionales**

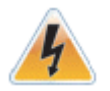

Este equipo se debe instalar conforme a los códigos eléctricos locales y nacionales.

### **8. Exposición a niveles de radiación peligrosos**

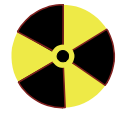

Precaución: el uso de controles o ajustes o la realización de procedimientos distintos de los que aquí se especifican podrían causar exposición a niveles de radiación peligrosos. User Manual for Mellanox ConnectX®-3 10/40 Gigabit Ethernet Adapters for Dell PowerEdge Servers Rev 1.1

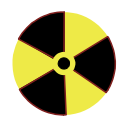

PRODUCTO LÁSER DE CLASE 1 y referencia a las normas de láser más recientes: IEC 60825-1:2007/03 y EN 60825-1:2007